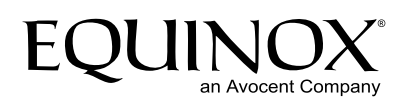

# CCM4850

# Installer/User Guide

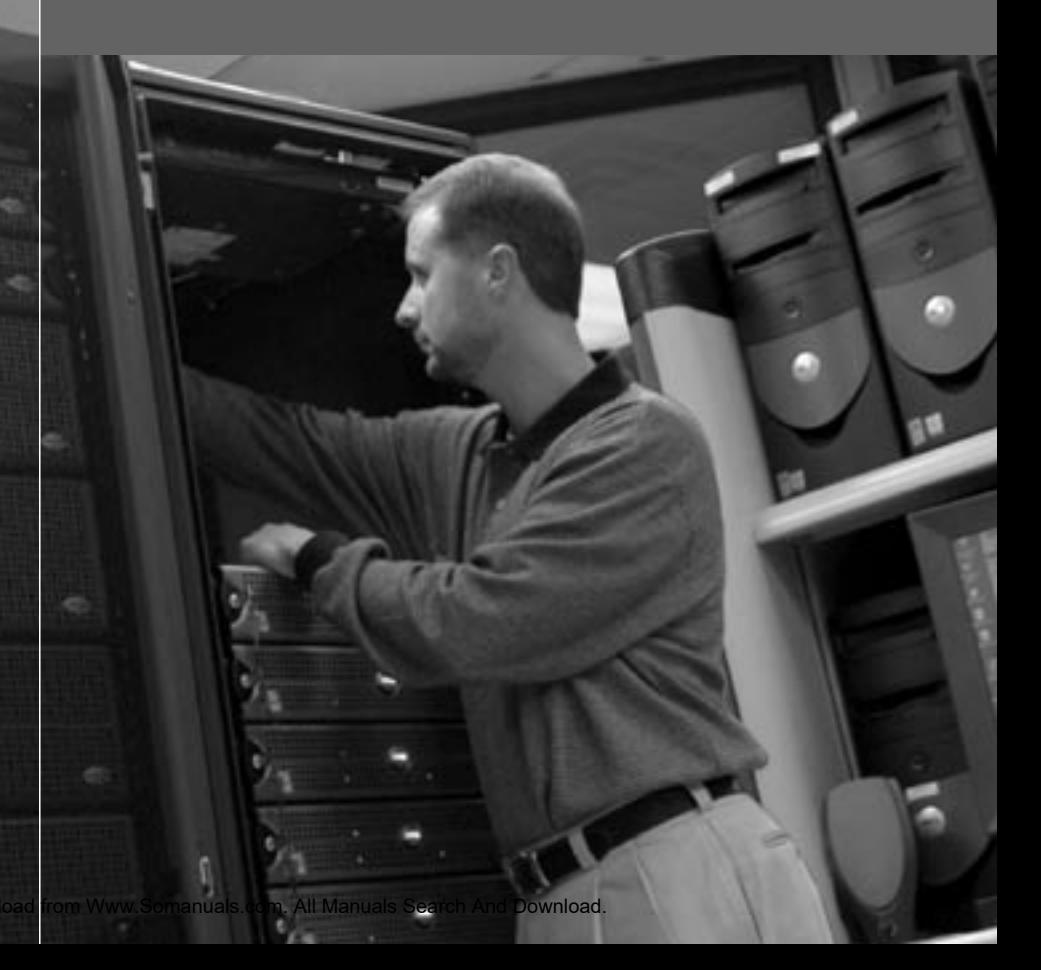

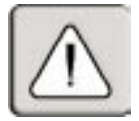

#### **INSTRUCTIONS**

This symbol is intended to alert the user to the presence of important operating and maintenance (servicing) instructions in the literature accompanying the appliance.

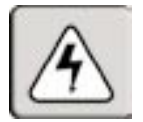

#### **DANGEROUS VOLTAGE**

This symbol is intended to alert the user to the presence of uninsulated dangerous voltage within the product's enclosure that may be of sufficient magnitude to constitute a risk of electric shock to persons.

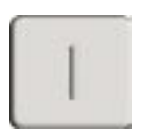

#### **POWER ON**

This symbol indicates the principal on/off switch is in the on position.

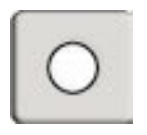

#### **POWER OFF**

This symbol indicates the principal on/off switch is in the off position.

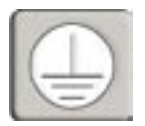

#### **PROTECTIVE GROUNDING TERMINAL**

This symbol indicates a terminal which must be connected to earth ground prior to making any other connections to the equipment.

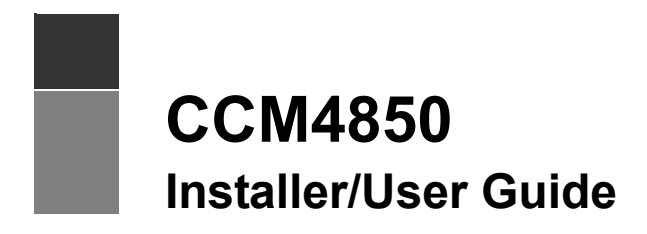

Avocent, AVWorks and Equinox are registered trademarks of Avocent Corporation or its affiliates. All other marks are the property of their respective owners.

© 2004 Avocent Corporation. All rights reserved.

#### **USA Notification**

WARNING: Changes or modifications to this unit not expressly approved by the party responsible for compliance could void the user's authority to operate the equipment.

NOTE: This equipment has been tested and found to comply with the limits for a Class A digital device, pursuant to Part 15 of the FCC Rules. These limits are designed to provide reasonable protection against harmful interference when the equipment is operated in a commercial environment. This equipment generates, uses and can radiate radio frequency energy and, if not installed and used in accordance with the instruction manual, may cause harmful interference to radio communications. Operation of this equipment in a residential area is likely to cause harmful interference in which case the user will be required to correct the interference at his own expense.

#### **Canadian Notification**

This digital apparatus does not exceed the Class A limits for radio noise emissions from digital apparatus set out in the Radio Interference Regulations of the Canadian Department of Communications.

Le présent appareil numérique n'émet pas de bruits radioélectriques dépassant les limites applicables aux appareils numériques de la classe A prescrites dans le Règlement sur le brouillage radioélectrique édicté par le Ministère des Communications du Canada.

#### **Japanese Approvals**

```
この装置は、情報処理装置等電波障害自主規制協議会(VCCI)の基準
に基づくクラスA情報技術装置です。この装置を家庭環境で使用すると電波
妨害を引き起こすことがあります。この場合には使用者が適切な対策を講ず
るよう要求されることがあります。
```
#### **European Union**

WARNING: This is a Class A product. In a domestic environment, this product may cause radio interference in which case the user may be required to take adequate measures.

#### **Taiwanese Notification**

.

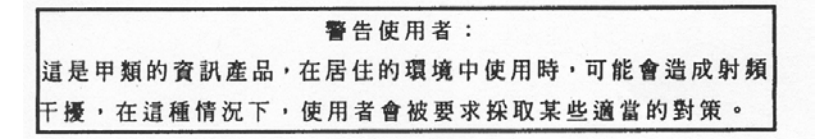

# TABLE OF CONTENTS

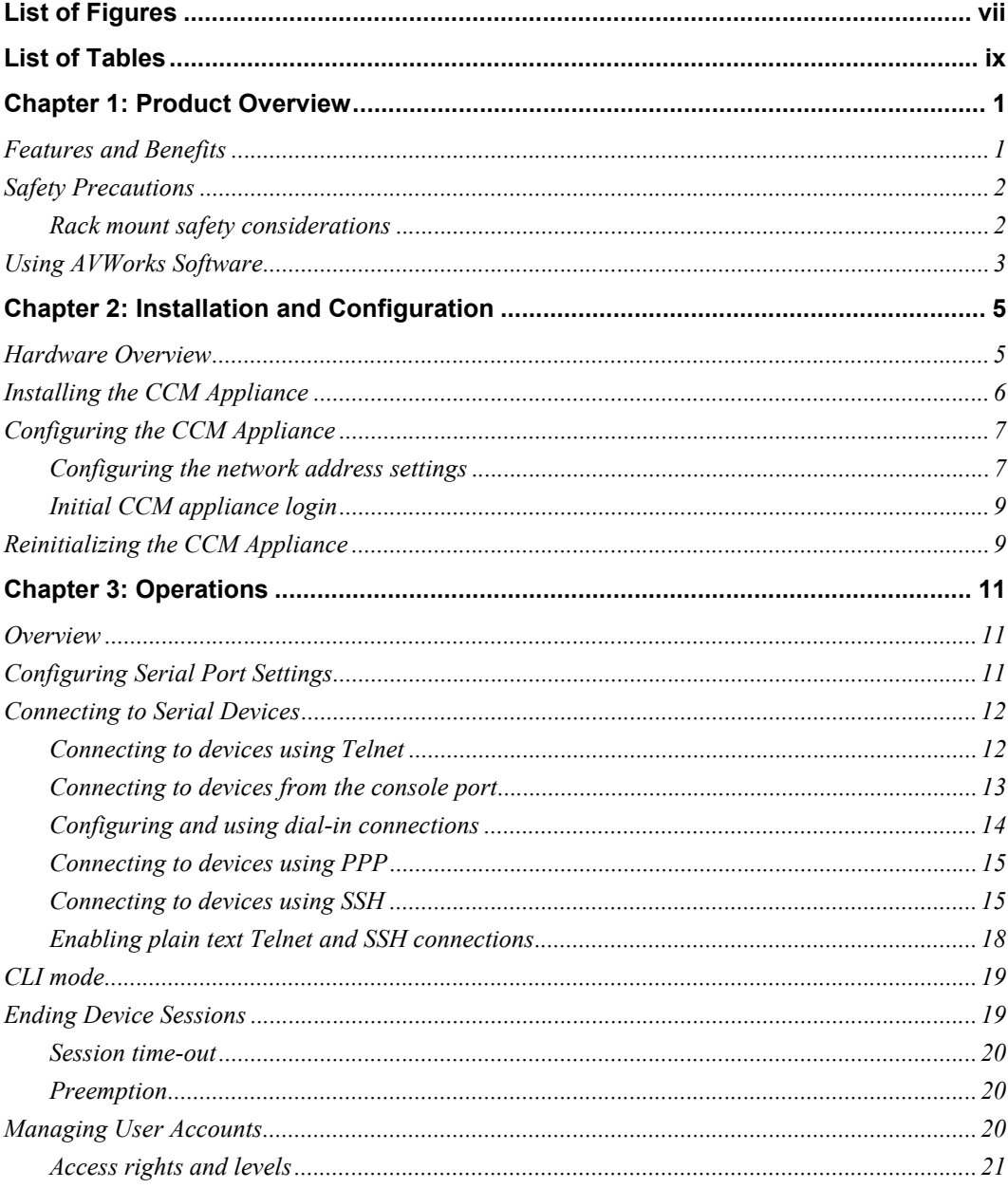

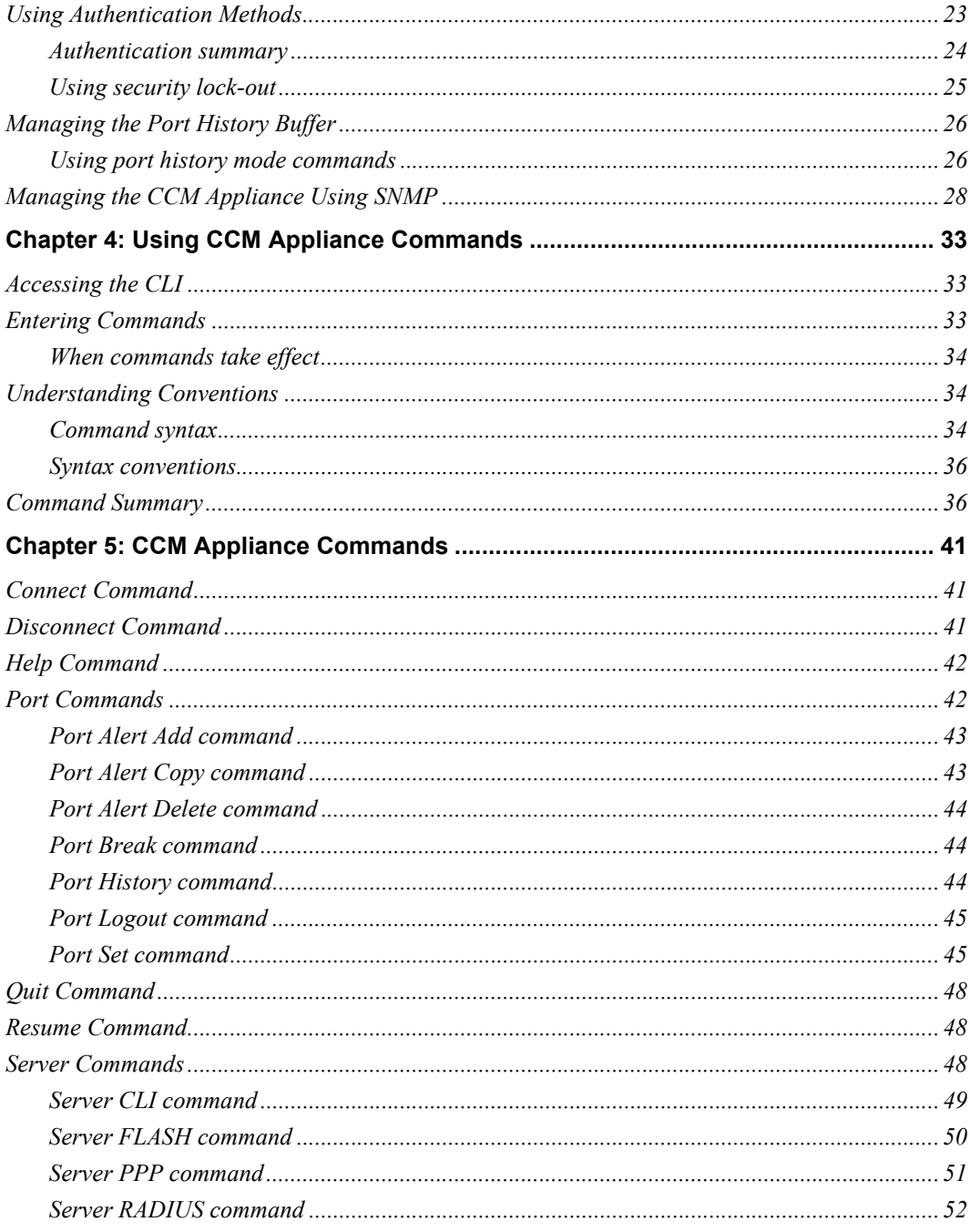

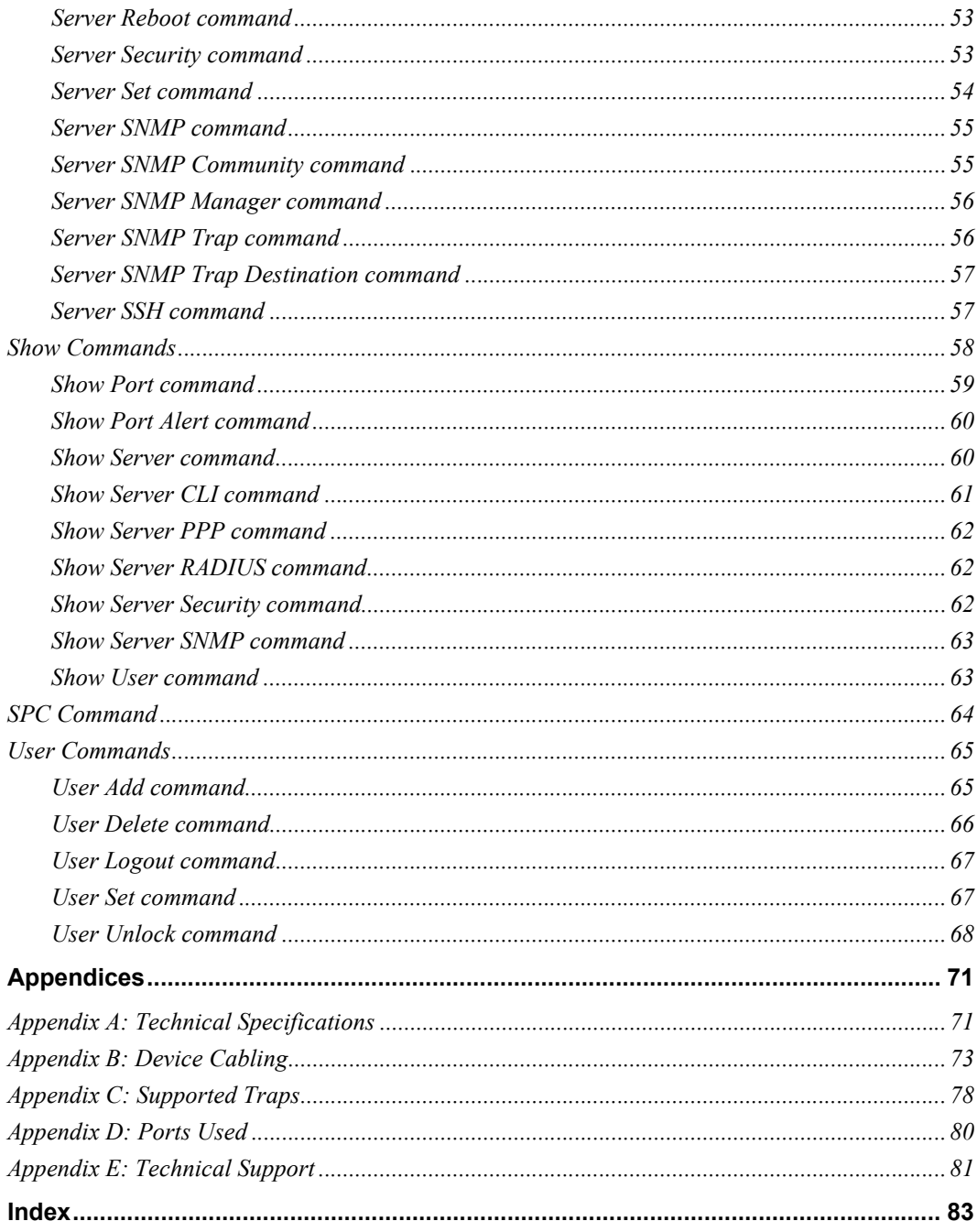

# <span id="page-8-0"></span>**LIST OF FIGURES**

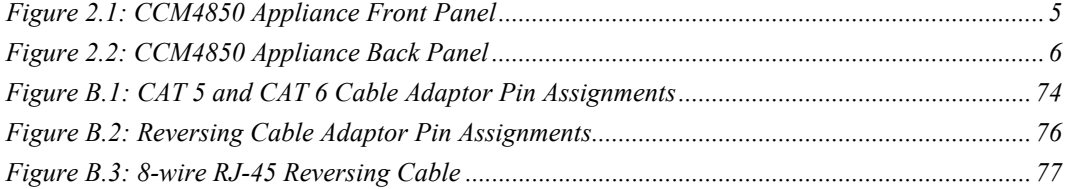

# <span id="page-10-0"></span>**LIST OF TABLES**

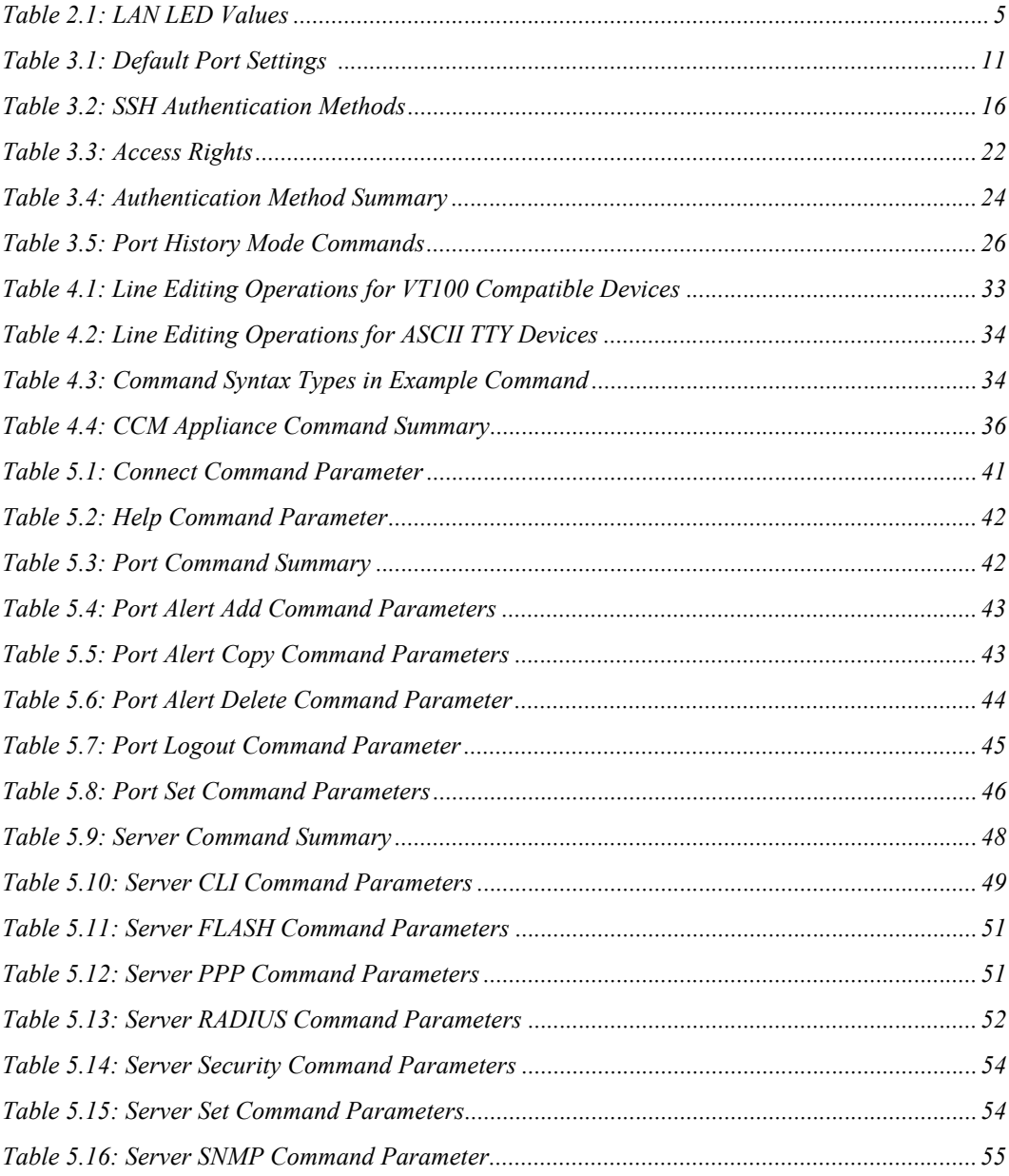

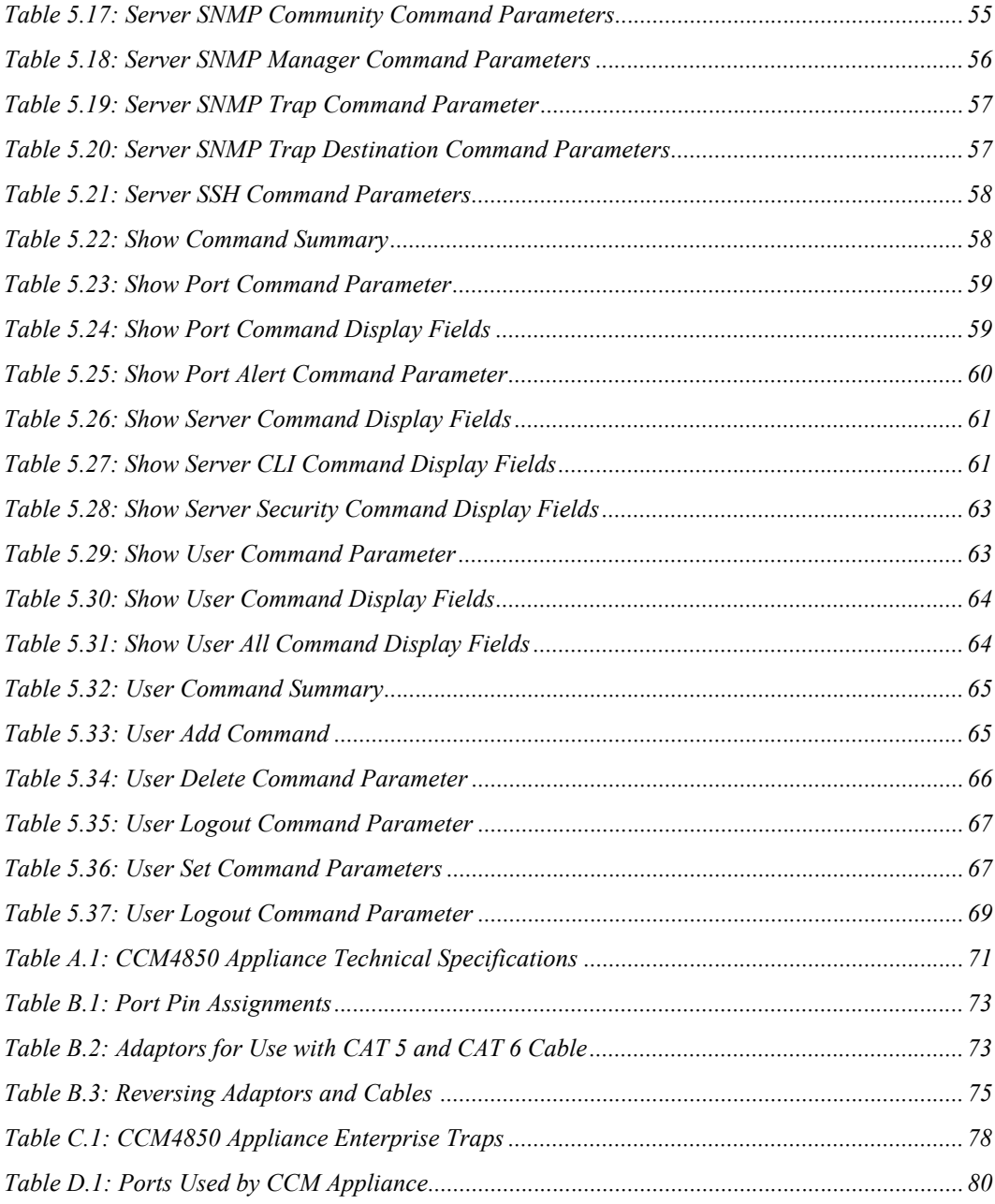

### **CHAPTER**

# <span id="page-12-0"></span>**1** *Product Overview*

# <span id="page-12-1"></span>**Features and Benefits**

#### **Overview**

The CCM console management appliance provides non-blocked access and control for serial devices such as serial-managed Linux (or other UNIX) servers, routers, power management devices and firewalls. You may connect up to 48 serial devices to a CCM4850 appliance.

A single 10/100/1000 Ethernet port provides network connectivity on each CCM4850 appliance. The unit also has a console port that uses a Command Line Interface (CLI) for configuration, management and optionally, connection to other ports.

A CCM4850 appliance may be mounted in 1U of vertical space in a standard 19 inch rack.

#### **Serial device access options**

You may choose from among several available Telnet options to access the CCM appliance and its attached serial devices:

- The AVWorks® cross-platform management application that offers a built-in enhanced Telnet client and a Secure Shell (SSH) client
- Third party Telnet clients
- Third party SSH clients

Access to attached serial devices is also possible through the appliance serial CLI, plus PPP (Point to Point Protocol) and other types of dial-in connections to a modem on the console port.

#### **User authentication and data security**

The CCM user database supports up to 64 user accounts, which include usernames, passwords and/ or keys, plus specifications of access rights to CCM appliance ports and commands. User definitions may be changed at any time. You may choose to have user access authenticated locally at the CCM user database or at one or more RADIUS (Remote Access Dial-In User Service) servers. Data security may be enhanced using industry-standard SSH encryption.

#### **Extensive command set**

The CCM appliance offers a wide range of commands that allow administrators to easily configure, control and display information about the CCM appliance operating environment, including its ports, user accounts and active sessions. The serial CLI is always available on the unit's console port, and may be easily accessed during a session with an attached serial device.

The user interface also offers descriptive error message data and built-in command help information. On-board Trivial File Transfer Protocol (TFTP) support allows administrators to upload new functionality to CCM appliances in the field.

#### **Port history**

Each CCM port has a buffer that holds the most recent 64K bytes of online and offline serial data. A separate history command mode lets you navigate within a port's current history file and conduct tailored searches.

# <span id="page-13-0"></span>**Safety Precautions**

To avoid potential device problems, if the building has 3-phase AC power, ensure that a computer and its monitor (if used) are on the same phase. For best results, they should be on the same circuit.

To avoid potentially fatal shock hazard and possible damage to equipment, please observe the following precautions:

- Do not use a 2-wire extension cord in any Equinox product configuration.
- Test AC outlets at the computer and monitor (if used) for proper polarity and grounding.
- Use only with grounded outlets at both the computer and monitor. When using a backup Uninterruptible Power Supply (UPS), power the computer, the monitor and the CCM appliance off the supply.

#### <span id="page-13-1"></span>**Rack mount safety considerations**

- Elevated Ambient Temperature: If installed in a closed rack assembly, the operation temperature of the rack environment may be greater than room ambient. Use care not to exceed the rated maximum ambient temperature of the unit.
- Reduced Airflow: Installation of the equipment in a rack should be such that the amount of airflow required for safe operation of the equipment is not compromised.
- Mechanical Loading: Mounting of the equipment in the rack should be such that a hazardous condition is not achieved due to uneven mechanical loading.
- Circuit Overloading: Consideration should be given to the connection of the equipment to the supply circuit and the effect that overloading of circuits might have on overcurrent protection and supply wiring. Consider equipment nameplate ratings for maximum current.
- Reliable Earthing: Reliable earthing of rack mounted equipment should be maintained. Pay particular attention to supply connections other than direct connections to the branch circuit (for example, use of power strips).

# <span id="page-14-0"></span>**Using AVWorks Software**

The AVWorks cross-platform management application may be used to manage CCM4850 appliances and access attached devices. Using AVWorks software, you may perform most of the operations that are described in this manual. This manual describes how to manage a CCM4850 appliance by entering commands using the CLI. The AVWorks Installer/User Guide describes how to manage a CCM4850 appliance using the graphic interface.

# **CHAPTER**

# <span id="page-16-0"></span>**2** *Installation and Configuration*

# <span id="page-16-1"></span>**Hardware Overview**

[Figure 2.1](#page-16-2) shows the front panel of a CCM4850 appliance.

| EQUINOX<br>-<br>Į |        | -<br>- -                                                         |               |
|-------------------|--------|------------------------------------------------------------------|---------------|
|                   | ш<br>п | lm.<br>and the contract of<br><b>All All And</b><br>alan ka<br>п | ـ<br>$-$<br>٠ |

<span id="page-16-2"></span>**Figure 2.1: CCM4850 Appliance Front Panel**

The front panel contains the 48 serial port connectors. The lower left area of the front panel contains the following LEDs, buttons and connectors:

- The *ONLINE* LED illuminates steadily (not blinking) when the CCM self-test and initialization procedures complete successfully.
- The *POWER* LED illuminates when the CCM appliance is connected to a power source and the power switch is on (**|**).
- The RESET button reboots the CCM appliance when pressed.
- The INIT button restores the CCM factory defaults when pressed and held. See *[Reinitializing](#page-20-1)  [the CCM Appliance](#page-20-1)* on page 9.
- A console device may be connected to the RJ-45 CONSOLE PORT.
- A 10BaseT, 100BaseT or 1000BaseT interface cable may be connected to the LAN PORT.
- Two LEDs adjacent to the LAN PORT (*SPEED* and *LINK/TRAFFIC*) indicate the link speed and whether there is traffic on the link. [Table 2.1](#page-16-3) describes the possible values.

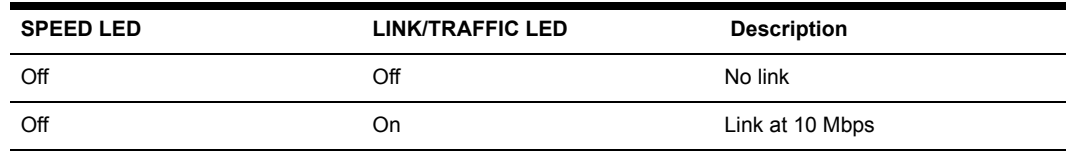

#### <span id="page-16-3"></span>**Table 2.1: LAN LED Values**

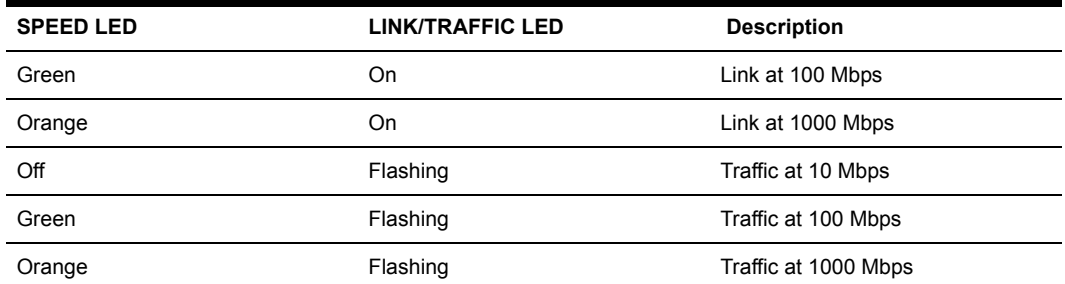

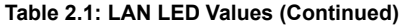

[Figure 2.2](#page-17-1) shows the back panel of a CCM4850 appliance.

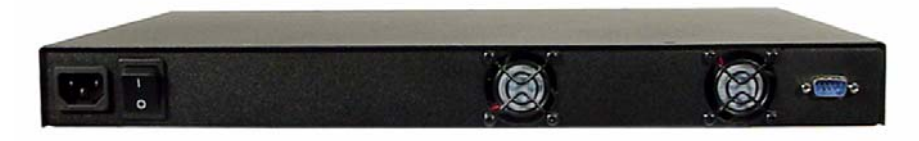

#### <span id="page-17-1"></span>**Figure 2.2: CCM4850 Appliance Back Panel**

The back panel contains:

- The AC line cord connector.
- On/off switch  $(\mathbf{O} = \text{off}, \mathbf{I} = \text{on}).$
- Outflow openings for the two internal fans.
- A DB-9 DEBUG PORT connector. This port should be used only on the advice and with the guidance of Equinox Technical Support.

# <span id="page-17-0"></span>**Installing the CCM Appliance**

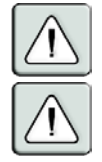

**WARNING:** This unit is not user serviceable. To avoid electrical shock, do not attempt to open the unit or operate with the cover off. Do not attempt to make any repairs. See *Appendix E* on [page 81](#page-92-1) for information.

**WARNING:** The power outlet should be near the equipment and easily accessible.

#### **To install the CCM appliance hardware:**

- 1. Place the unit where you can connect cables between the serial devices and the CCM serial ports, and where you can connect a LAN interface cable between the Ethernet hub or switch and the CCM LAN PORT connector.
- 2. Connect serial devices to the CCM serial ports; see *[Device Cabling](#page-84-3)* on page 73 for cable information. Connect each serial device to its appropriate power source, following the device's documentation.
- 3. Attach a 10BaseT, 100BaseT or 1000BaseT LAN interface cable to the LAN PORT connector on the back of the CCM appliance. A CAT 5 cable is required for 100BaseT operation. A CAT 6 cable is required for 1000BaseT operation.
- 4. Insert the power cord into the back of the unit. Insert the other end of the power cord into a grounded electrical receptacle. Toggle the power switch on the back of the unit to the on position  $( )$ .
- 5. Check that the *POWER* LED on the front of the unit is illuminated. If not, check the power cable to ensure that it is inserted snugly into the back of the unit. The *ONLINE* LED will illuminate within two to three minutes to indicate that the self-test is complete. If the *ONLINE* LED blinks, contact Equinox Technical Support for assistance.
- 6. Check that the LAN port LEDs indicate that a 10, 100 or 1000 Mbps link exists. If not, check the Ethernet cable to ensure that both ends are correctly inserted into their jacks. If the unit is connected to a 100 MB Ethernet hub, the *100MBps* LED will also be illuminated.
- 7. Once the *POWER* and *ONLINE* LEDs and a valid LAN LED link sequence are illuminated, proceed with the configuration process (if you will be using BootP, remove power from the CCM appliance).

# <span id="page-18-0"></span>**Configuring the CCM Appliance**

To configure the CCM appliance, you must specify a unique IP address, plus other network address information. This information will be stored in the CCM configuration database. During initial login, you will specify a password for the Admin user.

### <span id="page-18-1"></span>**Configuring the network address settings**

You may configure the CCM appliance network address settings using AVWorks software, BootP or the serial CLI on the console port.

#### **To configure the network address settings using AVWorks software:**

Using the AVWorks New Appliance Wizard is the easiest method to configure the CCM appliance network address settings. See the AVWorks Installer/User Guide for instructions. After the network address settings are configured, see *[Initial CCM appliance login](#page-20-0)* on page 9.

#### **To configure the network address settings using BootP:**

- 1. Ensure that there is a BootP server on your network that is configured to correctly respond to a BootP request from the CCM appliance. BootP servers require the Ethernet MAC address of network devices. The Ethernet MAC address is located on the back of the unit. See your BootP server's system administrator guide for information about configuring the BootP server.
- 2. After you have configured your network's BootP server with the CCM appliance Ethernet MAC address, IP address, subnet mask and gateway, restore power to the CCM appliance and wait for the *ONLINE* LED to illuminate. Once this occurs, the CCM appliance has completed the BootP protocol, obtained its network address information and stored these in FLASH.

3. You may verify that the BootP process was successful with a ping command, which tests network connectivity. The ping command is entered as:

ping <ip\_address>

For example, the following command tests the network connectivity of a CCM appliance with the IP address 192.168.0.5.

ping 192.168.0.5

4. If the CCM appliance completes the BootP successfully, you will see a display similar to the following.

```
Pinging 192.168.0.5 with 32 bytes of data:
Reply from 192.168.0.5: bytes=32 time<10ms TTL=128
Reply from 192.168.0.5: bytes=32 time<10ms TTL=128
Reply from 192.168.0.5: bytes=32 time<10ms TTL=128
Reply from 192.168.0.5: bytes=32 time<10ms TTL=128
```
If the CCM appliance did not successfully obtain its IP address with the BootP protocol, you will see a display similar to the following.

```
Pinging 192.168.0.5 with 32 bytes of data
Request timed out.
Request timed out.
Request timed out.
Request timed out.
```
In this case, check the address information provided to the BootP server to confirm they are correct. Verify that the Ethernet LAN adaptor cable is correctly installed on the CCM appliance and the Ethernet hub.

After the network address settings are configured successfully, launch a Telnet session to the assigned IP address. Then, see *[Initial CCM appliance login](#page-20-0)* on page 9.

#### **To configure the CCM appliance using the serial CLI:**

1. Attach a compatible device to the console port. The compatible device types are: ASCII, VT52, VT100, VT102, VT220 and VT320.

For cable and adaptor information, see *[Device Cabling](#page-84-3)* on page 73. You may use any terminal emulation program that is available on your system.

2. Configure your terminal or terminal emulation program as follows.

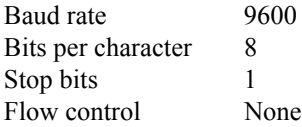

- 3. Press the **Return** or **Enter** key until a prompt appears, requesting your username. If you do not receive a prompt after pressing the key five times, check your cable and serial settings to be sure that they are correct.
- 4. Proceed to *[Initial CCM appliance login](#page-20-0)* on page 9.

#### <span id="page-20-0"></span>**Initial CCM appliance login**

The CCM appliance ships with a single user defined in its user database. The first time you connect to the CCM appliance, you are prompted for a username.

#### **To log in to the CCM appliance for the first time:**

1. At the Username prompt, type **Admin**. There is no factory default password for the Admin user. At the Password prompt, press **Return**.

```
Username: Admin
Password:
Authentication Complete
CCM configuration is required.
```
2. Once authentication completes, the CCM appliance prompts for any missing configuration values that are required for operation.

If you already provided the IP address, subnet mask and gateway, you will not be prompted for those values again.

If you have not already provided the network information, you will be prompted for them. Enter the addresses using standard dot notation.

```
CCM configuration is required
Enter CCM IP address > 192.168.0.5Enter CCM Subnet mask > 255.255.255.0
Enter CCM Gateway address > 0.0.0.0
```
3. You are prompted for a new Admin password. Passwords are case sensitive and must contain 3-16 alphanumeric characters. You must enter the new password twice to confirm that you entered it correctly.

```
Enter CCM New Admin Password > *****
Confirm New Admin Password > *****
```
After you have provided the required configuration information, a confirmation message appears while the CCM appliance stores the values in its configuration database.

You have now completed the initial login, and you may enter additional commands at the CLI prompt (>). To configure other CCM appliance ports, see *[Configuring Serial Port Settings](#page-22-4)* on [page 11](#page-22-4).

### <span id="page-20-1"></span>**Reinitializing the CCM Appliance**

Reinitializing the CCM appliance removes configured information. This may be useful when reinstalling the unit at another location in your network.

The CCM appliance stores configuration information in FLASH databases. During reinitialization, the FLASH erase has two phases. The first phase erases the configuration database, which contains all nonvolatile data except the IP address. The second phase erases the IP address and restores the CCM appliance to its factory default settings.

#### **To reinitialize the CCM appliance:**

- 1. Locate the recessed INIT button on the front of the CCM appliance. An opened paper clip may be used to depress the button.
- 2. Insert the end of the opened paper clip in the recess, then depress and hold the button. The *ONLINE* LED will blink, indicating an initialization has been requested. You have approximately seven seconds to release the button before any action is taken.

After seven seconds, the *ONLINE* LED will blink more rapidly to confirm that the CCM configuration database has been erased. Continuing to hold the INIT button for a few more seconds will erase the IP address as well. The *ONLINE* LED will blink faster to confirm the deletion.

If any portion of FLASH is erased, the CCM appliance reboots when the INIT button is released.

You may also use the Server FLASH command to update the CCM FLASH application or boot program. For more information, see *[Server FLASH command](#page-61-1)* on page 50.

# **CHAPTER**

<span id="page-22-0"></span>**3** *Operations*

# <span id="page-22-1"></span>**Overview**

The CCM console management appliance and its ports are easily configured and managed to meet your requirements for device connection, user authentication, access control, power status monitoring, port history information display and Simple Network Management Protocol (SNMP) compliance for use with third party network management products.

# <span id="page-22-4"></span><span id="page-22-2"></span>**Configuring Serial Port Settings**

By default, ports are configured with the settings listed in [Table 3.1](#page-22-3).

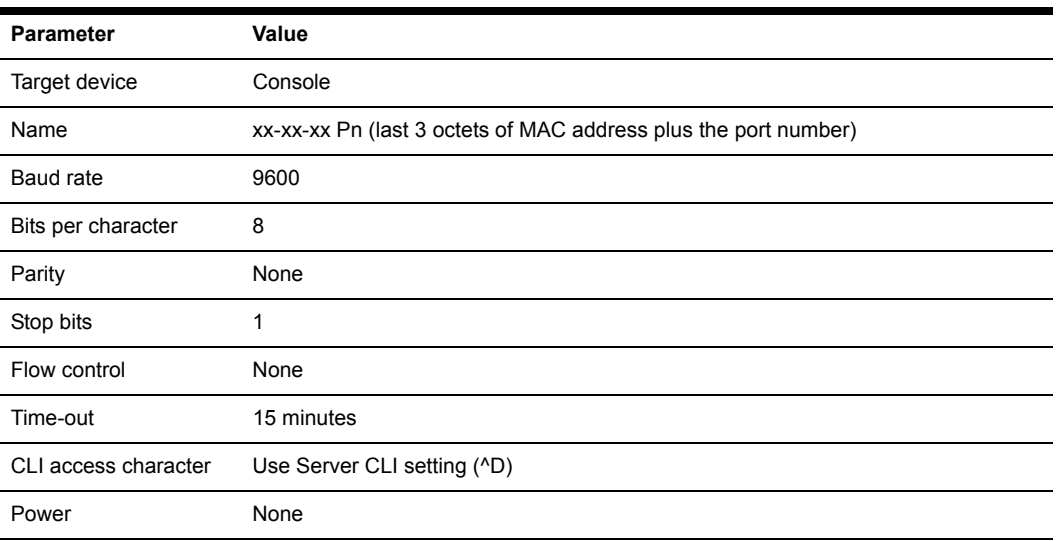

#### <span id="page-22-3"></span>**Table 3.1: Default Port Settings**

Most of these settings are standard serial port operating characteristics.

The CLI access character parameter specifies how you access the CLI. For more information, see *CLI mode* [on page 19](#page-30-0).

The Power parameter instructs the CCM appliance to monitor the state of a specified control signal. Signal transitions may be configured to trigger SNMP traps. The parameter value indicates an inbound control signal (CTS, DCD or DSR) and the state of that signal (low or high). When the defined signal is true, the CCM appliance interprets it as a power on condition for the attached device; when the signal is false, a power off condition for the device is assumed. The signal specified for flow control may not be used for power control, and vice versa.

#### **To configure serial port settings:**

Issue a Port Set command. You may specify settings for one or all ports.

```
PORT [<port>|ALL] SET [NAME=<name>] [BAUD=<baud>] [SIZE=<size>] 
[PARITY=<parity>] [STOP=<stop_bits>] [FLOW=<flow_ctrl>] [TIMEOUT=<time-out>] 
[SOCKET=<socket>] [CHAR=^<cli_char>] [TOGGLE=NONE|DTR] [POWER=<signal>]
```
For more information and descriptions of all valid parameters, see *[Port Set command](#page-56-3)* on page 45.

#### **To display serial port settings:**

Issue a Show Port command.

SHOW PORT [<*port*>|ALL|NAMES]

The display includes configuration information, current power status (if power status monitoring has been enabled), plus transmit, receive and error counts. When you request information about a single port and a user is currently accessing that port, the display also includes the username, access rights and other information about the current session.

When you request information about port names, the display includes the port numbers and names. If a port's name has not been changed with a Port Set command, the logical name is displayed.

For more information, see *[Show Port command](#page-70-3)* on page 59.

### <span id="page-23-0"></span>**Connecting to Serial Devices**

The CCM appliance offers several methods for connecting to attached serial devices: Telnet, serial CLI, PPP and SSH.

#### <span id="page-23-1"></span>**Connecting to devices using Telnet**

Each CCM serial port is directly addressable through a unique TCP port that provides a connection to the attached serial device.

Plain text (non-encrypted) Telnet connections are enabled by default. For information about enabling both plain text Telnet and SSH connections, *[Enabling plain text Telnet and SSH](#page-29-0)  [connections](#page-29-0)* on page 18 and *[Server Security command](#page-64-2)* on page 53.

You may access the CCM appliance and its ports using Equinox-provided or third party Telnet client applications. Third party Telnet applications may be used in combination with AVWorks software or standalone.

#### **AVWorks software Telnet client**

Each CCM appliance is shipped with the AVWorks cross-platform management application. AVWorks software provides a convenient way to select a CCM appliance or an attached device and launch a Telnet session to manage it.

AVWorks software includes a built-in Serial Console Viewer Telnet application that offers several features not found in other Telnet clients. For maximum flexibility, AVWorks software allows you to associate a unique Telnet client with each CCM port. AVWorks software also provides built-in support for SSH2.

You may specify the built-in Telnet client or a third party Telnet client. For more information, see the AVWorks Installer/User Guide.

#### **Standalone third party Telnet clients**

You may use third party Telnet clients to access the CCM appliance directly without AVWorks software.

#### **To connect to a device using Telnet:**

Type **telnet,** followed by the CCM IP address and the appropriate TCP port, which by default is 3000 plus the physical port number, in decimal format. (The TCP port number may be changed for any CCM port.)

For example, the following Telnet command connects to the serial device attached to physical port 24 of the CCM appliance.

telnet 192.168.0.5 3024

If an authentication method other than None has been configured for the CCM appliance, you will be prompted for a username and password. Once authentication completes, your connection is confirmed. When you successfully connect to the serial device, you will see a display similar to the following.

```
Username: Myname
Password: ******
Authentication Complete
Connected to Port: 7 9600,8,N,1,XON/XOFF
```
If the authentication method is configured as None, you may Telnet and connect to a serial device without entering credentials; however, credentials are always required when connecting to the CCM CLI.

**NOTE:** When using AVWorks software, the configuration of the credential caching feature may affect whether you are prompted for a username and password. See the AVWorks Installer/User Guide for more information.

Data entered at the Telnet client is written to the attached serial device. Any data received by the CCM appliance from the serial device is output to your Telnet client.

#### <span id="page-24-0"></span>**Connecting to devices from the console port**

You may connect to one serial device at a time from the console port, using a local terminal or a local PC using a terminal emulation program. If you connect an external modem to the console

port, you may also access devices through a remote terminal or PC that can dial into the external modem. For information about modem connections, see *[Configuring and using dial-in connections](#page-25-0)* [on page 14](#page-25-0) and *[Server CLI command](#page-60-2)* on page 49.

#### **To connect to a device from the console port:**

1. Issue a Server CLI command, using the Connect parameter to enable the use of the Connect command from the console port.

SERVER CLI CONNECT=ON

2. Issue a Connect command to the desired port.

CONNECT <*port*>

3. To end a device session that was initiated with a Connect command, issue a Disconnect command. DISCONNECT

For more information, see *[Server CLI command](#page-60-2)* on page 49, *[Connect Command](#page-52-4)* on page 41 and *[Disconnect Command](#page-52-5)* on page 41.

#### <span id="page-25-0"></span>**Configuring and using dial-in connections**

You may attach an external modem to the console port for dial-in serial CLI access to the CCM appliance. This may be used as a backup connection if the unit is not accessible from the network. It may also be used as a primary connection at remote sites that do not have Ethernet network capability. The modem must be Hayes compatible.

#### **To specify a modem initialization string:**

1. Issue a Server CLI command, using the Modeminit parameter to specify the modem initialization string.

SERVER CLI MODEMINIT="<*string*>"

The string must be enclosed in quotes and must include at least the command settings ATV1 and SO=1, which cause the modem to issue verbose response strings and autoanswer the phone on the first ring. For more information, see *[Server CLI command](#page-60-2)* on page 49.

The modem initialization string is sent to the cabled modem when any of the following conditions occur:

- CCM appliance initialization
- Detection of a transition of DSR from low to high
- Completion of a call when DCD changes from high to low
- 2. Upon successful modem connection, press the **Enter** key until the login prompt appears.

#### **To display modem configuration information:**

Issue a Show Server CLI command.

SHOW SERVER CLI

For more information, see *[Show Server CLI command](#page-72-3)* on page 61.

### <span id="page-26-0"></span>**Connecting to devices using PPP**

The CCM appliance supports remote PPP access using an autoanswer modem that answers calls and establishes the PPP protocol with a dial-in client. You may establish Telnet or SSH connections over PPP.

PPP dial-in may be used to access a remote CCM appliance that does not warrant a WAN (Wide Area Network) link to the Ethernet interface. The PPP dial-in may also be used to access a subnet containing remote devices in the event of a WAN link failure. In this case, the PPP provides an alternate path to one or more remote devices.

To use PPP, you must configure a modem in autoanswer mode on the console port; see *[Configuring](#page-25-0)  [and using dial-in connections](#page-25-0)* on page 14. Once the PPP connection is established, you must launch an application that connects to the CCM appliance or to one of its ports. The PPP connection is only a communications interface to the CCM appliance.

The CCM appliance implements a PPP server that uses CHAP (Challenge Authentication Protocol). Passwords are not accepted in the clear on PPP connections.

#### **To enable or disable a PPP server on the console port:**

1. To enable a PPP server on the console port, issue a Server PPP command with the Enable parameter.

SERVER PPP ENABLE LOCALIP=<*local\_ip*> REMOTEIP=<*rem\_ip*> [MASK=<*subnet*>]

You must specify local and remote IP addresses to be used for the CCM appliance and client ends of the PPP connection respectively. You are prompted to confirm or cancel the changes. Enter **Y** to confirm or **N** to cancel.

2. To disable a PPP server, issue a Server PPP command with the Disable parameter. SERVER PPP DISABLE

For more information, see *[Server PPP command](#page-62-3)* on page 51.

#### **To display PPP configuration information:**

Issue a Show Server PPP command.

SHOW SERVER PPP

For more information, see *[Show Server PPP command](#page-73-3)* on page 62.

### <span id="page-26-1"></span>**Connecting to devices using SSH**

The CCM console management appliance supports version 2 of the SSH protocol (SSH2). The CCM SSH server operates on the standard SSH port 22. The shell for this connection provides a CLI prompt as if you had established a Telnet connection on port 23. The shell request for this connection is for CLI access.

Additional CCM SSH servers operate on TCP ports that are numbered with values 100 greater than the standard 30xx Telnet ports for the CCM appliance. For example, if port 7 is configured for Telnet access on port 3007, then port 3107 will be a direct SSH connection for port 7. When SSH is enabled, Telnet port 23 connections will be accepted from other clients if the Server Security

command includes the Encrypt=SSH,None parameter, which indicates that both SSH and plain text connections will be allowed. Connecting to Telnet port 23 may also be tunneled through a connection to SSH port 22.

#### **SSH server keys**

When SSH is enabled for the first time, all sessions are terminated and the CCM appliance generates an SSH server key. The key generation process may take up to three minutes. The key is computed at random and is stored in the CCM configuration database.

In most cases, the SSH server key should not be modified because most SSH clients will associate the key with the IP address of the CCM appliance. During the first connection to a new SSH server, the client will display the SSH server's key. You will be prompted to indicate if it should be stored on the SSH client. After the first connection, most SSH clients will validate the key when connecting to the CCM appliance. This provides an extra layer of security because the SSH client can verify the key sent by the server each time it connects.

When you disable SSH and later reenable it, you may either use the existing server key or compute a new one. If you are reenabling the same server at the same IP address, it is recommended that you use the existing key, as SSH clients may be using it for verification. If you are moving the CCM appliance to another location and changing the IP address, you may wish to generate a new SSH server key.

#### **Authenticating an SSH user**

SSH is enabled and disabled with the Server SSH command. When you enable SSH, you may specify the authentication method(s) that will be used for SSH connections. The method may be a password, an SSH key or both. A user's password and SSH key are specified with a User Add or User Set command. All SSH keys must be RSA keys. DSA keys are not supported.

[Table 3.2](#page-27-0) lists and describes the valid SSH authentication methods that may be specified with a Server SSH command.

| Method       | <b>Description</b>                                                                                                    |
|--------------|----------------------------------------------------------------------------------------------------|
| PW (default) | SSH connections will be authenticated with a username/password. With this method,<br>a user's definition must include a valid password in order for that user to authenticate<br>an SSH session.                                                                                                    |
| <b>KFY</b>   | SSH connections will be authenticated with an SSH key. With this method, a user's<br>definition must include valid SSH key information in order for that user to<br>authenticate an SSH session. Key authentication is always local; RADIUS is not<br>supported. For more information, see SSH user keys on page 17. |

<span id="page-27-0"></span>**Table 3.2: SSH Authentication Methods**

| <b>Method</b>    | <b>Description</b>                                                                                                    |  |
|------------------|----------------------------------------------------------------------------------------------------|--|
| PW KEY or KEY PW | SSH connections will be authenticated with either a username/password or an SSH<br>key. If a user has only a password defined, that user must authenticate an SSH<br>session with a username/password. If a user has only an SSH key defined, that user<br>must authenticate an SSH session using the key. If a user has both a password and<br>an SSH key defined, that user may use either a username/password or the SSH key<br>to authenticate an SSH session. This method allows the administrator to define how<br>each user will authenticate an SSH session based on information provided in the<br>User Add/Set command.<br>PW authentication will be local or RADIUS as specified in the Auth parameter of the<br>Server Security command. Key authentication is always local. |  |
| PW&KEY or KEY&PW | SSH connections will be authenticated using both a username/password and an<br>SSH key. With this method, a user's definition must include a password and SSH key<br>information for that user to authenticate an SSH session.<br>PW authentication will be local or RADIUS as specified in the Auth parameter of the<br>Server Security command. Key authentication is always local.                                                                                                    |  |

**Table 3.2: SSH Authentication Methods (Continued)**

A user's access rights are determined from the authentication method used. SSH key authentication always uses the access rights from the local user database. Depending on the server authentication mode specified with the Server Security command, SSH password authentication will use either the access rights from the local user database or the values returned by the RADIUS server.

With either of the "or" methods (PW|KEY and KEY|PW), the user access rights are determined from the method used to authenticate the user.

With either of the "and" methods (PW&KEY and KEY&PW), the user access rights are determined from the first method specified. If PW&KEY is specified, the access rights from the password authentication will be used. If KEY&PW is specified, the access rights from the key authentication will be used.

For more information, see *[Using Authentication Methods](#page-34-0)* on page 23.

#### **SSH user keys**

A user's SSH key is specified in a User Add or User Set command. You may define a key even if SSH is not currently enabled. The key may be specified in one of two ways:

When using the SSHKEY and FTPIP keyword pair to define the network location of a user's SSH key file, the SSHKEY parameter specifies the name of the uuencoded (Unix to Unix encoded) public key file on an FTP server. The maximum file size that can be received is 4K bytes. The FTPIP parameter specifies the FTP server's IP address.

When this method is specified, the CCM appliance initiates an FTP client request to the specified IP address. The CCM appliance then prompts the user for an FTP username and password for connection. When connected, the CCM appliance will GET the specified key file and the FTP connection will be closed. The CCM appliance then stores the SSH key with the username in the CCM user database.

• When using the KEY keyword to specify the SSH key, the KEY parameter specifies the actual uuencoded SSH key. This is for configurations that do not implement an FTP server. The CCM appliance stores the specified key in the CCM user database.

The CCM appliance processes a uuencoded SSH2 public key file with the format described in the IETF document draft-ietf-secshpublickeyfile-02. The key must follow all format requirements. The UNIX ssh-keygen2 generates this file format. The CCM appliance also processes a uuencoded SSH1 public key file. The UNIX ssh-keygen generates this file format.

#### **To enable SSH session access to the CCM appliance:**

1. Issue a Show Server Security command to ensure that you are using an authentication method other than None.

SHOW SERVER SECURITY

2. Issue a Server SSH command with the Enable parameter. You may also specify an authentication method.

SERVER SSH ENABLE AUTH=<*auth*>

If an authentication method is not specified, the previous authentication parameter will be used. The default value is AUTH=PW.

- 3. If you are enabling SSH for the first time, you are advised that all other CCM appliance sessions will be terminated. Enter **Y** to continue or **N** to cancel.
- 4. If you are reenabling SSH, you are prompted to use the existing SSH server key or generate a new key. Enter **Y** to use the existing key or **N** to generate a new key.

For more information, see *[Server SSH command](#page-68-4)* on page 57.

#### **To disable SSH session access to the CCM appliance:**

Issue a Server SSH command with the Disable parameter.

SERVER SSH DISABLE

When SSH is disabled, the CCM appliance operates in plain text mode.

#### **To display SSH information:**

Issue a Show Server Security command.

SHOW SERVER SECURITY

If SSH is enabled, the display will include SSH2. Regardless of whether SSH is enabled, the display will indicate the authentication method that was specified with the Server SSH command.

#### <span id="page-29-0"></span>**Enabling plain text Telnet and SSH connections**

Plain text (non-encrypted) Telnet connections are enabled by default.

If you enable SSH connections using the Server Security command and the Encrypt=SSH parameter, plain text Telnet connections will be disabled. However, if you enable SSH connections with the Server SSH command, both plain text and SSH connections will be allowed.

#### **To enable both Telnet and SSH connections:**

Issue a Server Security command, indicating Encrypt=SSH,None.

# <span id="page-30-0"></span>**CLI mode**

While you are connected to an attached serial device, you may enter Telnet CLI mode and enter CCM appliance commands.

#### **To enter or exit CLI mode when connected to a serial device:**

- 1. To enter CLI mode, type the CLI access character, which is **Ctrl-D** by default. At the CLI prompt (>), you may enter CCM commands.
- 2. To exit CLI mode and return to the session with the attached device, issue a Resume command. RESUME

For more information, see *[Resume Command](#page-59-4)* on page 48.

#### **To change the CLI access character:**

Issue a Server CLI command or a Port Set command, using the Char parameter to specify the CLI access character.

```
SERVER CLI CHAR=^<char>
- or -
PORT SET CHAR=^<char>
```
If you issue a Port Set command with Char=None, then the CLI access character specified in the Server CLI command will be used. You may use the Port Set command to override the Server CLI access character on a per-port basis.

For more information, see *[Server CLI command](#page-60-2)* on page 49 and *[Port Set command](#page-56-3)* on page 45.

#### **To display CLI access character information:**

Issue a Show Server CLI command.

```
SHOW SERVER CLI
```
For more information, see *[Show Server CLI command](#page-72-3)* on page 61.

# <span id="page-30-1"></span>**Ending Device Sessions**

#### **To end your session:**

Enter CLI mode and issue a Quit command.

QUIT

- or -

If you initiated the device session with a Connect command, enter CLI mode and issue a Disconnect command.

#### DISCONNECT

- or -

Allow the port to time-out due to inactivity. In this case, a notification message is issued and the serial CLI session returns to CLI mode. This time-out may occur while you are in CLI mode. - or -

For modem connections, if a carrier drop occurs, the serial CLI session is automatically logged off. For more information, see *[Quit Command](#page-59-5)* on page 48 and *[Disconnect Command](#page-52-5)* on page 41.

#### **To end another user's session:**

Issue a User Logout command.

USER LOGOUT <*username*>

A message is sent and the Telnet or SSH connection is dropped.

For more information, see *[User Logout command](#page-78-4)* on page 67. For information about preempting a user's session, see *[Connecting to devices using Telnet](#page-23-1)* on page 12.

#### <span id="page-31-0"></span>**Session time-out**

The CCM console management appliance monitors data traffic when you are connected to an attached serial device. You may specify a time-out value with the Server CLI command. You may also specify a time-out value for each port with the Port Set command. When no data is received from the connected user for the configured number of minutes, the connection is terminated.

The following time-out values are used:

- For a Telnet session, the Server CLI time-out value is used.
- For a serial port session, if the port's configured time-out value is zero, the Server CLI timeout value is used, even if it is also zero.
- For a serial port session, if the port's configured time-out value is non-zero, that value is used.

#### <span id="page-31-1"></span>**Preemption**

Depending on configured access levels, a user who is connecting to a port (the connecting user) may disconnect another user of equal or lower access (the current user). For preemption purposes, the hierarchy of access levels is APPLIANCEADMIN > ADMIN > user.

If the connecting user's access level is lower than the current user's access level, the connecting user will receive an *In Use* message and the connection will be dropped.

If the connecting user's access level is equal to or higher than the owning user's access level, an *In Use by owning user* message will be displayed. The connecting user may then choose to preempt the current user's session. If the current user's session is preempted, an appropriate message is displayed.

For more information, see *[Access rights and levels](#page-32-0)* on page 21.

# <span id="page-31-2"></span>**Managing User Accounts**

The CCM user database can store information for up to 64 user accounts.

#### **To add a user:**

Issue a User Add command.

USER ADD <*username*> [PASSWORD=<*pwd*>] [SSHKEY=<*keyfile*>] [FTPIP=<*ftpadd*>] [KEY=<*sshkey*>] [ACCESS=<*access*>]

You must specify a username. You must also specify a password or SSH user key information, or you may specify both. You may also include an access level or access rights. For more information, see *[Connecting to devices using SSH](#page-26-1)* on page 15, *[Access rights and levels](#page-32-0)* on page 21 and *[User Add](#page-76-4)  command* [on page 65](#page-76-4).

#### **To change a user's configuration information:**

Issue a User Set command.

```
USER SET <username> [PASSWORD=<pwd>] [SSHKEY=<keyfile>] [FTPIP=<ftpadd>] 
[KEY=<sshkey>] [ACCESS=<access>]
```
You may change your own password at any time. You must have USER access rights to change another user's password or to change any user's SSH user key information and access rights.

To remove an SSH user key or password, specify Key="" or Password="". You cannot remove both the password and the SSH key from a user's definition; one must remain in the user database. Also, you cannot remove a user's key or password if that removal would result in no valid users having USER access rights.

For more information, see *[Connecting to devices using SSH](#page-26-1)* on page 15, *[Access rights and levels](#page-32-0)* on [page 21](#page-32-0) and *[User Set command](#page-78-5)* on page 67.

#### **To delete a user:**

Issue a User Delete command.

USER DELETE <*username*>

If the specified user is currently logged in, a message is sent to the user indicating that access is no longer permitted, and the user's Telnet session is terminated. For more information, see *[User](#page-77-2)  [Delete command](#page-77-2)* on page 66.

#### **To display user configuration information:**

- 1. To display information about one user, issue a Show User command, specifying the username. SHOW USER <*username*>
- 2. To display information about all users, issue a Show User command with the All parameter. SHOW USER ALL

For more information, see *[Show User command](#page-74-4)* on page 63.

#### <span id="page-32-0"></span>**Access rights and levels**

Most CCM appliance commands require the user to have the appropriate permission to issue CCM appliance commands. Permissions are expressed as access rights or access levels. The access rights for each command are listed in [Table 4.4 on page](#page-47-3) 36. [Table 3.3](#page-33-0) describes the access rights a user may be given.

<span id="page-33-0"></span>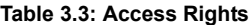

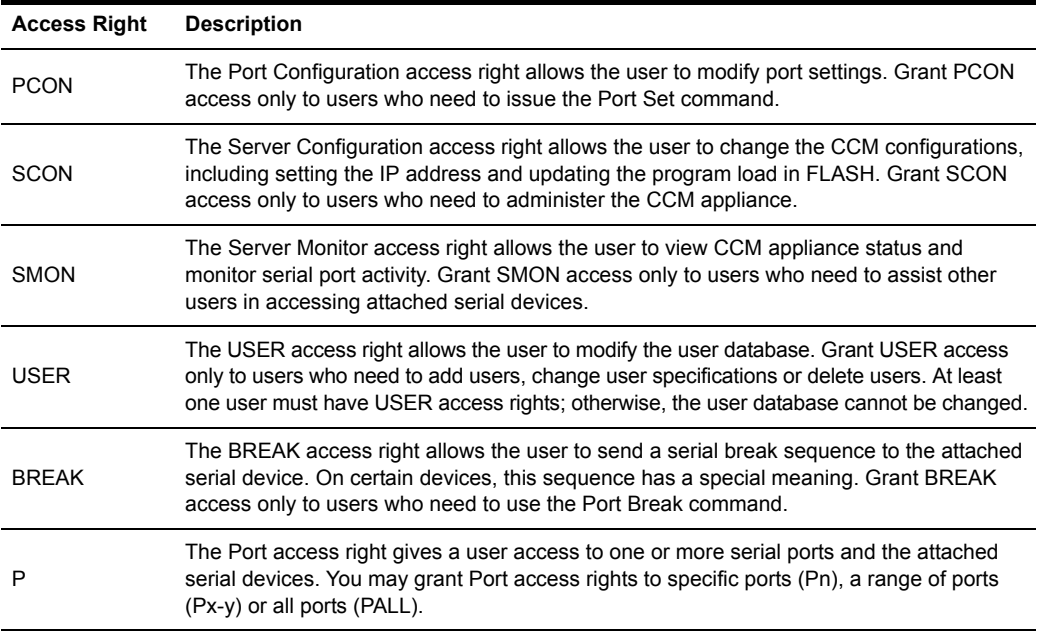

#### **Access levels**

When you specify a user's permissions, you may either indicate the individual rights as listed in [Table 3.3](#page-33-0) or you may indicate a predefined access level. The APPLIANCEADMIN and ADMIN levels are equivalent to the following individual specifications:

- The APPLIANCEADMIN level is equivalent to PALL, USER, SCON, SMON, PCON and BREAK
- The ADMIN level is equivalent to PALL, USER, SMON, PCON and BREAK

The third level (not APPLIANCEADMIN or ADMIN) is user. For preemption purposes, the following hierarchy is used: APPLIANCEADMIN > ADMIN > user.

A user's access level may be used for preemption. For example, assume User A is connected to a port. User B tries to connect to the same port. If User B has an access level equal to or greater than User A's access level, then User B will be given the option of preempting User A. For more information, see *[Preemption](#page-31-1)* on page 20.

#### **To manage a user's access rights/levels:**

1. To configure a user's access rights/level, issue a User Add command, using the Access parameter to specify the rights or a level.

USER ADD <*username*> ACCESS=<*access*>

2. To change a user's access rights/level, issue a User Set command, using the Access parameter to specify the rights or a level.

USER SET <*username*> ACCESS=<*access*>

3. To display the access rights and level for one or all users, issue a Show User command. SHOW USER <*username*>|ALL

For more information, see *[Managing User Accounts](#page-31-2)* on page 20 plus *[User Add command](#page-76-4)* on [page 65](#page-76-4), *[User Set command](#page-78-5)* on page 67 and *[Show User command](#page-74-4)* on page 63.

# <span id="page-34-0"></span>**Using Authentication Methods**

The CCM appliance supports several methods for authenticating users: local, RADIUS and none. Multiple connection and authentication methods may operate concurrently. By default, authentication is performed at the local CCM user database.

#### **Local authentication**

Local authentication uses the CCM appliance internal user database to authenticate users. You may optionally specify both local and RADIUS authentication, in either order. In this case, authentication will be attempted initially on the first method specified. If that fails, the second method will be used for authentication.

#### **RADIUS authentication**

RADIUS authentication uses an external third party RADIUS server containing a user database to authenticate CCM appliance users. The CCM appliance, functioning as a RADIUS client, sends usernames and passwords to the RADIUS server. If a username and password do not agree with equivalent information on the RADIUS server, the CCM appliance is informed and the user is denied CCM access. If the username and password are successfully validated on the RADIUS server, the RADIUS server returns an attribute that indicates the access rights defined for that username.

To use RADIUS authentication, you must specify information about the primary RADIUS server and optionally, a secondary RADIUS server to be used as a backup.

The RADIUS server definition values specified in CCM appliance commands must match corresponding values configured on the RADIUS server. On the RADIUS server, you must include CCM appliance-specific information: the list of valid users and their access rights for the CCM appliance. Each user-rights attribute in the RADIUS server's dictionary must be specified as a string containing the user's access rights for the CCM appliance, exactly matching the syntax used in the CCM User Add command.

Consult your RADIUS administrator's manual for information about specifying users and their attributes. The exact process depends on the RADIUS server you are using.

You may optionally specify both RADIUS and local authentication, in either order. In this case, authentication will be attempted initially on the first method specified. If that fails, the second method will be used for authentication.

#### **No authentication**

When authentication is disabled, users are not authenticated. Telnet sessions to serial ports are accepted immediately, and users are not prompted for a username or password. In this case, users are granted access only to the port to which they are connected, including Break access.

Connections to the Telnet port (23), serial CLI and PPP are still authenticated using the local CCM user database, even when authentication is expressly disabled. Generally, these communications paths are used only by administrators, and authentication is enforced in order to establish appropriate access rights.

Authentication may not be disabled when SSH session access is enabled.

#### <span id="page-35-0"></span>**Authentication summary**

[Table 3.4](#page-35-1) indicates how authentication is performed according to the authentication method specified and the type of connection to the CCM appliance.

| Mode          | <b>Connection Type and Authentication Action</b>                                                                                                    |
|---------------|----------------------------------------------------------------------------------------------------|
| Local         | All sessions are authenticated using the CCM user database.                                                                                                    |
| <b>RADIUS</b> | Telnet and SSH sessions are authenticated using RADIUS. Serial CLI sessions are<br>authenticated using the CCM user database.                                                                              |
| Local, RADIUS | Telnet and SSH sessions are authenticated using the CCM user database. If that<br>fails, authentication uses RADIUS. Serial CLI sessions are authenticated using the<br>CCM user database                  |
| RADIUS, Local | Telnet and SSH sessions are authenticated using RADIUS. If that fails,<br>authentication uses the CCM user database. Serial CLI connections are<br>authenticated using the CCM user database.              |
| None          | Telnet to serial port sessions use no authentication. Telnet CLI and serial CLI<br>sessions are authenticated using the CCM user database. This authentication mode<br>cannot be used for SSH connections. |

<span id="page-35-1"></span>**Table 3.4: Authentication Method Summary**

#### **To specify the authentication method:**

1. For RADIUS authentication, issue a Server RADIUS command.

SERVER RADIUS PRIMARY|SECONDARY IP=<*radius\_ip*> SECRET=<*secret*> USER-RIGHTS=<*attr*> [AUTHPORT=<*udp*>] [TIMEOUT=<*time-out*>] [RETRIES=<*retry*>]

You must specify the server's IP address, the UDP port to be used and a "secret" to be used. You must also specify a user-rights attribute value that matches a value in the RADIUS server's dictionary.
You may also use this command to delete a RADIUS server definition.

SERVER RADIUS PRIMARY|SECONDARY DELETE

For more information, see *[Server RADIUS command](#page-63-0)* on page 52.

2. Issue a Server Security command, using the Authentication parameter to specify the authentication method. Use the Encrypt parameter to enable plain text Telnet connections, SSH connections or both.

SERVER SECURITY AUTHENTICATION=<*auth*> ENCRYPT=<*conns*>

You may optionally specify both RADIUS and local authentication, in either order. In tis case, authentication will be attempted initially on the first method specified. If that fails, the second method will be used for authentication.

When SSH session access is enabled, you must specify an authentication method other than None.

3. You are prompted to save the information. Enter **Y** to confirm or **N** to cancel.

### **To display authentication configuration information:**

1. Issue a Show Server Security command.

SHOW SERVER SECURITY

The display includes the current CCM appliance authentication settings that were configured with the Server Security command. If SSH access has been enabled, the display indicates SSH2. Regardless of whether SSH is enabled, the display includes the authentication method specified with the Server SSH command.

2. To display CCM RADIUS settings that were configured with the Server RADIUS command, issue a Show Server RADIUS command.

SHOW SERVER RADIUS

For more information, see *[Server Security command](#page-64-0)* on page 53, *[Show Server Security command](#page-73-0)* [on page 62,](#page-73-0) *[Show Server RADIUS command](#page-73-1)* on page 62 and *[Connecting to devices using SSH](#page-26-0)* on [page 15](#page-26-0).

## <span id="page-36-0"></span>**Using security lock-out**

When the security lock-out feature is enabled, a user account will be locked-out after five consecutive authentication failures. A successful authentication will reset the counter to zero. You may configure a lock-out period of 1-99 hours. A lock-out period of zero disables the feature; that is, user accounts will not be locked-out.

A locked account will remain locked until the specified time elapses, the CCM appliance is powercycled or the account is unlocked by an administrator with the User Unlock command. A user with the ADMIN access level may unlock all users except a user with the APPLIANCEADMIN level. A user with the APPLIANCEADMIN level may unlock all users.

### **To enable or disable security lock-out:**

- 1. To enable security lock-out, issue a Server Security command, using the Lockout parameter with a value between 1-99.
- 2. To disable security lock-out, issue a Server Security command, using the Lockout=0 parameter.

#### **To unlock a locked-out user:**

Issue a User Unlock command with the username.

## <span id="page-37-1"></span>**Managing the Port History Buffer**

Each CCM appliance serial port has a circular history buffer that contains the latest 64K bytes of data received from the attached serial device. This information may be helpful in analyzing attached device anomalies.

The history buffer begins filling with received data upon completion of CCM appliance initialization, even if no user is connected. When you connect to a serial port, the data that was received from the attached serial device prior to the connection is available in the buffer. Once online, new data continues to be stored in the buffer. You may choose whether to display the history buffer's content automatically when you connect and whether to keep or discard the history buffer's content at the end of a session.

When more than 64K bytes of data are sent to the history buffer, data at the top of the buffer is discarded to make room for the new data. As a result, the buffer always contains the most recent 64K bytes of port history.

## **Using port history mode commands**

Once you are in port history mode, you may issue the commands listed in [Table 3.5.](#page-37-0) Only the first letter of the command is required.

|               | <b>Command Description</b>                                                                                                    |
|---------------|----------------------------------------------------------------------------------------------------|
| <b>Bottom</b> | <b>B</b> sets the view location to the bottom of the file minus 23 history display lines, if available.                                                                                          |
| Clear         | <b>C</b> clears the port history buffer.                                                                                                    |
| <b>Next</b>   | N increments the current history display line by the number of lines per page and outputs a new<br>history display page.                                                                         |
| Prev          | <b>P</b> decrements the current history display line by the number of lines per page and outputs a new<br>history display page.                                                                  |
| Quit          | <b>Q</b> returns to the normal CLI.                                                                                                    |
| Resume        | <b>R</b> leaves port history mode and CLI mode and resumes the session with the attached serial<br>device. This single command is equivalent to sequentially using the Quit and Resume commands. |

<span id="page-37-2"></span><span id="page-37-0"></span>**Table 3.5: Port History Mode Commands**

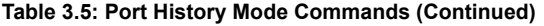

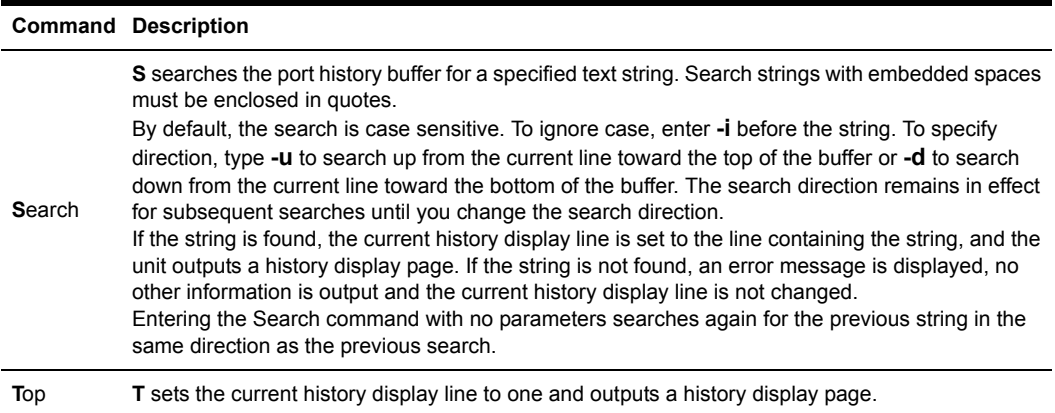

The following examples assume the user is in port history mode.

The following command searches the history buffer in the upward direction for the string Abort Process.

```
PORT HISTORY> s -u "Abort Process"
```
The following command searches the history buffer for the string Process, ignoring case.

PORT HISTORY> s -i Process

For more information, see *[Server CLI command](#page-60-0)* on page 49 and *[Port History command](#page-55-0)* on page 44.

#### **To access port history mode:**

Issue a Port History command.

PORT HISTORY

The PORT HISTORY > prompt appears.

#### **To control the port history buffer display when you connect:**

Issue a Server CLI command, using the History parameter to specify the Hold or Auto option:

SERVER CLI HISTORY=HOLD|AUTO

- If Hold is specified, the number of bytes in the history buffer is displayed, but none of the history data is output. In this case, you must access the CLI and use the Port History command to view the port's history buffer content. This is the default mode.
- If Auto is specified, the number of bytes in the history buffer is displayed and the entire content of the buffer is output to the Telnet session. In this mode, the history buffer's content may be reviewed in the Telnet client's scrolling window. You may also use the Port History command to view the port's history buffer content.

### **To control the port history buffer content when you end a session:**

Issue a Server CLI command, using the History parameter to specify the Clear or Keep option:

#### SERVER CLI HISTORY=CLEAR|KEEP

- If Clear is specified, the port history buffer is cleared and all data is discarded at the end of a session.
- If Keep is specified, the port history buffer's content is retained at the end of a session.

#### **To clear and discard all data in a port history buffer:**

Issue a Clear command while you are in port history mode.

**CLEAR** 

- or -

Issue a Server CLI command, indicating History=Clear.

SERVER CLI HISTORY=CLEAR

In this case, the port's history buffer is cleared at the end of each device session.

## <span id="page-39-0"></span>**Managing the CCM Appliance Using SNMP**

The CCM console management appliance provides a set of commands that create and manage SNMP structures for use by third party network management products. These commands cover the following operations:

- Enabling and disabling SNMP UDP port 161 SNMP processing
- Defining read, write and trap community names
- Defining and deleting up to four SNMP management entity IP addresses
- Enabling and disabling SNMP traps
- Defining and deleting up to four trap destination IP addresses
- Defining, copying and deleting up to ten alert strings for each port

By default, SNMP is enabled but no traps are enabled and no trap destinations are defined.

#### **To enable or disable SNMP processing:**

1. To enable SNMP processing, issue a Server SNMP command with the Enable parameter. This is the default setting.

SERVER SNMP ENABLE

2. To disable SNMP processing, issue a Server SNMP command with the Disable parameter. SERVER SNMP DISABLE

For more information, see *[Server SNMP command](#page-66-0)* on page 55.

#### **To specify SNMP community names:**

Issue a Server SNMP Community command, using the Readcomm, Writecomm and Trapcomm parameters to specify community names.

**NOTE:** The default community names are "public"; if you enable SNMP, you are encouraged to change the community values to prevent access to the MIB.

SERVER SNMP COMMUNITY READCOMM=<*name*> WRITECOMM=<*name*> TRAPCOMM=<*name*>

Although all three community names default to public, if you specify a trap community name with this command, it must be different from the read and write community names.

For more information, see *[Server SNMP Community command](#page-66-1)* on page 55.

#### **To add or delete SNMP management entity addresses:**

1. To add an SNMP management entity address, issue a Server SNMP Manager command with the Add parameter and the management entity's IP address. You may define up to four SNMP management entity addresses, using separate commands.

SERVER SNMP MANAGER ADD <*ip\_address*>

When you define at least one SNMP manager, SNMP requests are processed if they are from one of the defined SNMP managers. If a request is not from one of the defined SNMP managers, the SNMP request is discarded.

2. To delete an SNMP management entity address, issue a Server SNMP Manager command with the Delete parameter and the management entity's IP address.

SERVER SNMP MANAGER DELETE <*ip\_address*>

If no management entities are defined, any SNMP manager may access the MIB. For more information, see *[Server SNMP Manager command](#page-67-0)* on page 56.

#### **To enable or disable SNMP traps:**

1. To enable SNMP traps, issue a Server SNMP Trap command with the Enable parameter. SERVER SNMP TRAP ENABLE

The CCM appliance will display a numbered list of traps that are currently disabled with a prompt requesting you to select trap(s) to enable. Indicate the traps to be enabled by entering a trap's list number, several numbers separated by commas, a range of numbers separated by a dash or a combination of numbers with commas and dashes. To enable all traps, type **ALL**. To cancel the command, press **Enter**.

- or -

To enable all SNMP traps, issue a Server SNMP Trap command with the Enable and All parameters. In this case, the numbered list is not displayed.

SERVER SNMP TRAP ENABLE ALL

2. To disable SNMP traps, issue a Server SNMP Trap command with the Disable parameter. SERVER SNMP TRAP DISABLE

The CCM appliance will display a numbered list of traps that are currently enabled with a prompt requesting you to select trap(s) to disable. Indicate the traps to be disabled by entering a trap's list number, several numbers separated by commas, a range of numbers separated by a

dash or a combination of numbers with commas and dashes. To disable all traps, type **ALL**. To cancel the command, press **Enter**.

- or -

To disable all SNMP traps, issue a Server SNMP Trap command with the Disable and All parameters. In this case, the numbered list is not displayed.

SERVER SNMP TRAP DISABLE ALL

For more information, see *[Server SNMP Trap command](#page-67-1)* on page 56 and *[Supported Traps](#page-89-0)* on [page 78](#page-89-0).

### **To add or delete SNMP trap destination addresses:**

1. To add an SNMP trap destination address, issue a Server SNMP Trap Destination command with the Add parameter and the destination's IP address. You may define up to four destination addresses, using separate commands.

SERVER SNMP TRAP DESTINATION ADD <*ip\_address*>

2. To delete an SNMP trap destination address, issue a Server SNMP Trap Destination command with the Delete parameter and the destination's IP address.

SERVER SNMP TRAP DESTINATION DELETE <*ip\_address*>

For more information, see *[Server SNMP Trap Destination command](#page-68-0)* on page 57.

### **To add, copy or delete port alert strings:**

1. To add a port alert string, issue a Port Alert Add command, specifying the port number and a 3- 32 character string. You may define up to ten strings for each port, using separate commands.

The alert string will only generate a trap if the PortAlert trap is enabled with a Server SNMP Trap command.

PORT <*port*> ALERT ADD "<*string*>"

2. To delete a port alert string, issue a Port Alert Delete command, specifying a port number. PORT <*port*> ALERT DELETE

The CCM appliance displays a numbered list of alert strings that have been defined for the specified port with a prompt requesting you to select alert string(s) to delete. Indicate the alert strings to be deleted by entering an alert string's list number, several numbers separated by commas, a range of numbers separated by a dash or a combination of numbers with commas and dashes. To delete all alert strings, type **ALL**. To cancel the command, press **Enter**.

3. To copy the defined alert strings from one port to another port, issue a Port Alert Copy command, specifying the port numbers to be copied to and from.

PORT <*to\_port*> ALERT COPY <*from\_port*>

At the confirmation prompt, press **Y** to confirm or **N** to cancel. When the copy operation occurs, all previously defined strings on the port being copied to will be replaced.

For more information, see *[Port Alert Add command](#page-54-0)* on page 43, *[Port Alert Copy command](#page-54-1)* on [page 43](#page-54-1) and *[Port Alert Delete command](#page-55-1)* on page 44.

### **To display SNMP configuration information:**

Issue a Show Server SNMP command.

SHOW SERVER SNMP

The display includes information specified with the Server SNMP, Server SNMP Community, Server SNMP Manager, Server SNMP Trap and Server SNMP Trap Destination commands. For more information, see *[Show Server SNMP command](#page-74-0)* on page 63.

#### **To display port alert string information:**

Issue a Show Port Alert command, specifying a port number.

SHOW PORT <*port*> ALERT

The display lists all the port's defined alert strings.

For more information, see *[Show Port Alert command](#page-71-0)* on page 60.

## **CHAPTER**

# **4** *Using CCM Appliance Commands*

## **Accessing the CLI**

You may access the CLI in three ways: using the Telnet CLI, using the console port or entering the CLI access character during a session to a serial device. When the CLI is accessed, its prompt appears (>), indicating you may type a command.

## **Entering Commands**

At the command prompt, type a command and then press **Return** or **Enter**. When the key is pressed, the command line comprises all characters to the left of the cursor. The character at the cursor and any characters to the right of the cursor are ignored. [Table 4.1](#page-44-0) lists the line editing operations for VT100 compatible devices.

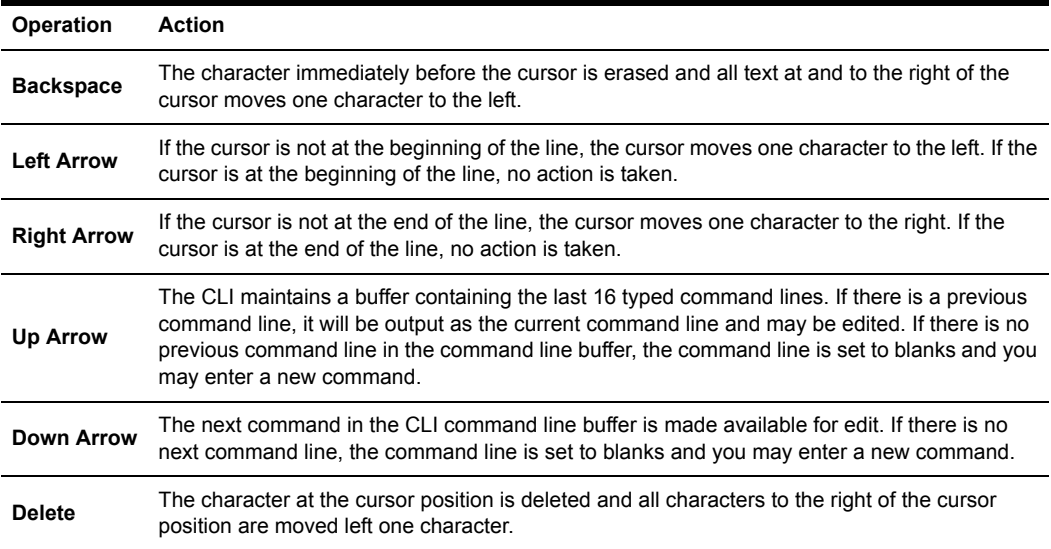

<span id="page-44-0"></span>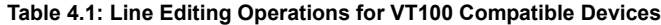

[Table 4.2](#page-45-0) lists the line editing operations for ASCII TTY devices. There is no command line buffer available on an ASCII TTY device.

<span id="page-45-0"></span>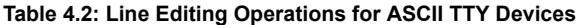

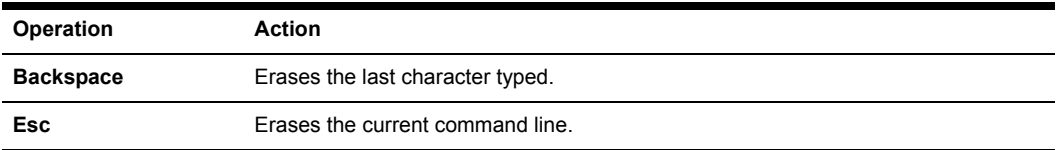

## **When commands take effect**

Each command is completely processed before the next command may be entered. Some commands prompt for confirmation before they are processed. In these cases, you must confirm or cancel by entering **Y** or **N** respectively.

If you enter a Server FLASH command or if you change the CCM appliance IP address with a Server Set command, a reboot is required before the change becomes effective. In these cases, the CCM database is updated when you enter the command and you are prompted that the change will not take effect until the CCM appliance reboots. You may choose to reboot at that time, or you may decline. When the unit reboots, your session and all other sessions on the CCM appliance are terminated.

## **Understanding Conventions**

This section describes the parts of a CCM appliance command and the conventions used in this document to describe a command's syntax.

## **Command syntax**

A command may have four types of syntax: positional commands, positional parameters, keyword parameters and keyword values. The following examples demonstrate the syntax types.

The following Set Port command changes the baud rate and flow control settings for port 2.

> PORT 2 SET BAUD=57600 FLOW=XONXOF

#### **Table 4.3: Command Syntax Types in Example Command**

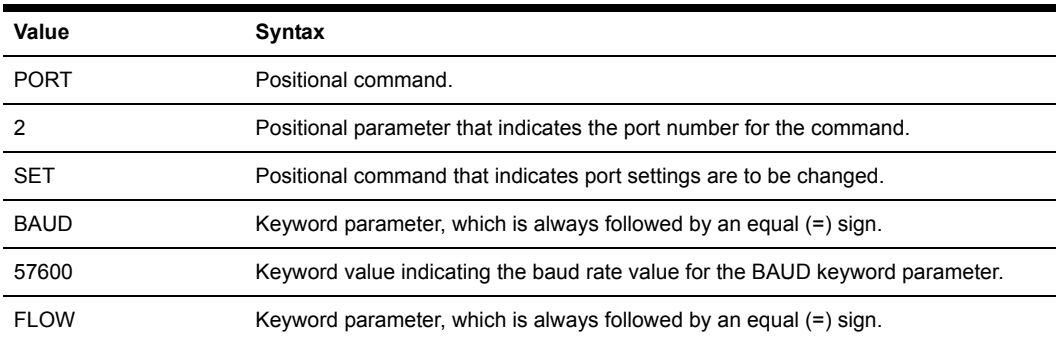

| Value         | Syntax         |
|---------------|----------------|
| <b>XONXOF</b> | Keyword value. |

**Table 4.3: Command Syntax Types in Example Command (Continued)**

Not every command will contain all syntax types. For example, the following command reboots the CCM appliance.

>SERVER REBOOT

In this case, both SERVER and REBOOT are positional commands.

In most cases, one or more spaces separate positional commands, positional parameters and keyword parameters.

For most positional commands, positional parameters or keyword parameters, you only need to enter the first three characters. The exceptions are:

- When you specify a terminal type with the Type parameter in the Server CLI command, you must enter all characters.
- When you specify an authentication method with the Auth parameter in the Server SSH command, you must enter all characters.
- When you specify control signal monitoring with the Power parameter in the Port Set command, you must enter all characters.
- When you specify the console port in commands such as Port Set and Show Port, you must enter the capitalized abbreviation **CON**.

With the exception of usernames and passwords, commands are not case sensitive; they may be entered in uppercase, lowercase or a combination. For example, all of the following commands are correct.

```
> PORT 2 SET BAUD=57600 FLOW=XON
> POR 2 SET BAU=57600 FLOW=XON
> por 2 Set Baud=57600 flow=xon
> port 2 set baud=57600 flow=xon
```
**NOTE:** Usernames and passwords are case sensitive. These values are stored exactly as you enter them. For example, the username "Ann" must be entered with an uppercase "A" and all other letters lowercase. The username "ANN" will not be accepted as the username "Ann." Usernames and passwords must contain 3-16 alphanumeric characters.

Any syntax errors are displayed, and where applicable, the error is underlined.

In the following example, the keyword parameter "baud" is misspelled. Even if more than three characters are entered, they must all be correct.

```
> port 2 Set Baux=57600 flow=xon
             ----ERR 26 - SET keyword parameter invalid
```
In the following example, the keyword value "576" is not valid. Numeric keyword values must be fully specified and may not be shortened to three characters.

```
> POR 2 SET BAUD=576 FLOW=XON
 ---
ERR 27 - SET keyword value invalid
```
In the following example, there are spaces between BAUD, the equal sign and the value 57600. Spaces are not permitted between keyword parameters and their values.

```
> POR 2 SET BAUD = 57600 FLOW=XON
             ------------
ERR 26 - SET keyword parameter invalid
```
## **Syntax conventions**

This manual uses the following command syntax conventions:

- Brackets [ ] surround optional keywords and values.
- Angle brackets < > surround user-supplied positional parameters and keyword parameter values.
- In most cases, choices are separated by a vertical bar |. The description indicates if you may specify more than one of the choices and how to separate multiple values. The exception is the Server SSH command. In this case, the vertical bar is specified on the command line when you wish to enable the "password or key" method (PW|KEY) or the "key or password" method (KEY|PW).

## **Command Summary**

[Table 4.4](#page-47-0) lists the CCM appliance commands, including a brief description plus the required access rights and level.

| Command    | <b>Description, Access Right and Access Level</b>                                                                                                    |
|------------|----------------------------------------------------------------------------------------------------|
| Connect    | Accesses devices from the console port.<br>Access right: port-specific<br>Access level: ADMIN or APPLIANCEADMIN (Users who do not have the ADMIN or<br>APPLIANCEADMIN level must have the appropriate port access configured to issue<br>this command.)               |
| Disconnect | Ends a device session initiated with Connect command.<br>Access right: port-specific<br>Access level: ADMIN or APPLIANCEADMIN (Users who do not have the ADMIN or<br>APPLIANCEADMIN level must have the appropriate port access configured to issue<br>this command.) |
| Help       | Displays information about commands.<br>Access right: none needed<br>Access level: all                                                                                                    |

<span id="page-47-0"></span>**Table 4.4: CCM Appliance Command Summary**

| Command           | <b>Description, Access Right and Access Level</b>                                                                                                    |
|-------------------|----------------------------------------------------------------------------------------------------|
| Port Alert Add    | Adds a port alert string.<br>Access right: SCON or PCON<br>Access level: ADMIN or APPLIANCEADMIN                                                                                                    |
| Port Alert Copy   | Copies a port's alert strings to another port.<br>Access right: SCON or PCON<br>Access level: ADMIN or APPLIANCEADMIN                                                                                                    |
| Port Alert Delete | Deletes one or more port alert strings.<br>Access right: SCON or PCON<br>Access level: ADMIN or APPLIANCEADMIN                                                                                                    |
| Port Break        | Sends a break signal to the attached device.<br>Access right: BREAK<br>Access level: ADMIN or APPLIANCEADMIN                                                                                                    |
| Port History      | Accesses the port history buffer.<br>Access right: none needed<br>Access level: all                                                                                                    |
| Port Logout       | Terminates the CCM session on a specified port.<br>Access right: USER<br>Access level: ADMIN or APPLIANCEADMIN                                                                                                    |
| Port Set          | Changes port settings.<br>Access right: SCON or PCON<br>Access level: ADMIN or APPLIANCEADMIN                                                                                                    |
| Quit              | Terminates the current CCM session.<br>Access right: none needed<br>Access level: all                                                                                                    |
| Resume            | Resumes device connection after being in CLI mode.<br>Access right: none needed<br>Access level: all                                                                                                    |
| Server CLI        | Specifies the console port type, CLI access character; enables/disables device<br>connection from the console port; specifies a modem initialization string; specifies<br>port history mode operations and a port time-out value.<br>Access right: SCON<br>Access level: APPLIANCEADMIN |
| Server FLASH      | Updates the unit's FLASH.<br>Access right: SCON<br>Access level: APPLIANCEADMIN                                                                                                    |
| Server PPP        | Enables/disables a PPP server on the console port.<br>Access right: SCON<br><b>Access level: APPLIANCEADMIN</b>                                                                                                    |

**Table 4.4: CCM Appliance Command Summary (Continued)**

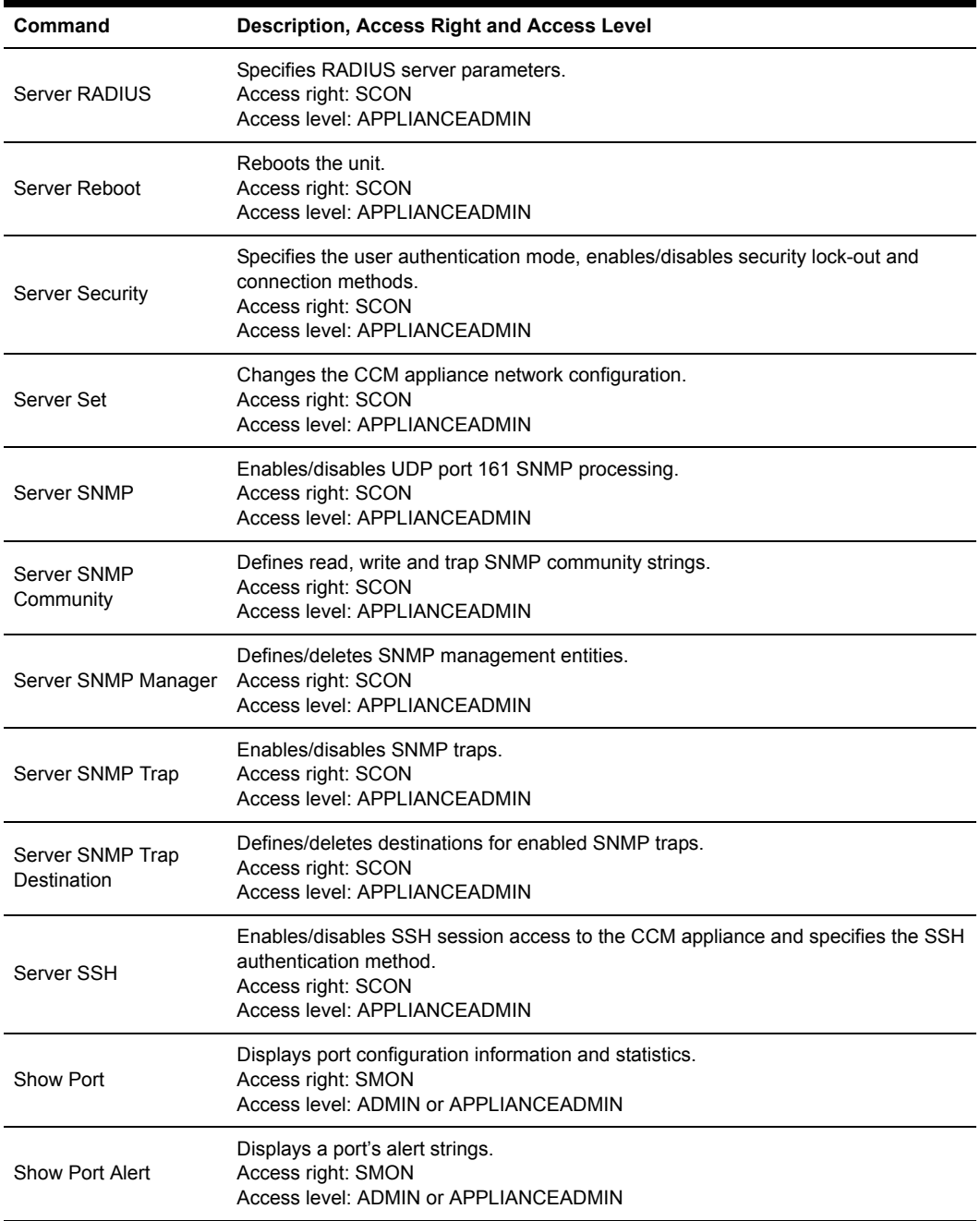

### **Table 4.4: CCM Appliance Command Summary (Continued)**

| Command                     | <b>Description, Access Right and Access Level</b>                                                                                                    |
|-----------------------------|----------------------------------------------------------------------------------------------------|
| <b>Show Server</b>          | Displays CCM appliance configuration, statistics and session information.<br>Access right: SMON<br>Access level: ADMIN or APPLIANCEADMIN                                                        |
| Show Server CLI             | Displays information specified with the Server CLI command.<br>Access right: SMON<br>Access level: ADMIN or APPLIANCEADMIN                                                                      |
| Show Server PPP             | Displays PPP settings.<br>Access right: SMON<br>Access level: ADMIN or APPLIANCEADMIN                                                                                                    |
| <b>Show Server RADIUS</b>   | Displays RADIUS settings.<br>Access right: SMON<br>Access level: ADMIN or APPLIANCEADMIN                                                                                                    |
| <b>Show Server Security</b> | Displays authentication and lock-out settings.<br>Access right: SMON<br>Access level: ADMIN or APPLIANCEADMIN                                                                                   |
| Show Server SNMP            | Displays SNMP configuration information.<br>Access right: SMON<br>Access level: ADMIN or APPLIANCEADMIN                                                                                         |
| Show User                   | Displays user configuration and session information.<br>Access right: SMON<br>Access level: ADMIN or APPLIANCEADMIN                                                                             |
| <b>SPC</b>                  | Changes SPC port settings.<br>Access right: SCON or PCON<br>Access level: ADMIN or APPLIANCEADMIN                                                                                               |
| User Add                    | Adds a new user.<br>Access right: USER<br>Access level: ADMIN or APPLIANCEADMIN                                                                                                    |
| <b>User Delete</b>          | Deletes a user.<br>Access right: USER<br>Access level: ADMIN or APPLIANCEADMIN                                                                                                    |
| User Logout                 | Terminates a user's session.<br>Access right: USER<br>Access level: ADMIN OR APPLIANCEADMIN (An ADMIN level user may issue this<br>command for users with any level other than APPLIANCEADMIN.) |
| User Set                    | Changes a user's configuration information.<br><b>Access right: USER</b><br>Access level: ADMIN or APPLIANCEADMIN                                                                               |

**Table 4.4: CCM Appliance Command Summary (Continued)**

| Command     | <b>Description, Access Right and Access Level</b>                                                                                                    |
|-------------|----------------------------------------------------------------------------------------------------|
| User Unlock | Unlocks a locked-out user.<br>Access right: USER<br>Access level: ADMIN or APPLIANCEADMIN (An ADMIN level user may issue this<br>command for users with any level other than APPLIANCEADMIN.) |

**Table 4.4: CCM Appliance Command Summary (Continued)**

## **CHAPTER**

# **5** *CCM Appliance Commands*

## **Connect Command**

The Connect command establishes a connection from the CCM console management appliance console port to a device attached to another port on that CCM appliance. To use this command, you must have previously issued a Server CLI command with the Connect=On parameter. For more information, see *[Connecting to Serial Devices](#page-23-0)* on page 12.

Access right: port-specific Access level: ADMIN, APPLIANCEADMIN or others with access to port

### **Syntax**

CONNECT <*port*>

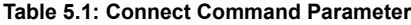

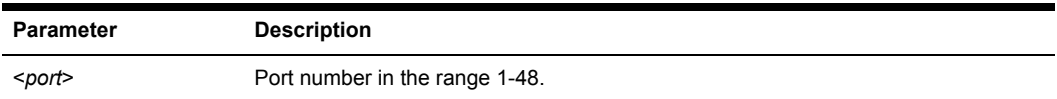

#### **Example**

The following command establishes a connection from the serial console port to port 6.

```
> connect 6
```
## **Disconnect Command**

The Disconnect command terminates a session with a serial device that was previously initiated with a Connect command. This command frees the serial port and allows other users to access it.

Access right: port-specific

Access level: ADMIN, APPLIANCEADMIN or others with access to port

#### **Syntax**

**DISCONNECT** 

## **Help Command**

The Help command displays information about CCM appliance commands.

Access right: none needed Access level: none needed

#### **Syntax**

HELP [<*command\_name*>]

#### **Table 5.2: Help Command Parameter**

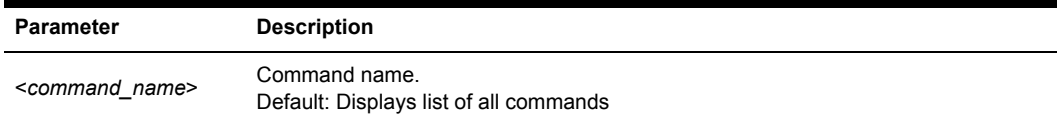

#### **Examples**

The following command displays information about the Show Server CLI command.

```
help sho ser cli
```
The following command displays a list of all commands.

help

## **Port Commands**

The Port command has several forms, as listed in [Table 5.3](#page-53-0).

#### <span id="page-53-0"></span>**Table 5.3: Port Command Summary**

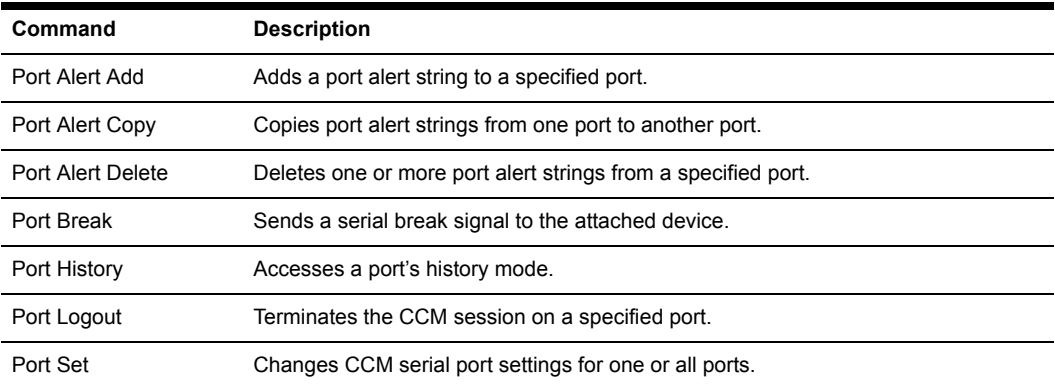

## <span id="page-54-0"></span>**Port Alert Add command**

The Port Alert Add command adds a port alert string to a specified port. Each port may have up to ten port alert strings. Duplicate strings are not allowed on the same port. To generate a trap, the Server SNMP Trap command must be issued to enable the PortAlert trap. For more information, see *[Managing the CCM Appliance Using SNMP](#page-39-0)* on page 28.

Access right: SCON or PCON Access level: ADMIN or APPLIANCEADMIN

#### **Syntax**

PORT <*port*> ALERT ADD "<*string*>"

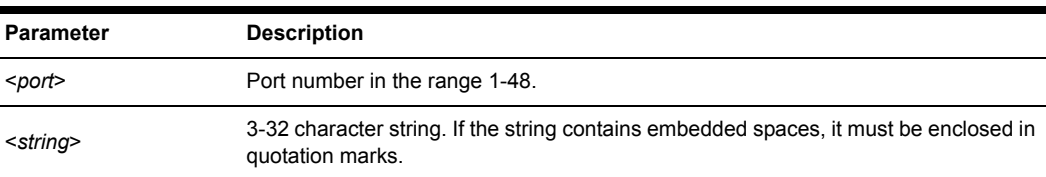

#### **Table 5.4: Port Alert Add Command Parameters**

## <span id="page-54-1"></span>**Port Alert Copy command**

The Port Alert Copy command copies the alert strings from one port (from\_port) to another (to\_port). Any alert strings that were previously defined on the to\_port will be deleted. When you enter this command, you are prompted to confirm or cancel the copy operation.

For more information, see *[Managing the CCM Appliance Using SNMP](#page-39-0)* on page 28.

Access right: SCON or PCON Access level: ADMIN or APPLIANCEADMIN

#### **Syntax**

PORT <*to\_port*> ALERT COPY <*from\_port*>

**Table 5.5: Port Alert Copy Command Parameters**

| <b>Parameter</b>      | <b>Description</b>                                                      |
|-----------------------|-------------------------------------------------------------------------|
| <to port=""></to>     | Port number where alert strings will be copied, in the range 1-48.      |
| <from port=""></from> | Port number from which alert strings will be copied, in the range 1-48. |

#### **Example**

The following command copies the alert strings defined on port 1 to port 17, replacing any previously defined alert strings on port 17.

```
port 17 alert copy 1
```
## <span id="page-55-1"></span>**Port Alert Delete command**

The Port Alert Delete command deletes one or more alert strings from a port. When you issue this command, a numbered list of defined alert strings is displayed, from which you choose those to be deleted. You may enter one or more numbers separated by commas, a range of numbers separated by a hyphen or type **ALL** to specify all strings. Pressing **Enter** cancels the command.

For more information, see *[Managing the CCM Appliance Using SNMP](#page-39-0)* on page 28.

Access right: SCON or PCON

Access level: ADMIN or APPLIANCEADMIN

#### **Syntax**

PORT <*port*> ALERT DELETE

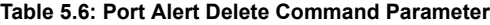

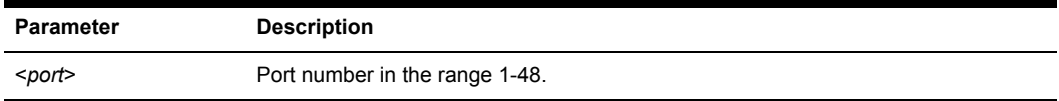

#### **Example**

The following command deletes defined alert strings from port 26.

```
> PORT 26 ALERT DELETE
Alert-strings assigned to port 26:
1) The first alert string
2) The second alert string
3) The third alert string
4) The fourth alert string
Select Alert-string(s) to delete>
```
The alert string numbers specified at the prompt will be deleted.

## **Port Break command**

The Port Break command sends a serial break signal to the device to which you are attached.

Access right: BREAK

Access level: ADMIN or APPLIANCEADMIN

```
Syntax
```
PORT BREAK

## <span id="page-55-0"></span>**Port History command**

The Port History command accesses a serial port's history mode while you are attached to the port. When you are in history mode, the PORT HISTORY prompt appears, and you may search the port's history buffer for specified strings.

For more information, see *[Managing the Port History Buffer](#page-37-1)* on page 26.

Access right: none needed Access level: all

#### **Syntax**

PORT HISTORY

When you are in port history mode, you may issue the commands listed in [Table 3.5 on page 26.](#page-37-2)

#### **Examples**

The following command accesses the serial port's history mode.

> port history

In history mode, the following command searches the history buffer in the downward direction for the string "connected to," ignoring case.

PORT HISTORY > s -d -i "connected to"

### **Port Logout command**

The Port Logout command terminates the CCM appliance session on a specified port.

Access right: USER Access level: ADMIN or APPLIANCEADMIN

#### **Syntax**

PORT <*port*> LOGOUT

**Table 5.7: Port Logout Command Parameter**

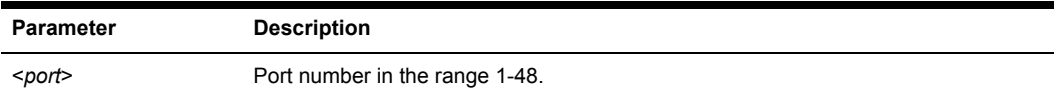

## **Port Set command**

The Port Set command changes serial port settings in the CCM configuration database. At least one keyword parameter and value must be specified. Some changes become effective upon the next connection to the port.

For more information, see *[Configuring Serial Port Settings](#page-22-0)* on page 11.

Access right: SCON or PCON Access level: ADMIN or APPLIANCEADMIN

#### **Syntax**

PORT [<*port*>|ALL] SET [TD=<*device*>] [NAME=<*name*>] [BAUD=<*baud*>] [SIZE=<*size*>] [PARITY=<*parity*>] [STOP=<*stopbits*>] [FLOW=<*signal*>] [TIMEOUT=<*time-out>*] [SOCKET=<*socket*>] [CHAR=^<*cli\_char*>] [TOGGLE=NONE|DTR] [POWER=<*signal*>]

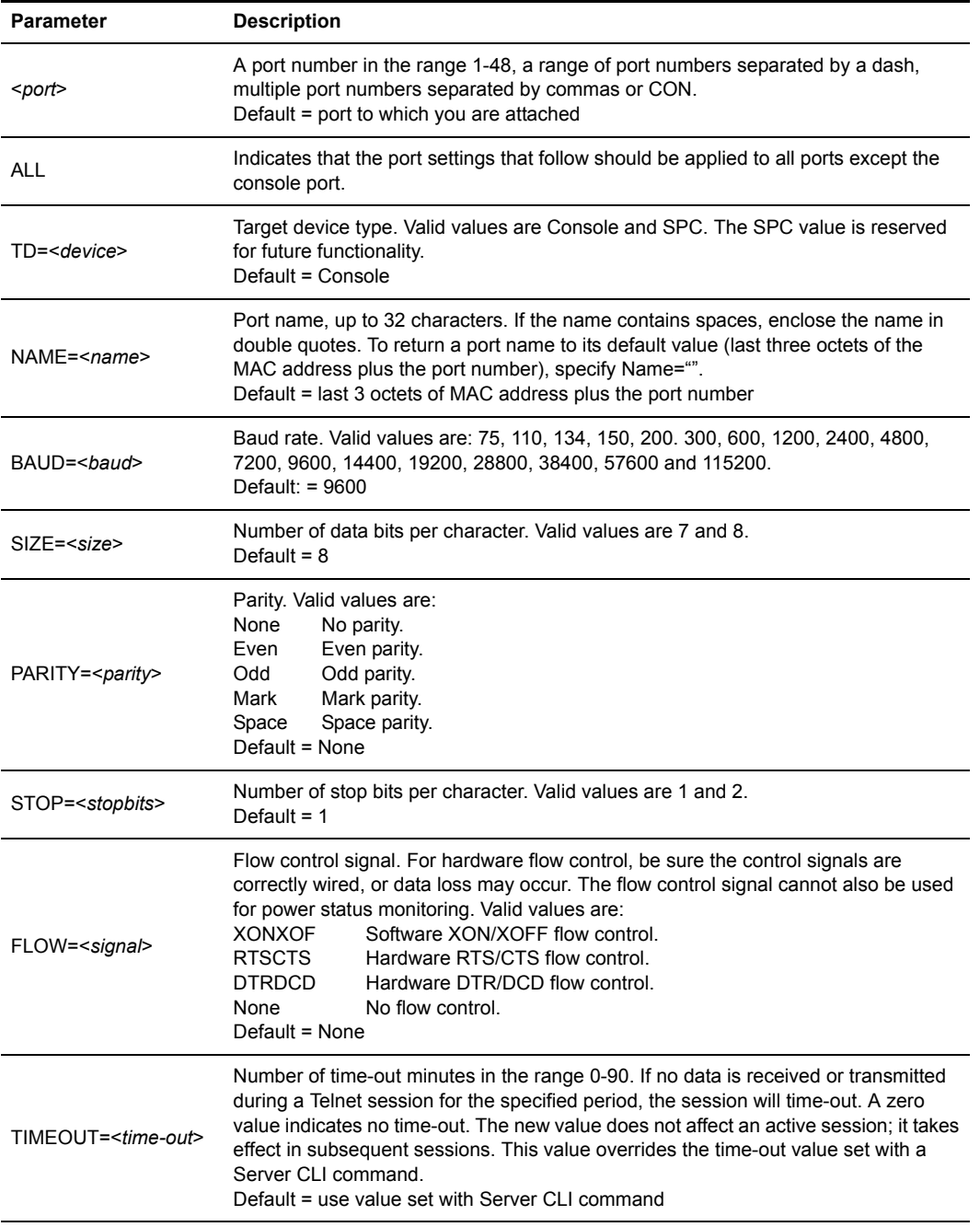

#### **Table 5.8: Port Set Command Parameters**

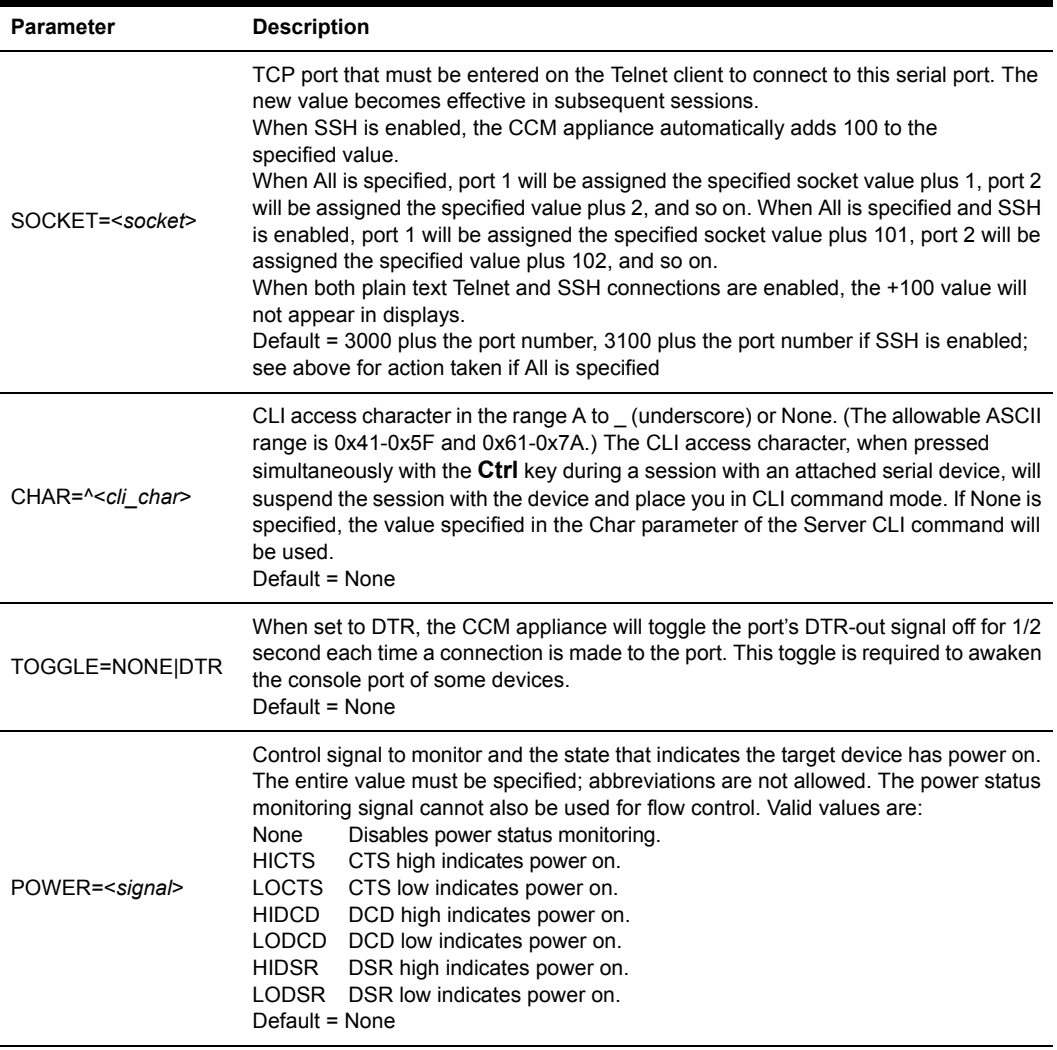

#### **Table 5.8: Port Set Command Parameters (Continued)**

### **Example**

The following command sets a baud rate of 57600 and enables XON/XOFF flow control on port 2.

> port 2 set baud=57600 flow=xonxof

## **Quit Command**

The Quit command terminates the current CCM appliance session and terminates your Telnet connection to the unit.

Access right: none needed Access level: all

#### **Syntax**

QUIT

## **Resume Command**

The Resume command exits the CLI and resumes your connection to the attached serial device. The history buffer contains any data received while you were in CLI mode.

Access right: none needed Access level: all

### **Syntax**

RESUME

## **Server Commands**

The Server command has several forms, as listed in [Table 5.9](#page-59-0).

#### <span id="page-59-0"></span>**Table 5.9: Server Command Summary**

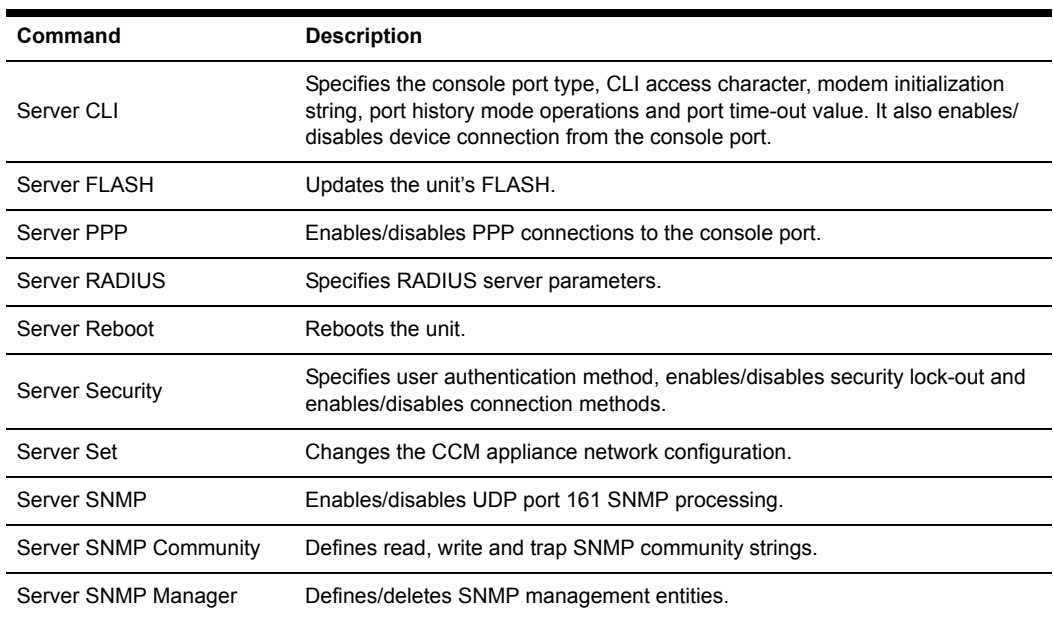

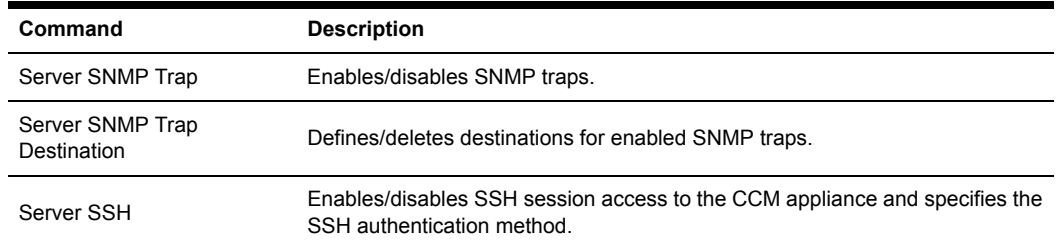

#### **Table 5.9: Server Command Summary (Continued)**

## <span id="page-60-0"></span>**Server CLI command**

The Server CLI command:

- Specifies the console port type
- Specifies the CLI access character
- Enables or disables device connection from the console port
- Specifies a modem initialization string
- Specifies port history mode operations
- Specifies a port time-out value

At least one parameter must be specified.

Access right: SCON Access level: APPLIANCEADMIN

#### **Syntax**

```
SERVER CLI [TYPE=<type>] [CHAR=^<char>] [CONNECT=ON|OFF] 
[HISTORY=HOLD|AUTO,CLEAR|KEEP] [MODEMINIT="<string>"] 
[TIMEOUT=<time-out>]
```
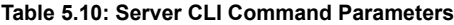

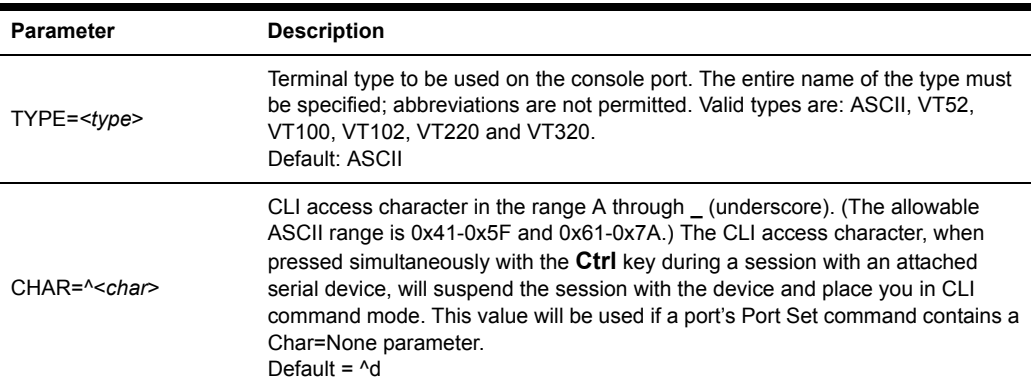

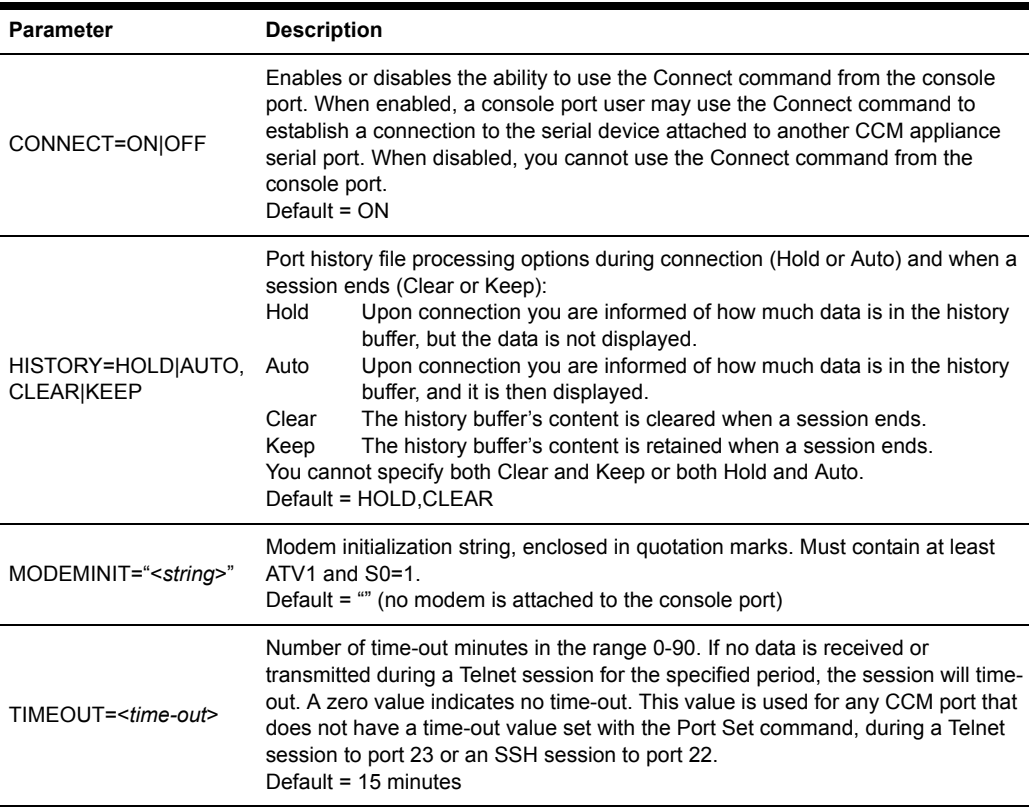

#### **Table 5.10: Server CLI Command Parameters (Continued)**

## **Server FLASH command**

The Server FLASH command updates the CCM appliance program images in FLASH memory. You may wish to use this command to update the program with new features or to install a later release.

There are two program images that you may update in the CCM appliance FLASH. The boot image file (ccm50bt.img) contains the CCM appliance startup and self-test logic. The application image (ccm50app.img) contains the program that provides CCM appliance functionality.

You will need a TFTP server. Download the latest FLASH image from the Equinox web site, www.equinox.com, and save the image file to the appropriate directory on the TFTP server.

**NOTE:** Powering down a system in the middle of a boot FLASH update may render the unit inoperable. To update the bootstrap, it is recommended that the unit be placed on a UPS under controlled conditions to avoid interruption of the boot FLASH update process.

Access right: SCON Access level: APPLIANCEADMIN **Syntax**

#### SERVER FLASH BOOT|APP HOSTIP=<*tftp\_add*> IMAGE=<*host\_file*>

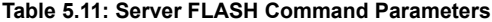

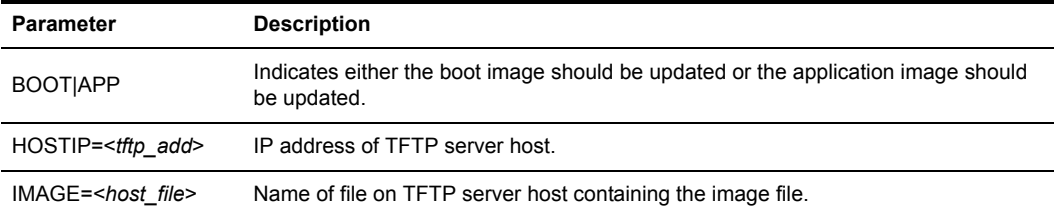

#### **Example**

The following command updates the boot image program using the image file name c:\winnt\system32\drivers\ccm50bt.img, which is located on the TFTP server host located at 192.168.1.16.

```
> ser fla app hostip=192.168.1.16 
c:\winnt\system32\drivers\ima=ccm50bt.img
```
## **Server PPP command**

The Server PPP command enables or disables the PPP server on the console port. For more information and requirements, see *[Connecting to devices using PPP](#page-26-1)* on page 15 and *[Configuring](#page-25-0)  [and using dial-in connections](#page-25-0)* on page 14.

Once the PPP server has been configured with this command by specifying the required addresses and masks, those values remain in the database. Later, if you disable the PPP server and wish to reenable it with the same addresses, you don't need to specify the address values again.

When you enter this command, you are prompted to confirm or cancel the specified changes.

Access right: SCON Access level: APPLIANCEADMIN

#### **Syntax**

SERVER PPP DISABLE|ENABLE [LOCALIP=<*local\_ip*>] [REMOTEIP=<*rem\_ip*>] [MASK=<*subnet*>]

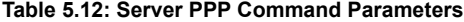

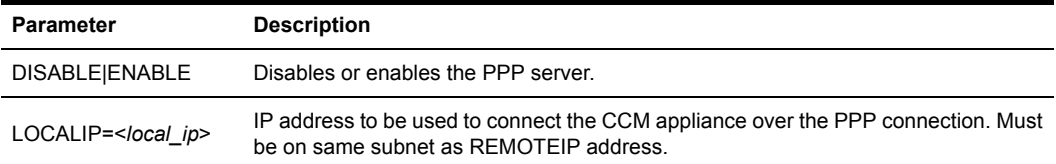

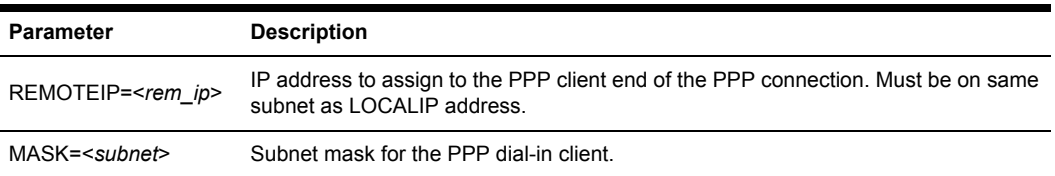

#### **Table 5.12: Server PPP Command Parameters (Continued)**

#### **Examples**

The following command enables the PPP server with a local IP address of 192.168.0.1, a remote IP address of 192.168.0.2 and a subnet mask of 255.255.255.0.

> ser ppp ena loc=192.168.0.1 rem=192.168.0.2 mas=255.255.255.0

The following command enables the PPP server with previously configured IP and subnet mask values. This form of the command would not be valid unless the IP and subnet mask values had been previously configured.

> server ppp enable

## <span id="page-63-0"></span>**Server RADIUS command**

The Server RADIUS command defines or deletes RADIUS parameters for the CCM RADIUS client. For more information, see *[RADIUS authentication](#page-34-0)* on page 23.

When you enter this command, you are prompted to confirm or cancel the specified changes.

Access right: SCON Access level: APPLIANCEADMIN

#### **Syntax**

```
SERVER RADIUS PRIMARY|SECONDARY
IP=<radius_ip> SECRET=<secret> USER-RIGHTS=<attr>
[AUTHPORT=<udp>] [TIMEOUT=<time-out>] [RETRIES=<retry>]
- or -
SERVER RADIUS PRIMARY|SECONDARY DELETE
```
#### **Table 5.13: Server RADIUS Command Parameters**

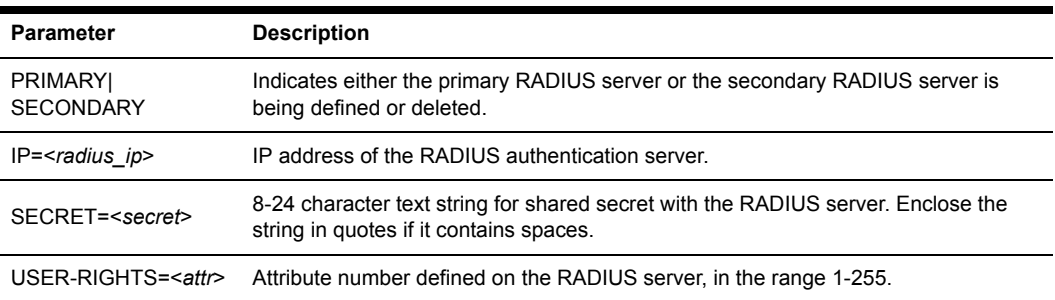

| <b>Parameter</b>               | <b>Description</b>                                                                                                    |
|--------------------------------|----------------------------------------------------------------------------------------------------|
| AUTHPORT= <udp></udp>          | UDP port for RADIUS authentication server, in the range 1-65535. This value is<br>usually 1645, but may be 1812.<br>Default = $1645$ |
| TIMEOUT= <time-out></time-out> | Number of seconds to wait for a response from the RADIUS server, in the range 1-60.<br>Default = $5$                                 |
| $RETRIES = $                   | Number of attempts to make to authenticate a user after a time-out, in the range 1-10.<br>Default = $3$                              |
| DELETE                         | Deletes the RADIUS server definition.                                                                                                |

**Table 5.13: Server RADIUS Command Parameters (Continued)**

#### **Examples**

The following command specifies primary RADIUS server information; default values will be used for the UDP port, time-out and retries values.

```
> ser radius primary ip=192.168.0.200 secret=ThePrimaryRadSecret user-
rights=86
```
The following command deletes the primary RADIUS server definition.

```
> ser radius primary del
```
### **Server Reboot command**

The Server Reboot command reboots the CCM appliance. During a reboot, any active Telnet sessions, including your own, are terminated, and all users are informed accordingly. Any configuration changes that require a reboot will become effective when the reboot completes.

When you enter this command, you are prompted to confirm or cancel the reboot.

```
Access right: SCON
Access level: APPLIANCEADMIN
```
**Syntax**

SERVER REBOOT

### <span id="page-64-0"></span>**Server Security command**

The Server Security command specifies the authentication method, enables/disables access methods and enables/disables security lock-out. For more information, see *[Using Authentication](#page-34-1)  Methods* [on page 23,](#page-34-1) *[Enabling plain text Telnet and SSH connections](#page-29-0)* on page 18 and *[Using](#page-36-0)  [security lock-out](#page-36-0)* on page 25.

When you enter this command, you are prompted to confirm or cancel the specified information.

Access right: SCON Access level: APPLIANCEADMIN

#### **Syntax**

```
SERVER SECURITY [AUTHENTICATION=<auth>] [ENCRYPT=<conns>] 
[LOCKOUT=<hours>]
```
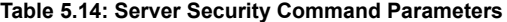

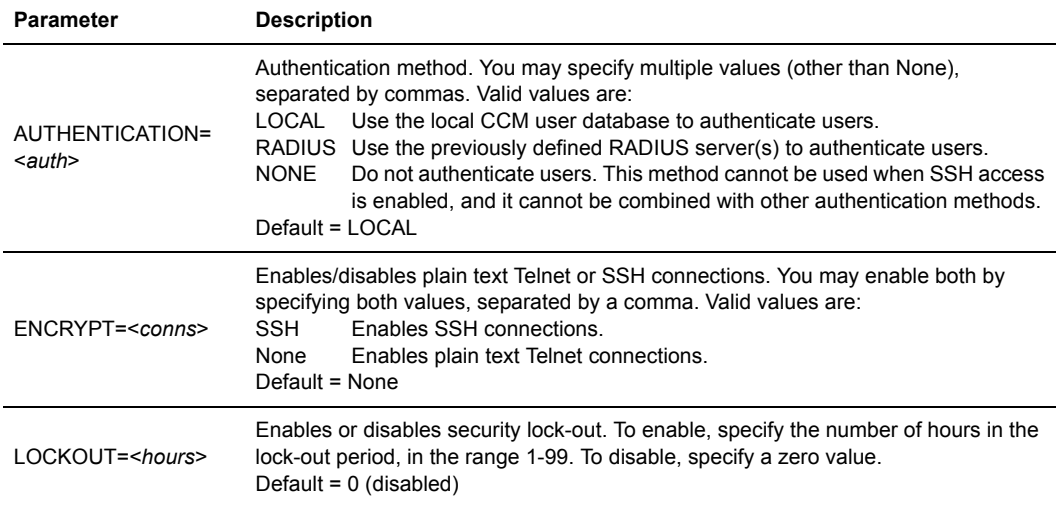

## **Server Set command**

The Server Set command changes CCM appliance address settings. You may specify one, two or all three parameters. A reboot is required if you change the IP address.

Access right: SCON Access level: APPLIANCEADMIN

#### **Syntax**

```
SERVER SET [IP=<ip_address>] [MASK=<subnet>] [GATEWAY=<gtwy>]
```
#### **Table 5.15: Server Set Command Parameters**

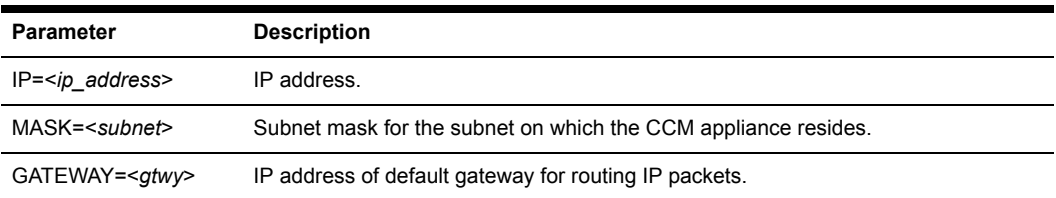

## <span id="page-66-0"></span>**Server SNMP command**

The Server SNMP command enables or disables SNMP UDP port 161 SNMP processing. When you disable SNMP processing, you may still enable and disable traps with the Server SNMP Trap command.

For more information, see *[Managing the CCM Appliance Using SNMP](#page-39-0)* on page 28.

Access right: SCON Access level: APPLIANCEADMIN

#### **Syntax**

SERVER SNMP ENABLE|DISABLE

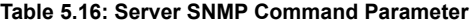

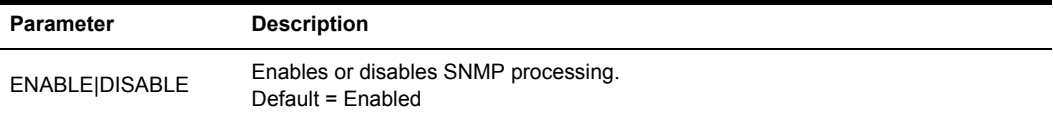

## <span id="page-66-1"></span>**Server SNMP Community command**

The Server SNMP Community command defines read, write and trap SNMP community strings. Community names are case sensitive.

**NOTE:** The default community names are "public"; if you enable SNMP, you are encouraged to change the community values to prevent access to the MIB.

For more information, see *[Managing the CCM Appliance Using SNMP](#page-39-0)* on page 28.

Access right: SCON Access level: APPLIANCEADMIN

#### **Syntax**

```
SERVER SNMP COMMUNITY [READCOMM=<name>] [WRITECOMM=<name>] 
[TRAPCOMM=<name>]
```
#### **Table 5.17: Server SNMP Community Command Parameters**

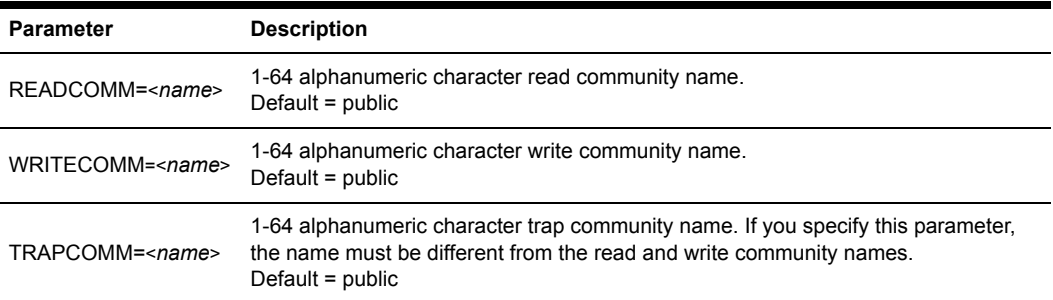

## <span id="page-67-0"></span>**Server SNMP Manager command**

The Server SNMP Manager command defines or deletes SNMP management entities. You may define up to four management entities. If you delete all SNMP managers (or never add any), the CCM appliance may be accessed using SNMP from any IP address.

For more information, see *[Managing the CCM Appliance Using SNMP](#page-39-0)* on page 28.

Access right: SCON Access level: APPLIANCEADMIN

#### **Syntax**

SERVER SNMP MANAGER ADD|DELETE <*ip\_address*>

| Parameter            | <b>Description</b>                                    |
|----------------------|-------------------------------------------------------|
| ADDIDELETE           | Adds or deletes the specified SNMP management entity. |
| <ip address=""></ip> | IP address of SNMP management entity.                 |

**Table 5.18: Server SNMP Manager Command Parameters**

#### **Example**

The following command adds an SNMP management entity with the IP address of 192.168.0.1.

server snmp manager add 192.168.0.1

## <span id="page-67-1"></span>**Server SNMP Trap command**

The Server SNMP Trap command enables or disables SNMP traps. When you issue this command with the Enable parameter, the CCM appliance displays a numbered list of all currently disabled traps. When you issue this command with the Disable parameter, a numbered list of all currently enabled traps is displayed.

You may indicate the traps to be enabled/disabled by entering a single number, several numbers separated by commas, a range of numbers separated by a dash or a combinations of numbers separated by commas and dashes. You may also type **ALL** to select all traps in the list or press **Enter**, which cancels the operation.

If you specify **ALL** on the command line, the numbered list is not displayed.

If you enable a trap but there is no trap destination configured for it, a warning will be issued. In this case, issue a Server SNMP Trap Destination command.

**NOTE:** By default, all traps are disabled. The PortAlert trap must be enabled for port alert processing to be performed.

For more information, see *[Managing the CCM Appliance Using SNMP](#page-39-0)* on page 28 and *[Supported](#page-89-0)  Traps* [on page 78.](#page-89-0)

Access right: SCON Access level: APPLIANCEADMIN **Syntax**

#### SERVER SNMP TRAP [ENABLE|DISABLE] [ALL]

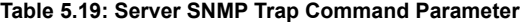

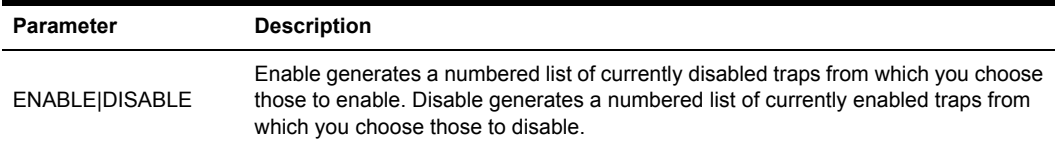

#### **Example**

The following command enables the linkUp, userDeleted and userLogin SNMP traps.

```
server snmp trap enable
Traps now disabled:
1) linkUp 4) userLogin
2) userAdded 5) imageUpgradeStarted
3) userDeleted
Select trap(s) to enable>1,3-4
```
## <span id="page-68-0"></span>**Server SNMP Trap Destination command**

The Server SNMP Trap Destination command defines or deletes destinations for enabled SNMP traps. Once you define destinations for enabled SNMP traps, when a trap occurs, the CCM appliance will generate SNMP trap messages to each defined SNMP trap destination. You may define up to four trap destinations, using separate commands.

For more information, see *[Managing the CCM Appliance Using SNMP](#page-39-0)* on page 28.

Access right: SCON Access level: APPLIANCEADMIN

#### **Syntax**

SERVER SNMP TRAP DESTINATION ADD|DELETE <*ip\_address*>

**Table 5.20: Server SNMP Trap Destination Command Parameters**

| Parameter            | <b>Description</b>                            |
|----------------------|-----------------------------------------------|
| ADDIDELETE           | Defines or deletes the specified destination. |
| <ip address=""></ip> | IP address of trap destination.               |

## **Server SSH command**

The Server SSH command enables or disables SSH session access to the CCM appliance and specifies the SSH authentication method. When you enable SSH, all CCM sessions will be

terminated if a CCM SSH server key must be generated. You must also have previously specified an authentication method other than None with the Server Security command.

If you enable plain text Telnet connections with a Server Security command, enabling SSH session access with the Server SSH command will add that as a valid connection method (both plain text and SSH connections will be allowed.)

For more information, see *[Connecting to devices using SSH](#page-26-2)* on page 15.

Access right: SCON Access level: APPLIANCEADMIN

#### **Syntax**

```
SERVER SSH ENABLE|DISABLE [AUTH=<auth>]
```
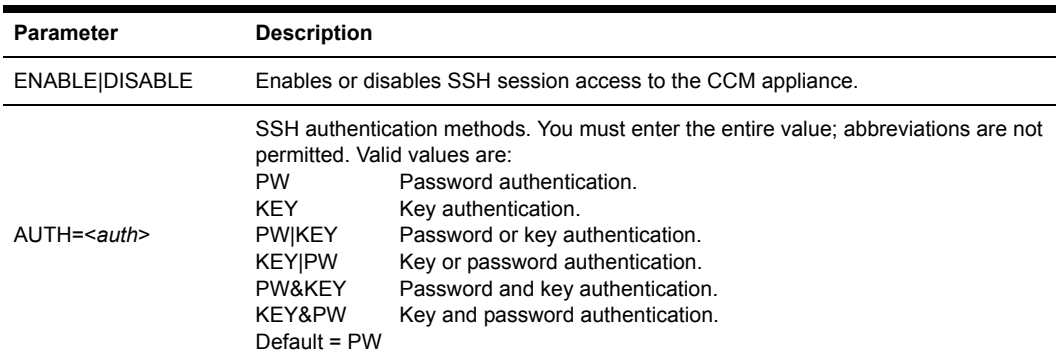

#### **Table 5.21: Server SSH Command Parameters**

## **Show Commands**

The Show command has several forms, as listed in [Table 5.22](#page-69-0).

<span id="page-69-0"></span>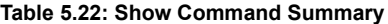

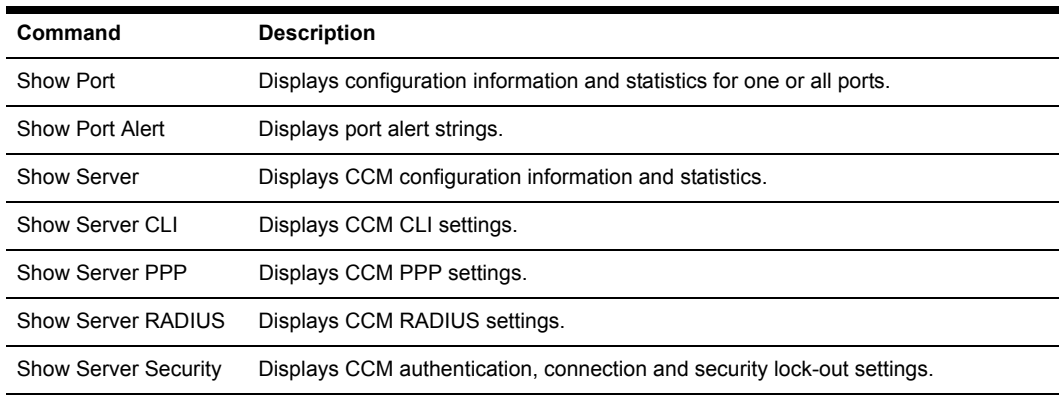

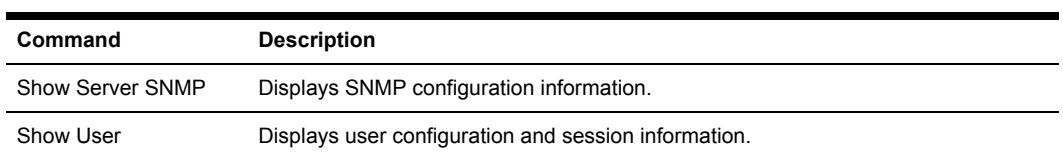

#### **Table 5.22: Show Command Summary (Continued)**

## **Show Port command**

The Show Port command displays configuration and status information about one or all ports.

Access right: SMON

Access level: ADMIN or APPLIANCEADMIN

#### **Syntax**

SHOW PORT [<*port*>|ALL|NAMES]

The SHOW PORT NAMES command display includes the port numbers and names. If a port has not been given a name with a Port Set command, the default name is displayed. A default name contains the last three octets of the MAC address plus the port number.

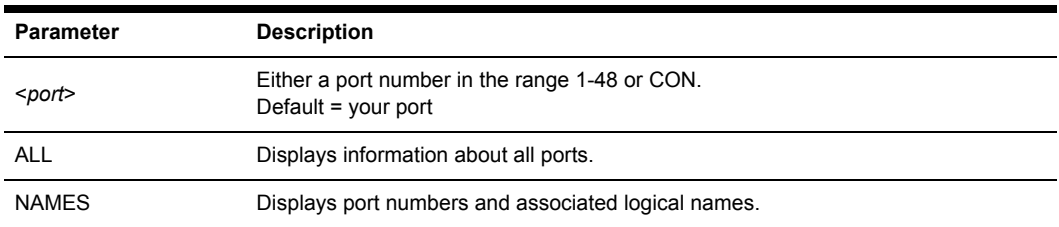

#### **Table 5.23: Show Port Command Parameter**

[Table 5.24](#page-70-0) lists the display fields for a Show Port command that specifies one or all ports.

#### <span id="page-70-0"></span>**Table 5.24: Show Port Command Display Fields**

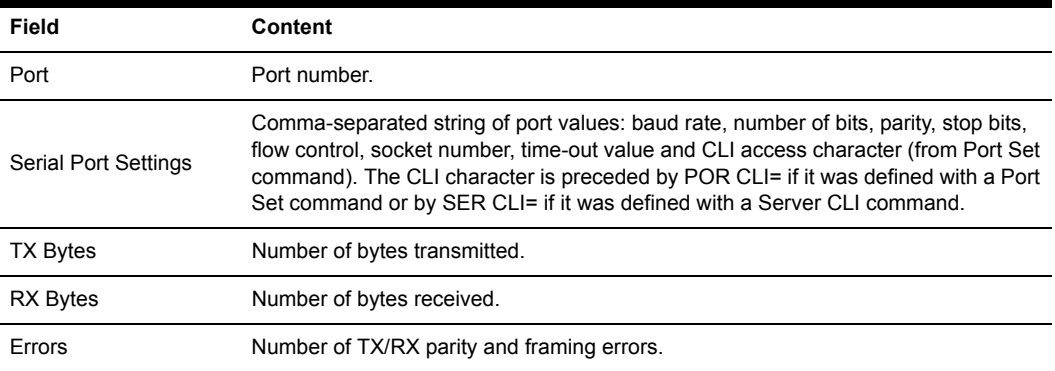

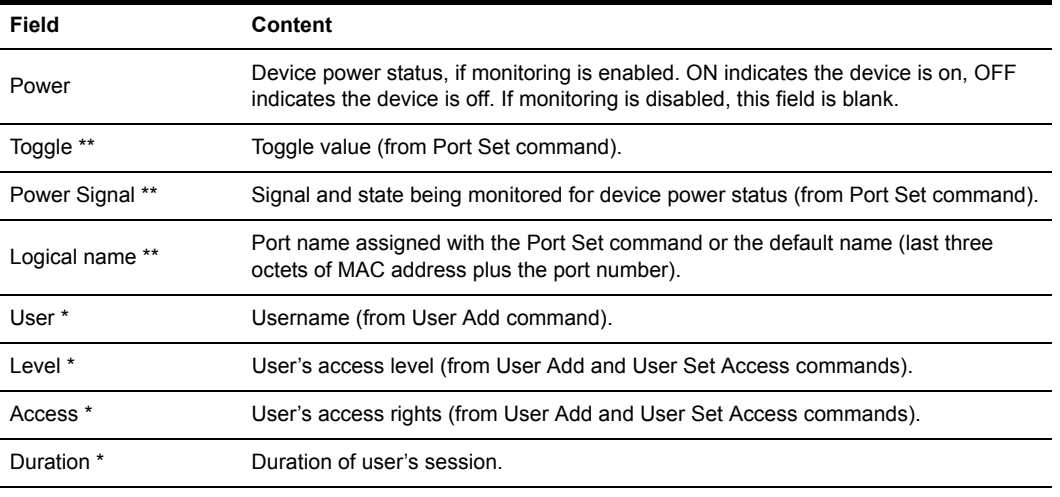

#### **Table 5.24: Show Port Command Display Fields (Continued)**

\* Displayed only when the command specifies a single port that is currently being accessed.

\*\* Displayed only when the command specifies a single port that is not being accessed.

## <span id="page-71-0"></span>**Show Port Alert command**

The Show Port Alert command displays a port's alert strings.

Access right: SMON Access level: ADMIN or APPLIANCEADMIN

#### **Syntax**

SHOW PORT <*port*> ALERT

#### **Table 5.25: Show Port Alert Command Parameter**

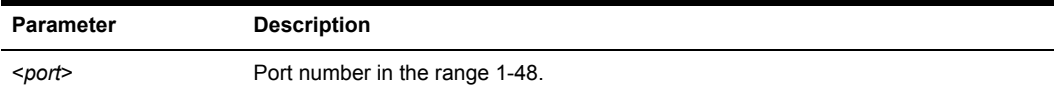

## **Show Server command**

The Show Server command displays CCM appliance configuration information and statistics.

Access right: SMON

Access level: ADMIN or APPLIANCEADMIN

#### **Syntax**

SHOW SERVER
| Field               | Content                                                                                   |
|---------------------|-------------------------------------------------------------------------------------------|
| Server              | IP address (from initial configuration or Server Set command).                            |
| Mask                | Subnet mask (from initial configuration or Server Set command).                           |
| Gateway             | Gateway IP address (from initial configuration or Server Set command).                    |
| Up Time             | Days, hours, minutes and seconds since unit was rebooted.                                 |
| <b>MAC</b>          | Ethernet MAC address.                                                                     |
| S/N                 | Serial number.                                                                            |
| Port                | Port number.                                                                              |
| Username            | Username (from User Add command).                                                         |
| Duration            | Duration of session.                                                                      |
| Socket              | Telnet socket number.                                                                     |
| From Socket         | Telnet client IP address with socket number in parentheses.                               |
| IP Input and Output | Network IP statistics, including number of packets delivered, discarded<br>and fragments. |
| <b>TCP</b>          | Network TCP statistics, including in segs, out segs, errors and retransmissions.          |
| <b>UDP</b>          | Network UDP statistics, including in, out, errors and no port events.                     |
| <b>BOOT</b>         | BIOS/Bootstrap version, date and time.                                                    |
| <b>APP</b>          | Application version that is running, plus its date and time.                              |

**Table 5.26: Show Server Command Display Fields**

# **Show Server CLI command**

<span id="page-72-0"></span>The Show Server CLI command displays the serial CLI settings.

Access right: SMON

Access level: ADMIN or APPLIANCEADMIN

### **Syntax**

SHOW SERVER CLI

#### **Table 5.27: Show Server CLI Command Display Fields**

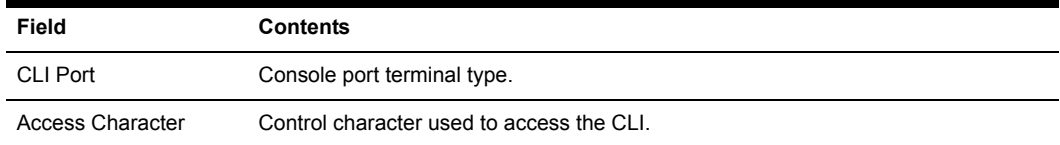

| Field              | Contents                                                                                                    |  |
|--------------------|----------------------------------------------------------------------------------------------------|--|
| History            | Indicates whether a port's history buffer content is displayed (auto) or not displayed<br>(hold) when a user connects to the port, and whether the buffer content is cleared<br>(clear) or kept (keep) when a session ends. |  |
| Connect            | Indicates whether a valid user on the console port may use the Connect command.                                                                                                    |  |
| Modeminit string   | String used to initiate modem connections on the console port.                                                                                                    |  |
| Server CLI Timeout | Session time-out value, shown in full minute or minute: second form (for example, 3m)<br>for 3 minutes, 3:30 for 3 minutes, 3 seconds.                                                                                      |  |

**Table 5.27: Show Server CLI Command Display Fields (Continued)**

## **Show Server PPP command**

<span id="page-73-1"></span>The Show Server PPP command displays the current PPP settings that were configured with the Server PPP command.

Access right: SMON Access level: ADMIN or APPLIANCEADMIN

### **Syntax**

<span id="page-73-0"></span>SHOW SERVER PPP

## **Show Server RADIUS command**

The Show Server RADIUS command displays the current CCM RADIUS settings that were configured with the Server RADIUS command.

Access right: SMON Access level: ADMIN or APPLIANCEADMIN

### **Syntax**

<span id="page-73-2"></span>SHOW SERVER RADIUS

## **Show Server Security command**

The Show Server Security command displays the current authentication, connection and lock-out settings that were configured with the Server Security and Server SSH commands.

Access right: SMON Access level: ADMIN or APPLIANCEADMIN

### **Syntax**

SHOW SERVER SECURITY

| Field             | <b>Contents</b>                                                                                                    |  |
|-------------------|----------------------------------------------------------------------------------------------------|--|
| Authentication    | Configured authentication method(s). This includes the SSH authentication method<br>configured with the Server SSH command (or the default value), regardless of<br>whether SSH is enabled. |  |
| Encryption        | Configured connection methods.                                                                                                    |  |
| Lockout           | Configured security lock-out state (Enabled or Disabled). If Enabled, the number of<br>hours in the lock-out period is included.                                                            |  |
| Fingerprint (Hex) | SSH key MD5 hash.                                                                                                    |  |
| Fingerprint (BB)  | SSH key bubble babble.                                                                                                    |  |

**Table 5.28: Show Server Security Command Display Fields**

## **Show Server SNMP command**

<span id="page-74-0"></span>The Show Server SNMP command displays SNMP configuration information.

Access right: SMON Access level: ADMIN or APPLIANCEADMIN

### **Syntax**

<span id="page-74-1"></span>SHOW SERVER SNMP

## **Show User command**

The Show User command displays information about one or all users.

Access right: SMON Access level: ADMIN or APPLIANCEADMIN

#### **Syntax**

SHOW USER [<*username*>|ALL]

### **Table 5.29: Show User Command Parameter**

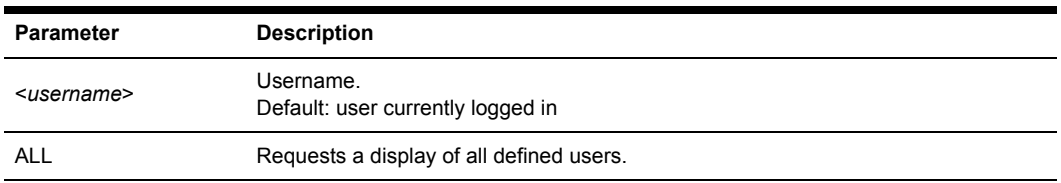

The Show User command display for one user includes the information in [Table 5.30](#page-75-0).

| Field       | <b>Contents</b>                                                                                                    |  |
|-------------|----------------------------------------------------------------------------------------------------|--|
| User        | Username.                                                                                                    |  |
| Level       | User's access level. If a level was not configured, access rights determine the level:<br>Users with SCON access => APPLIANCEADMIN.<br>Users with USER or PCON but not SCON => ADMIN.<br>Otherwise, USER level is assigned. |  |
| Access      | User's access rights.                                                                                                    |  |
| Locked      | YES if user is locked-out, NO if not.                                                                                                    |  |
| Last Login  | System up time value when the user logged in.                                                                                                    |  |
| Port        | Serial port to which user is connected.                                                                                                    |  |
| Username    | Username.                                                                                                    |  |
| Duration    | Duration of user's session.                                                                                                    |  |
| Socket      | Telnet socket number.                                                                                                    |  |
| From Socket | Telnet client IP address and socket number.                                                                                                    |  |

<span id="page-75-0"></span>**Table 5.30: Show User Command Display Fields**

A Show User All command display includes the information in [Table 5.31](#page-75-1).

<span id="page-75-1"></span>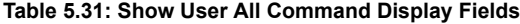

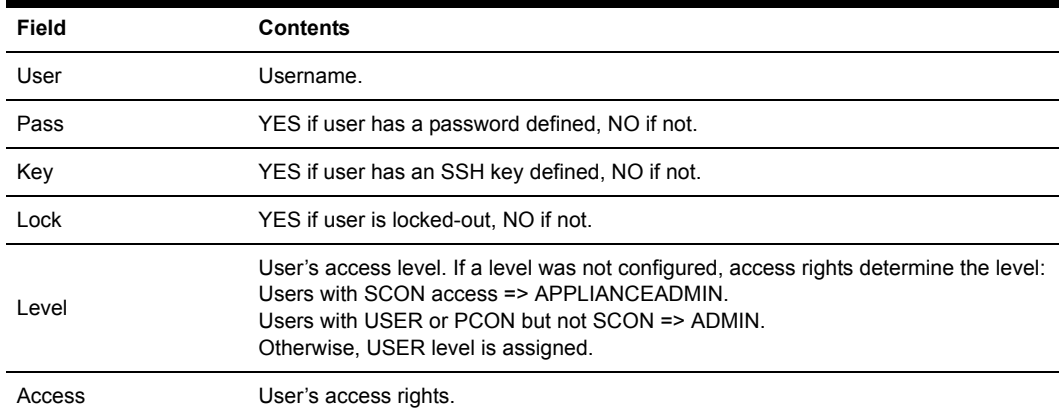

# **SPC Command**

The SPC command is reserved for future functionality.

# **User Commands**

<span id="page-76-2"></span>The User command has several forms, as listed in [Table 5.32](#page-76-0).

<span id="page-76-0"></span>**Table 5.32: User Command Summary**

| Command     | <b>Description</b>                          |
|-------------|---------------------------------------------|
| User Add    | Adds a new user to the user database.       |
| User Delete | Deletes a user from the user database.      |
| User Logout | Terminates a user's active session.         |
| User Set    | Changes a user's configuration information. |
| User Unlock | Unlocks a locked-out user.                  |

## **User Add command**

<span id="page-76-1"></span>The User Add command adds a new user to the CCM user database. The user database holds a maximum of 64 user definitions. For more information, see *[Managing User Accounts](#page-31-0)* on page 20 and *[Access rights and levels](#page-32-0)* on page 21.

Access right: USER Access level: ADMIN or APPLIANCEADMIN

### **Syntax**

USER ADD <*username*> [PASSWORD=<*pwd*>] [SSHKEY=<*keyfile*>] [FTPIP=<*ftpadd*>] [KEY=<*sshkey*>] [ACCESS=<*access*>]

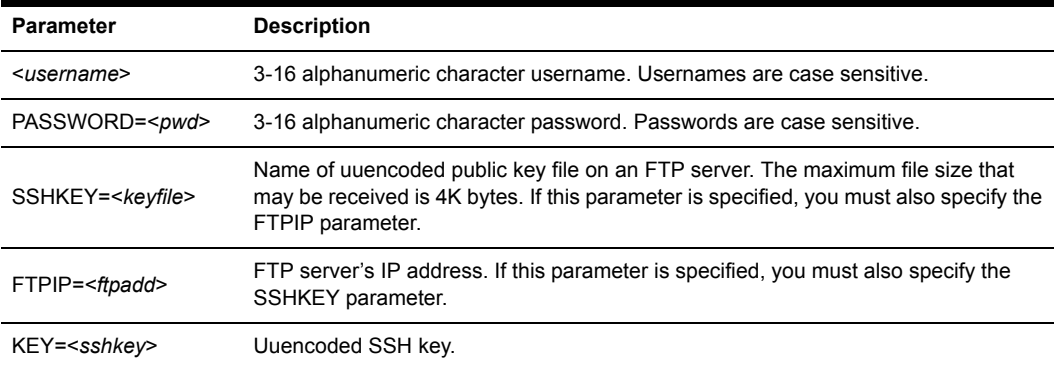

### **Table 5.33: User Add Command**

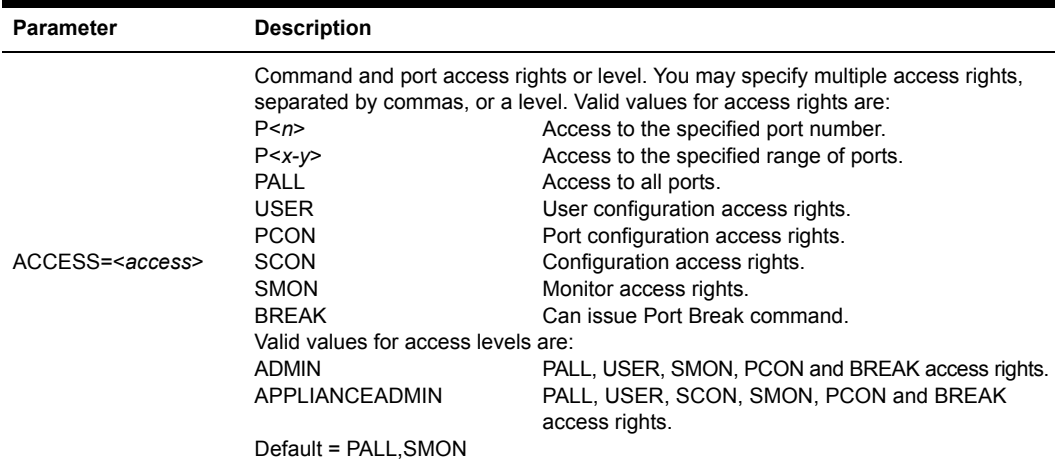

#### **Table 5.33: User Add Command (Continued)**

#### **Examples**

The following command adds the username JohnDoe, with the password secretname, access to ports 2, 5, 6 and 7 and user and monitor access rights.

> user add JohnDoe password=secretname access=P2,5-7,user,smon

The following command adds the username JaneDoe, with access to all ports. The name of the SSH public user key file is ccm key2.pub. This file is located on the FTP server at IP address 10.0.0.3.

> user add JaneDoe ssh=ccm key2.pub ftp=10.0.0.3 access=pall

The following command adds the username JDoe and gives that user the Appliance Administrator access level, which enables access to all ports and CCM appliance commands.

<span id="page-77-0"></span>> user add JDoe access=applianceadmin

### **User Delete command**

The User Delete command removes a username entry from the CCM user database. The username may no longer be used to authenticate a session with the CCM appliance. If the specified user is currently logged in, a message is output to the user, indicating that access is no longer permitted, and the Telnet session is terminated.

Access right: USER Access level: ADMIN or APPLIANCEADMIN

#### **Syntax**

USER DEL <*username*>

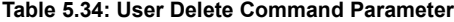

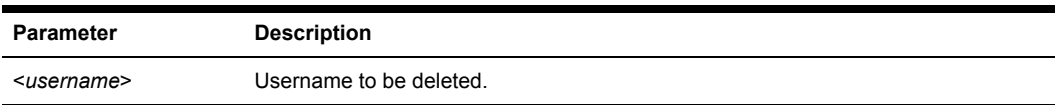

## **User Logout command**

<span id="page-78-0"></span>The User Logout command terminates a user's active sessions on the CCM appliance. If the specified user has no active sessions, an error message is displayed. For all active sessions that are terminated, a message is sent to the Telnet client and the Telnet connection is dropped.

Access right: USER

Access level: ADMIN (may log out all except APPLIANCEADMIN) or APPLIANCEADMIN

### **Syntax**

USER LOGOUT <*username*>

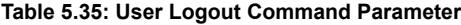

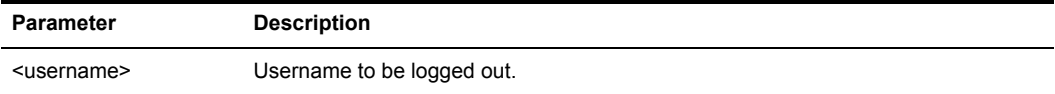

## **User Set command**

<span id="page-78-1"></span>The User Set command changes a user's configuration in the user database. For more information, see *[Managing User Accounts](#page-31-0)* on page 20 and *[Access rights and levels](#page-32-0)* on page 21.

You may delete a user's password or key; however, each user must have a password or a key, so you cannot remove both. Also, you cannot remove a user's password or key if that action would result in no users having USER access rights.

Access right: none to change your own password, USER to change anything else; Access level: none to change your own password, ADMIN or APPLIANCEADMIN to change anything else

### **Syntax**

```
USER SET <username> [PASSWORD=<pwd>] [SSHKEY=<keyfile>] [FTPIP=<ftpadd>] 
[KEY=<sshkey>] [ACCESS=<access>]
```

| <b>Parameter</b>            | <b>Description</b>                                                                                                    |  |
|-----------------------------|----------------------------------------------------------------------------------------------------|--|
| <username></username>       | Username.                                                                                                    |  |
| PASSWORD= <pwd></pwd>       | New 3-16 alphanumeric character password. Passwords are case sensitive. This<br>parameter is required when changing another user's password.<br>The password is displayed on the screen. For security, clear your screen display<br>after issuing this command.<br>To delete a password, specify Password = *** |  |
| SSHKEY= <keyfile></keyfile> | Name of uuencoded public key file on an FTP server. The maximum file size that<br>may be received is 4K bytes.                                                                                                    |  |
| $FTPIP=<\textit{ftpadd}>$   | FTP server's IP address.                                                                                                    |  |

**Table 5.36: User Set Command Parameters**

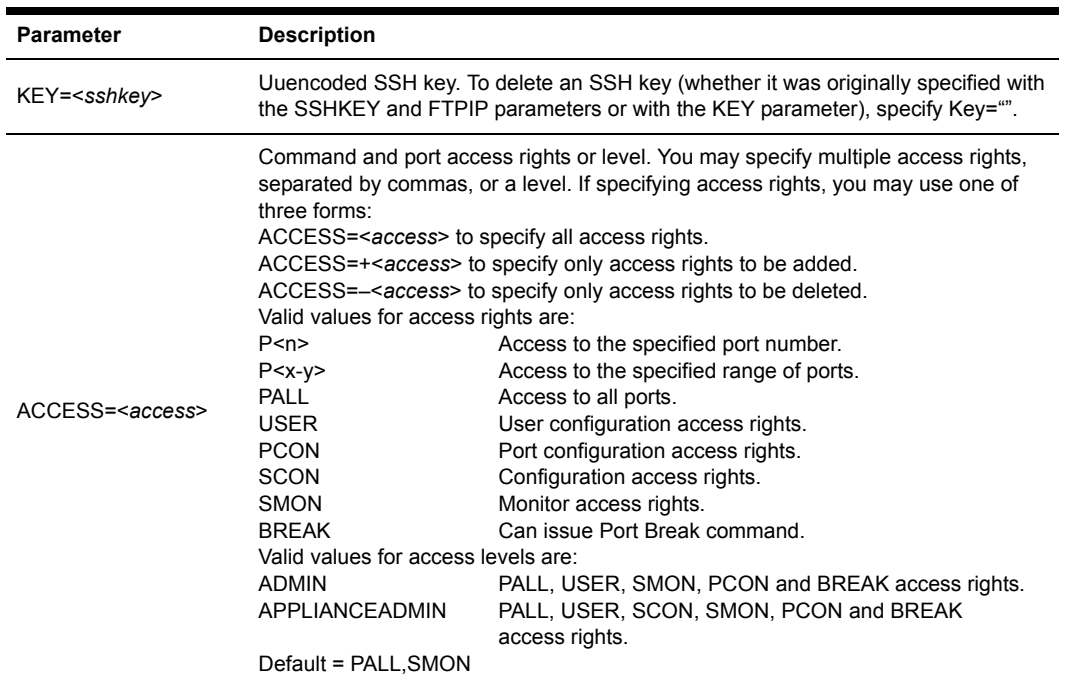

#### **Table 5.36: User Set Command Parameters (Continued)**

#### **Examples**

The following command sets the access rights for JohnDoe, enabling access to all ports with configuration and monitoring access rights.

>user set JohnDoe access=pall, scon, smon

The following command removes the server configuration access right for JohnDoe, and leaves other access rights intact.

> user set JohnDoe access=-SCON

The following command deletes the SSH key information for JohnDoe. The command will complete successfully only if JohnDoe has a password configured in a previous User Add or User Set command, and if there are other users with User access rights.

<span id="page-79-0"></span>> user set key=""

## **User Unlock command**

The User Unlock command unlocks a user who was previously locked-out. After this command completes, the user will be able to attempt login authentication again.

Access right: USER

Access level: ADMIN (may unlock all except APPLIANCEADMIN) or APPLIANCEADMIN

## **Syntax**

USER UNLOCK <*username*>

### **Table 5.37: User Logout Command Parameter**

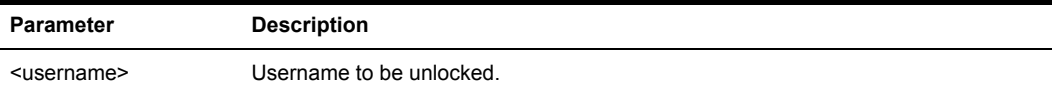

# **Appendix A: Technical Specifications**

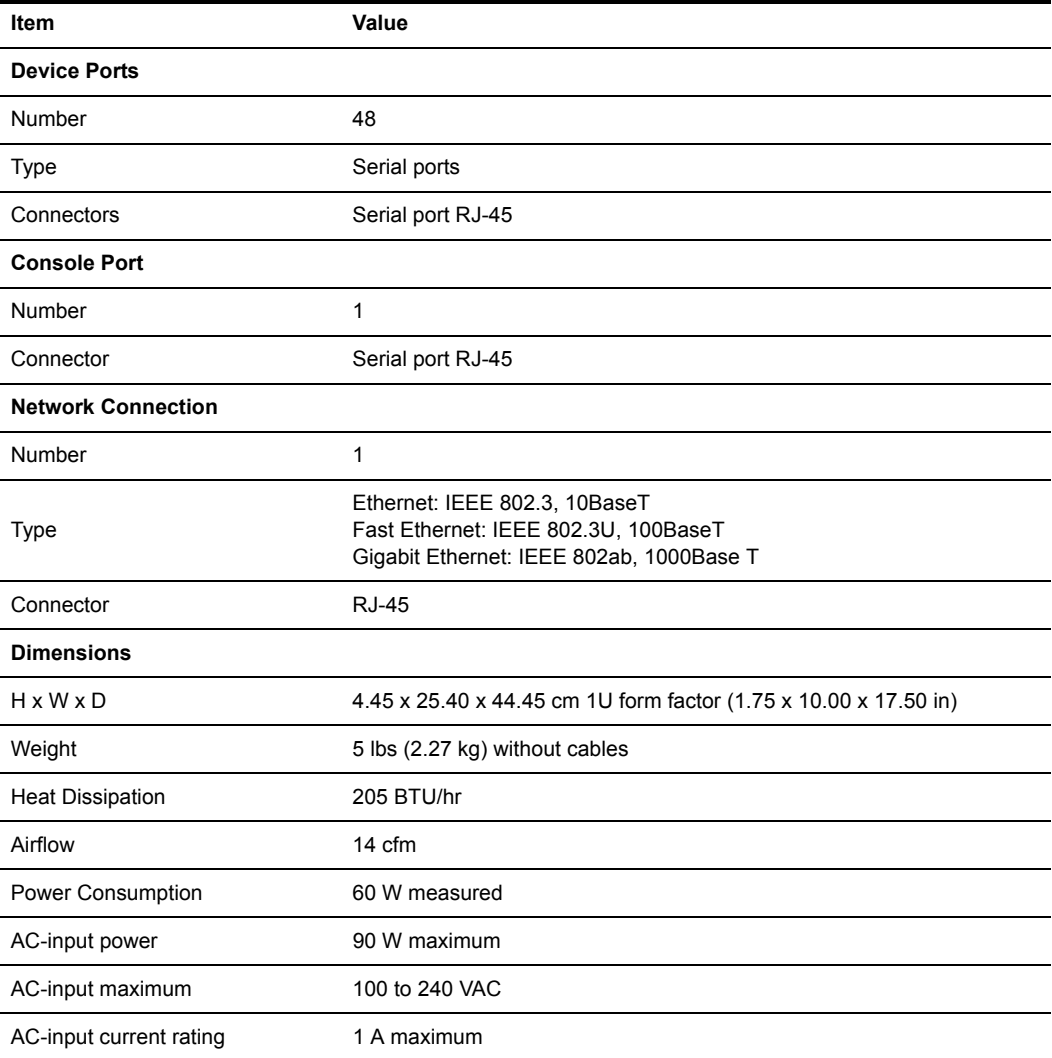

<span id="page-82-0"></span>**Table A.1: CCM4850 Appliance Technical Specifications**

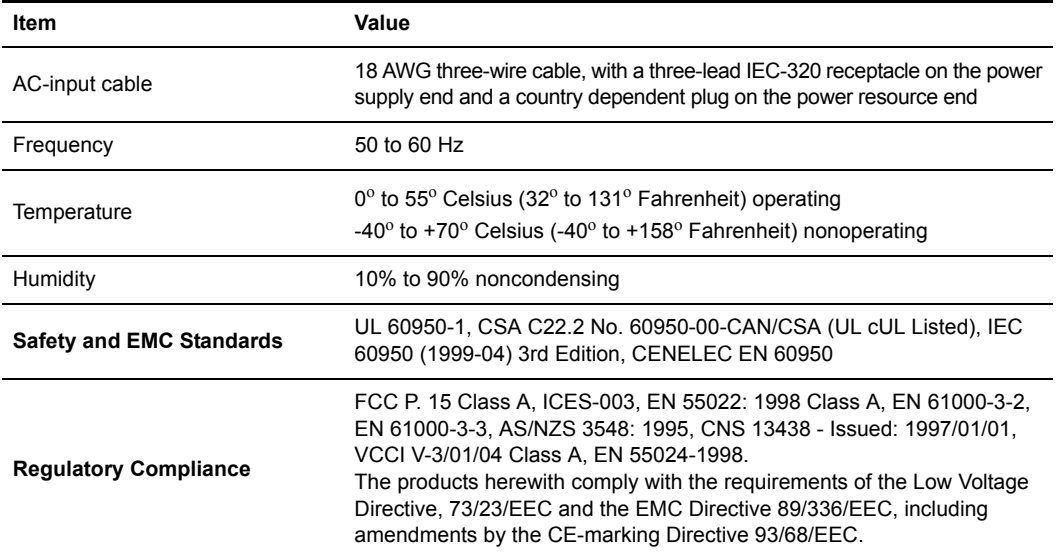

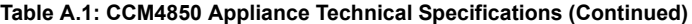

# **Appendix B: Device Cabling**

<span id="page-84-3"></span>Each CCM appliance serial port has an RJ-45 connector for attaching a serial device. [Table B.1](#page-84-1)  lists the pin assignments.

| <b>Pin Number</b> | RS-232 Signal | <b>Direction</b> | <b>Description</b>   |
|-------------------|---------------|------------------|----------------------|
| 1                 | <b>RTS</b>    | Output           | Request to Send      |
| $\overline{2}$    | <b>DSR</b>    | Input            | Data Set Ready       |
| 3                 | <b>DCD</b>    | Input            | Data Carrier Detect  |
| $\overline{4}$    | <b>RD</b>     | Input            | Receive Data         |
| 5                 | TD            | Output           | <b>Transmit Data</b> |
| 6                 | <b>GND</b>    | (N/A)            | Signal Ground        |
| 7                 | <b>DTR</b>    | Output           | Data Terminal Ready  |
| 8                 | <b>CTS</b>    | Input            | Clear to Send        |
|                   |               |                  |                      |

<span id="page-84-4"></span><span id="page-84-1"></span>**Table B.1: Port Pin Assignments**

**NOTE:** RI (Ring Indicate) is not supported

Modular adaptors are available from Equinox to convert RJ-45 modular jacks to standard pinout configurations. Adaptors are available for use with:

- CAT 5 and CAT 6 cable.
- <span id="page-84-2"></span>• Serial reversing cable. Reversing adaptors and cables are recommended for distances greater than 100 feet.

## **Adaptors for use with CAT 5 and CAT 6 cable**

[Table B.2](#page-84-0) lists the adaptors available from Equinox for use with CAT 5 and CAT 6 cable.

| <b>Part Number</b> | <b>Description</b>            |
|--------------------|-------------------------------|
| 210122             | RJ-45 to DB-9M (DTE) Adaptor  |
| 210120             | RJ-45 to DB-9F (DCE) Adaptor  |
| 210124             | RJ-45 to DB-25M (DTE) Adaptor |
| 210123             | RJ-45 to DB-25M (DCE) Adaptor |
| 210125             | RJ-45 to DB-25F (DTE) Adaptor |
| 210121             | RJ-45 to DB-25F (DCE) Adaptor |

<span id="page-84-0"></span>**Table B.2: Adaptors for Use with CAT 5 and CAT 6 Cable**

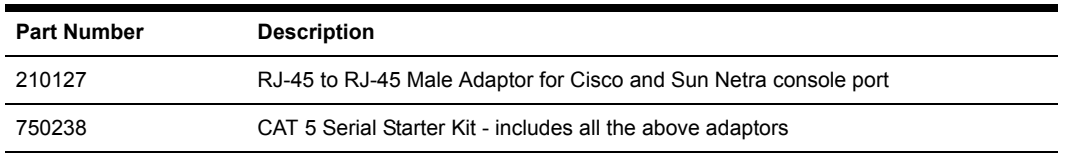

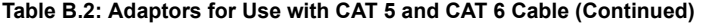

[Figure B.1](#page-85-0) shows the pin assignments for the adaptors listed in [Table B.2](#page-84-0).

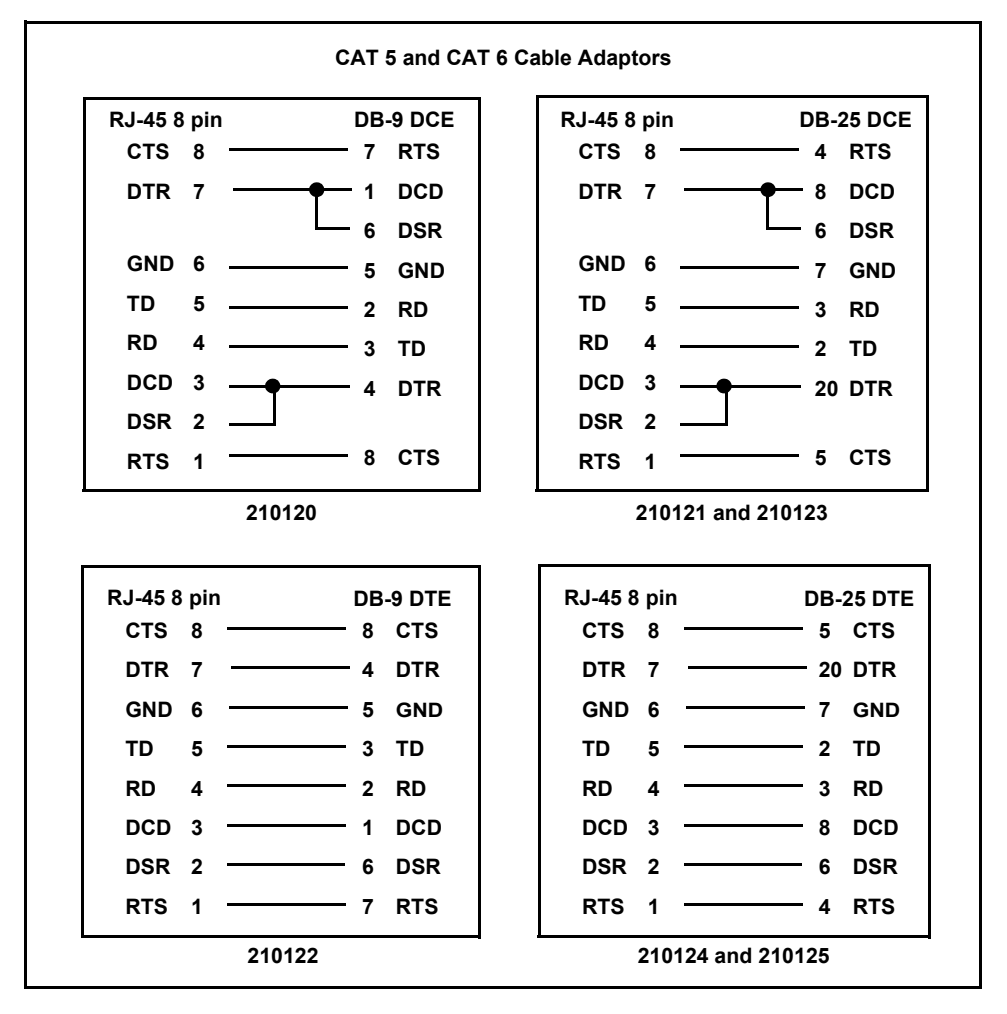

<span id="page-85-0"></span>**Figure B.1: CAT 5 and CAT 6 Cable Adaptor Pin Assignments**

# **Reversing adaptors and cables**

<span id="page-86-1"></span>[Table B.3](#page-86-0) lists the reversing adaptors and reversing cables available from Equinox.

<span id="page-86-0"></span>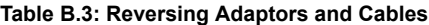

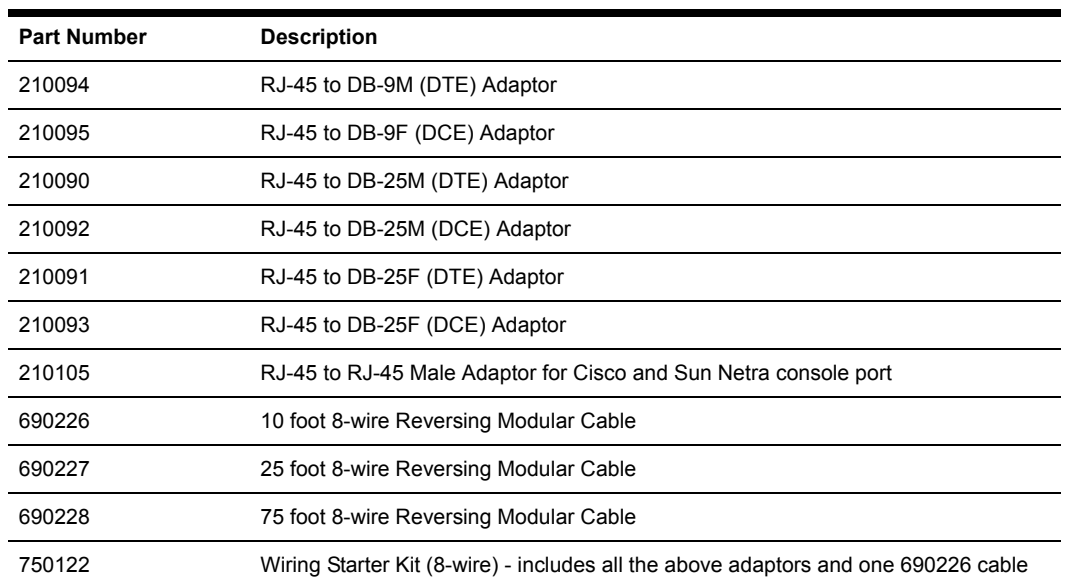

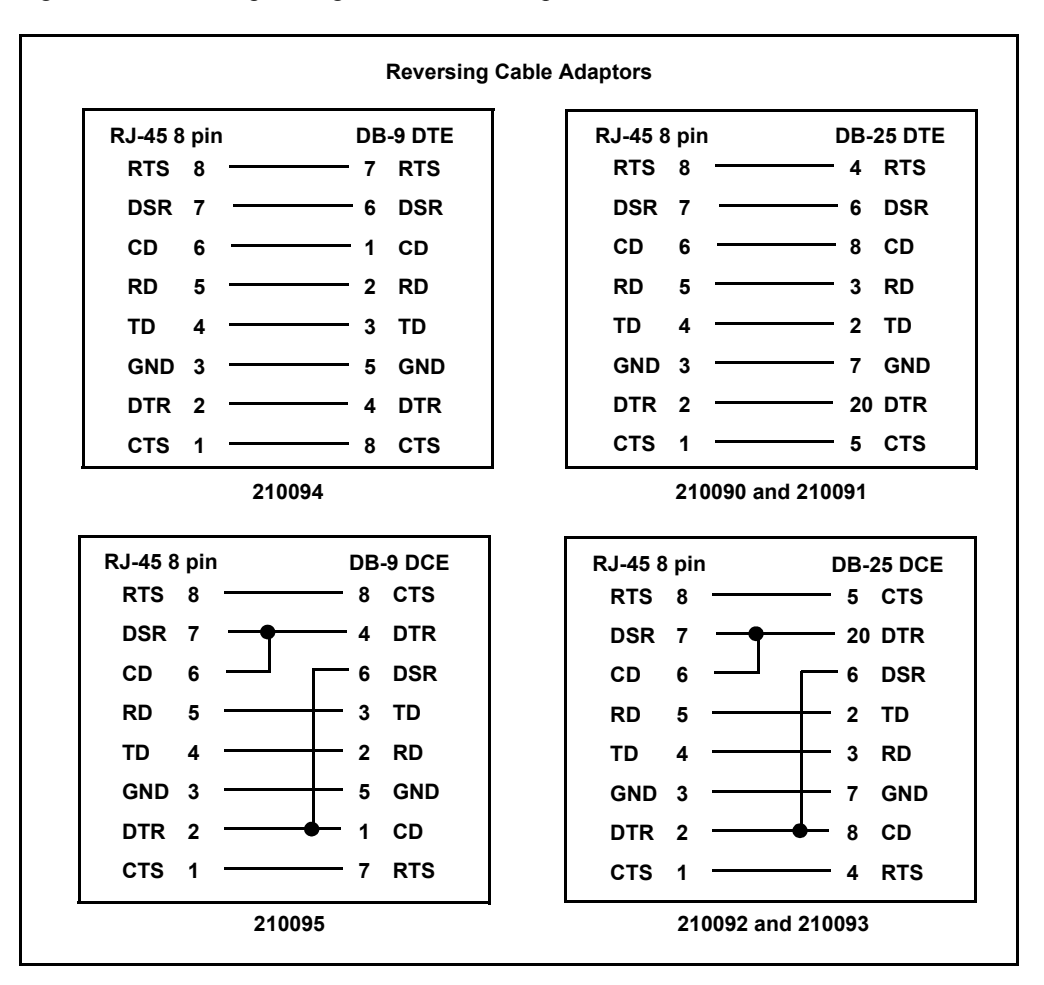

[Figure B.2](#page-87-0) shows the pin assignments for the adaptors listed in [Table B.3](#page-86-0).

<span id="page-87-0"></span>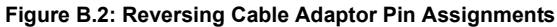

If you choose to use a non-Equinox reversing cable, make sure the cable is reversing, as shown in [Figure B.3.](#page-88-0)

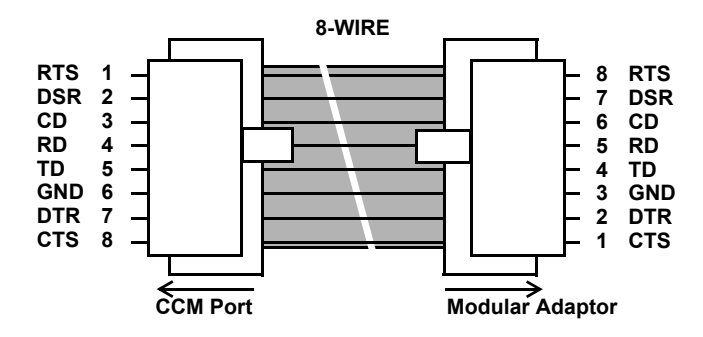

<span id="page-88-0"></span>**Figure B.3: 8-wire RJ-45 Reversing Cable**

# **Appendix C: Supported Traps**

<span id="page-89-1"></span>The CCM appliance supports the following MIB2 traps:

- authenticationFailure
- linkUp
- linkDown
- coldStart

[Table C.1](#page-89-0) lists the supported enterprise traps. The Equinox web site, www.equinox.com, contains the complete trap MIB.

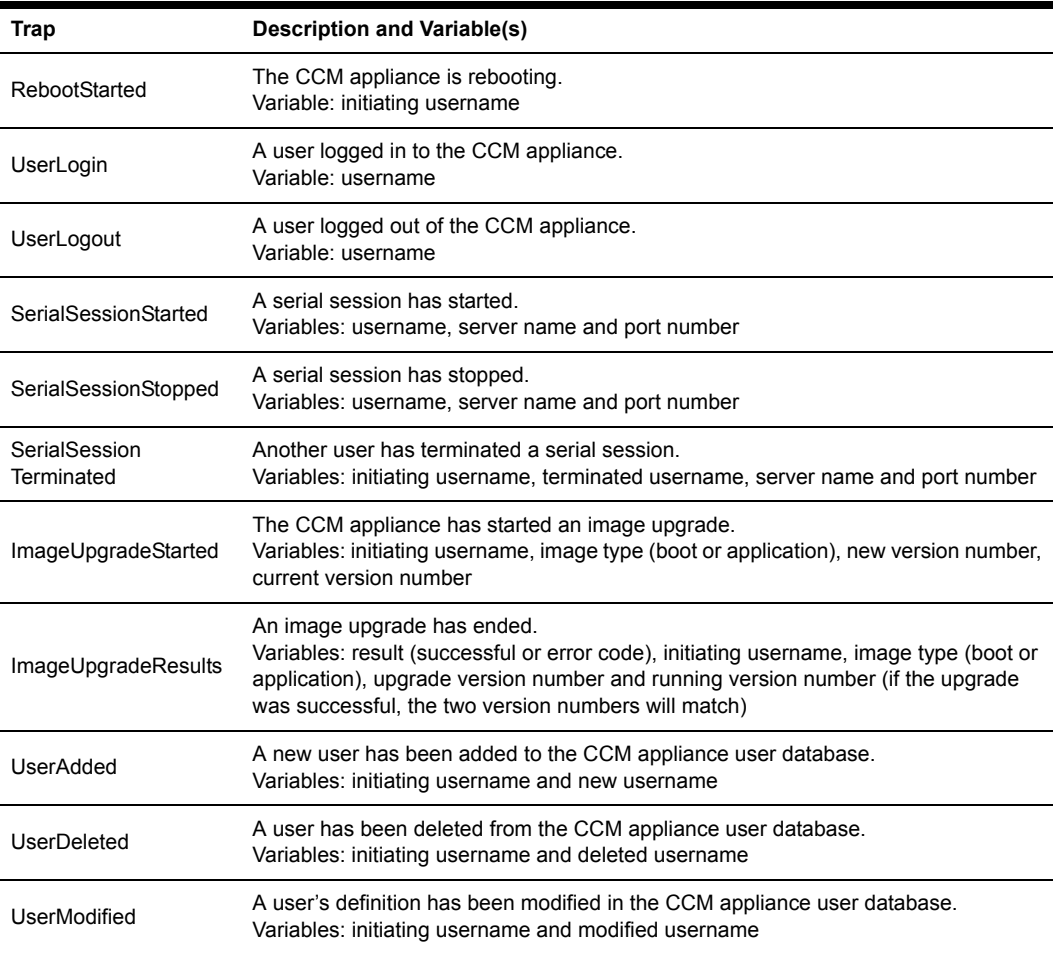

#### <span id="page-89-0"></span>**Table C.1: CCM4850 Appliance Enterprise Traps**

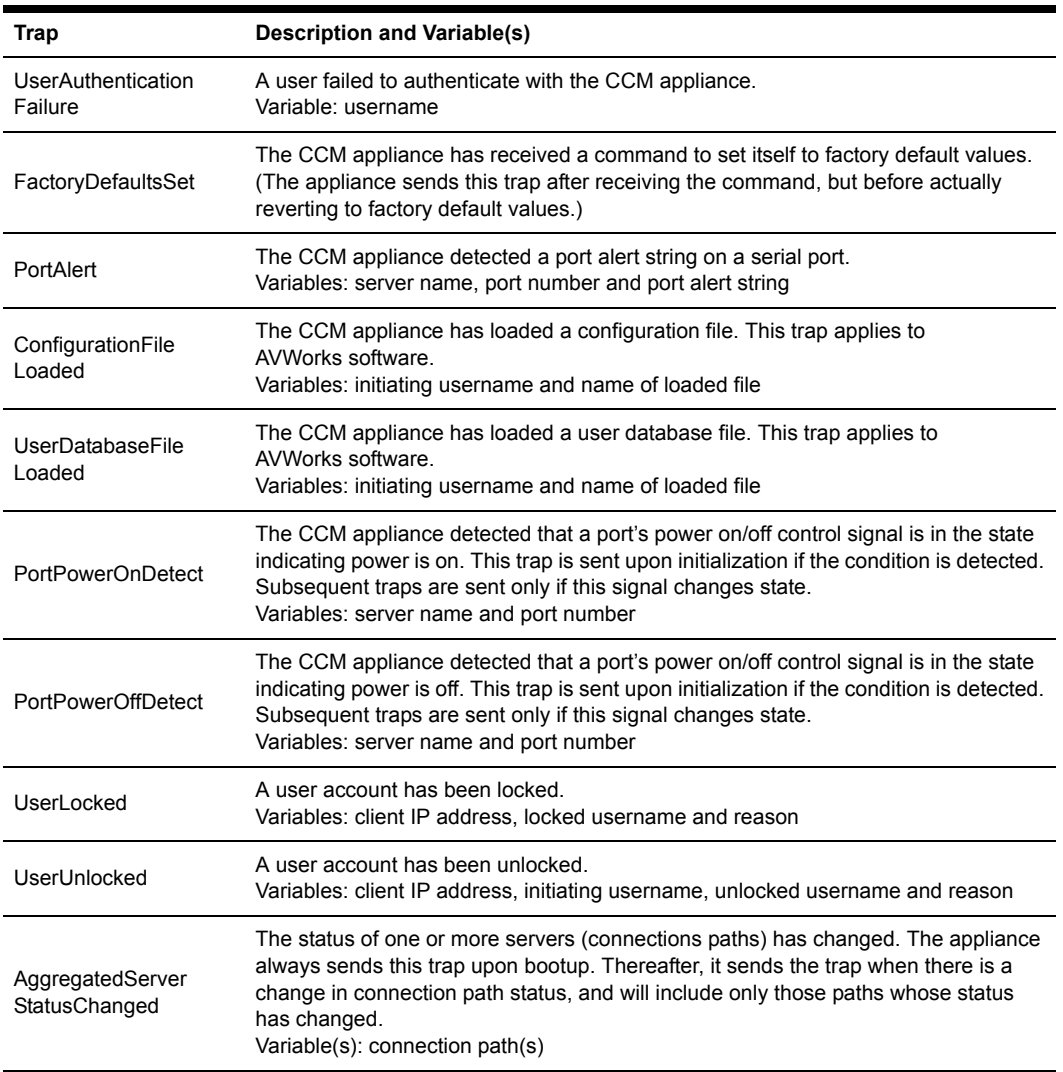

### **Table C.1: CCM4850 Appliance Enterprise Traps (Continued)**

# **Appendix D: Ports Used**

<span id="page-91-1"></span>[Table D.1](#page-91-0) lists the UDP and TCP port numbers used by the CCM appliance. The values assume a default configuration; some values are configurable.

| Port Type and Number | <b>Used for</b>                           |
|----------------------|-------------------------------------------|
| <b>TCP 22</b>        | SSH2, if enabled.                         |
| TCP 23               | Telnet.                                   |
| UDP <sub>69</sub>    | <b>TFTP</b>                               |
| <b>UDP 161</b>       | SNMP, if enabled.                         |
| <b>UDP 3211</b>      | Secure protocol used by AVWorks software. |
| <b>TCP 3211</b>      | Secure protocol used by AVWorks software. |
| TCP 3001-3048        | Telnet serial sessions with ports 1-48.   |
| TCP 3101-3148        | SSH serial sessions with ports 1-48.      |

<span id="page-91-0"></span>**Table D.1: Ports Used by CCM Appliance**

# **Appendix E: Technical Support**

<span id="page-92-0"></span>Our Technical Support staff is ready to assist you with any installation or operating problems you encounter with your Equinox product. If an issue should develop, follow the steps below for the fastest possible service:

- 1. Check the pertinent section of the manual to see if the issue may be resolved by following the procedures outlined.
- 2. Check our web site at www.equinox.com/support to search the knowledge base or use the online service request.
- 3. Call Equinox Technical Support for assistance at (954) 746-9000, ext. 322. Visit the Equinox web site at http://www.equinox.com/support and click on *Support - Getting Support* for current phone support hours.

# **INDEX**

# **A**

Access rights and levels about [21](#page-32-1) changing [22](#page-33-0) configuring [22](#page-33-0) displaying [22](#page-33-0) Adaptors for use with CAT 5 and CAT 6 cable [73](#page-84-2) reversing [75](#page-86-1) Authentication configuring [24](#page-35-0), [53](#page-64-0) displaying configuration information [25](#page-36-0), [62](#page-73-0) summary [24](#page-35-1) types [23](#page-34-0) [See also](#page-34-0) *RADIUS* AVWorks software [1,](#page-12-0) [3](#page-14-0), [7](#page-18-0)

# **B**

BootP [7](#page-18-1)

# **C**

Cabling [73](#page-84-3) CLI accessing [33](#page-44-0) changing the access character [19,](#page-30-0) [45,](#page-56-0) [49](#page-60-0) displaying access character [61](#page-72-0) displaying the access character [19](#page-30-1) mode (Telnet CLI) [19](#page-30-2) **Commands** Connect [41](#page-52-0) conventions [34](#page-45-0) Disconnect [41](#page-52-1) Help [42](#page-53-0) line editing for ASCII TTY devices [34](#page-45-1)

line editing for VT100 compatible devices [33](#page-44-1) Port Alert Add [43](#page-54-0) Port Alert Copy [43](#page-54-1) Port Alert Delete [44](#page-55-0) Port Break [44](#page-55-1) Port command summary [42](#page-53-1) Port History [44](#page-55-2) Port Logout [45](#page-56-1) Port Set [45](#page-56-0) Quit [48](#page-59-0) Resume [48](#page-59-1) Server CLI [49](#page-60-0) Server command summary [48](#page-59-2) Server FLASH [50](#page-61-0) Server PPP [51](#page-62-0) Server RADIUS [52](#page-63-0) Server Reboot [53](#page-64-1) Server Security [53](#page-64-0) Server Set [54](#page-65-0) Server SNMP [55](#page-66-0) Server SNMP Community [55](#page-66-1) Server SNMP Manager [56](#page-67-0) Server SNMP Trap [56](#page-67-1) Server SNMP Trap Destination [57](#page-68-0) Server SSH [57](#page-68-1) Show command summary [58](#page-69-0) Show Port [59](#page-70-0) Show Port Alert [60](#page-71-0) Show Server [60](#page-71-1) Show Server CLI [61](#page-72-0) Show Server PPP [62](#page-73-1) Show Server RADIUS [62](#page-73-0) Show Server Security [62](#page-73-2)

Show Server SNMP [63](#page-74-0) Show User [63](#page-74-1) summary [36](#page-47-0) syntax [34](#page-45-2) User Add [65](#page-76-1) User command summary [65](#page-76-2) User Delete [66](#page-77-0) User Logout [67](#page-78-0) User Set [67](#page-78-1) User Unlock [68](#page-79-0) Configuration IP address and subnet mask [7](#page-18-2) serial port settings [12](#page-23-0) [See also](#page-22-0) *Port* Connect command [41](#page-52-0) Connection methods (Telnet and SSH) [18](#page-29-0) Console port about connecting to device from [13](#page-24-0) configuring [49](#page-60-0) Conventions in commands [34](#page-45-0)

## **D**

Device cabling [73](#page-84-3) Device connection methods about [12](#page-23-1) dial-in [14](#page-25-0) ending device sessions [19](#page-30-3) from console port [13](#page-24-0) preemption [20](#page-31-1) session time-out [20](#page-31-2) using PPP [15](#page-26-0) using SSH [15](#page-26-1) using Telnet [12](#page-23-2) Dial-in connections about [14](#page-25-0)

displaying configuration information [14](#page-25-1), [61](#page-72-0) specifying modem initialization string [14,](#page-25-2) [49](#page-60-0) Disconnect command [41](#page-52-1)

# **E**

Encryption configuring [53](#page-64-0) displaying configuration information [62](#page-73-2)

# **F**

FLASH updating [50](#page-61-0)

# **G**

Gateway changing [54](#page-65-0) configuring [7](#page-18-2) displaying [60](#page-71-1)

## **H**

Hardware installation [6](#page-17-0) Help command [42](#page-53-0) History buffer about [26](#page-37-0) accessing port history mode [27](#page-38-0), [44](#page-55-2) clearing and discarding contents [28](#page-39-0) commands in history mode [26](#page-37-1) controlling content when session ends [27,](#page-38-1) [49](#page-60-0) controlling display at connection [27,](#page-38-2) [49](#page-60-0) displaying configuration information [61](#page-72-0)

## **I**

Initial login [9](#page-20-0) Installation configuring address settings [7](#page-18-2) hardware [6](#page-17-0)

IP address changing [54](#page-65-0) configuring [7](#page-18-2) displaying [60](#page-71-1)

# **L**

Line editing operations ASCII TTY devices [34](#page-45-1) VT100 compatible devices [33](#page-44-1) [Lock-out. See](#page-36-1) *Security lock-out* Login [9](#page-20-0) Logout [45](#page-56-1), [67](#page-78-0)

# **M**

[Modem. See](#page-25-0) *Dial-in connections* Modular adaptors for use with CAT 5 and CAT 6 cable [73](#page-84-2) reversing [75](#page-86-1)

# **P**

Plain text connections [18,](#page-29-0) [53](#page-64-0) Port command summary [42](#page-53-1) configuring settings [12](#page-23-0) default settings [11](#page-22-1) displaying settings [12](#page-23-3), [59](#page-70-0) pin assignments [73](#page-84-4) session time-out [20](#page-31-2) [See also](#page-37-0) *History buffer* and *SNMP* Port Alert Add command [43](#page-54-0) Port Alert Copy command [43](#page-54-1) Port Alert Delete command [44](#page-55-0) [Port alert strings. See](#page-41-0) *SNMP* Port Break command [44](#page-55-1) Port History command [44](#page-55-2) Port Logout command [45](#page-56-1)

Port Set command [45](#page-56-0) Ports used by appliance [80](#page-91-1) PPP about [15](#page-26-0) displaying configuration information [15](#page-26-2), [62](#page-73-1) enabling/disabling server [15](#page-26-3), [51](#page-62-0) Preemption [20](#page-31-1)

## **Q**

Quit command [48](#page-59-0)

## **R**

**RADIUS** about [23](#page-34-1) configuring [24](#page-35-0), [52](#page-63-0), [53](#page-64-0) displaying configuration information [25](#page-36-0), [62](#page-73-0) Reinitialization [9](#page-20-1) Resume command [48](#page-59-1)

# **S**

Security lock-out about [25](#page-36-2) enabling/disabling [26](#page-37-2), [53](#page-64-0) unlocking a user [26,](#page-37-3) [68](#page-79-0) Server CLI command [49](#page-60-0) Server command summary [48](#page-59-2) Server FLASH command [50](#page-61-0) Server PPP command [51](#page-62-0) Server RADIUS command [52](#page-63-0) Server Reboot command [53](#page-64-1) Server Security command [53](#page-64-0) Server Set command [54](#page-65-0) Server SNMP command [55](#page-66-0) Server SNMP Community command [55](#page-66-1) Server SNMP Manager command [56](#page-67-0) Server SNMP Trap command [56](#page-67-1)

Server SNMP Trap Destination command [57](#page-68-0) Server SSH command [57](#page-68-1) Session ending [19,](#page-30-3) [45,](#page-56-1) [48,](#page-59-0) [67](#page-78-0) preemption [20](#page-31-1) time-out [20](#page-31-2), [45](#page-56-0), [49](#page-60-0), [61](#page-72-0) Show command summary [58](#page-69-0) Show Port Alert command [60](#page-71-0) Show Port command [59](#page-70-0) Show Server CLI command [61](#page-72-0) Show Server command [60](#page-71-1) Show Server PPP command [62](#page-73-1) Show Server RADIUS command [62](#page-73-0) Show Server Security command [62](#page-73-2) Show Server SNMP command [63](#page-74-0) Show User command [63](#page-74-1) SNMP about [28](#page-39-1) adding port alert strings [30,](#page-41-0) [43](#page-54-0) adding/deleting management addresses [29](#page-40-0) adding/deleting trap destination addresses [57](#page-68-0) adding/deleting trap destinations [30](#page-41-1) copying port alert strings [30,](#page-41-0) [43](#page-54-1) deleting port alert strings [30,](#page-41-0) [44](#page-55-0) displaying configuration information [31](#page-42-0), [63](#page-74-0) displaying port alert string information [31,](#page-42-1) [60](#page-71-0) enabling/disabling [28](#page-39-2), [55](#page-66-0) enabling/disabling traps [29](#page-40-1), [56](#page-67-1) specifying community names [28](#page-39-3), [55](#page-66-1) specifying management entity addresses [56](#page-67-0) SSH about [15](#page-26-1) authenticating users [16](#page-27-0) disabling access [18](#page-29-1), [57](#page-68-1) displaying configuration information [18](#page-29-2), [62](#page-73-2)

enabling access [18,](#page-29-3) [53,](#page-64-0) [57](#page-68-1) server keys [16](#page-27-1) user keys [17](#page-28-0) **Statistics** network [60](#page-71-1) port [59](#page-70-0) Subnet mask changing [54](#page-65-0) configuring [7](#page-18-2) displaying [60](#page-71-1)

# **T**

**Technical** specifications [71](#page-82-0) support [81](#page-92-0) Telnet CLI mode [19](#page-30-2) connections to devices [12](#page-23-2) [Time-out. See](#page-31-2) *Session time-out* Traps [78](#page-89-1)

## **U**

User accounts access rights and levels [21](#page-32-1) adding [21,](#page-32-2) [65](#page-76-1) changing [21](#page-32-3), [67](#page-78-1) deleting [21,](#page-32-4) [66](#page-77-0) displaying [21](#page-32-5) displaying user information [63](#page-74-1) User Add command [65](#page-76-1) User command summary [65](#page-76-2) User Delete command [66](#page-77-0) User Logout command [67](#page-78-0) User Set command [67](#page-78-1) User Unlock command [68](#page-79-0)

#### **LIMITED WARRANTY**

Equinox warrants that the Product(s) shall be free from manufacturing defects in materials and workmanship for a period of five (5) years from the date of delivery provided that the Product was properly installed and used. Defects, malfunctions or failures of the warranted Product caused by damage resulting from acts of God (such as floods, fire, etc.), environmental and atmospheric disturbances, other external forces such as power line disturbances, host computer malfunction, plugging the board in under power, or incorrect cabling and damage caused by misuse, abuse and unauthorized alteration or repair are not warranted.

This warranty is limited to the repair and/or replacement, at Equinox' option, of the defective Product during its warranty period. Customer must obtain a Return Material Authorization (RMA) number prior to returning the defective Product to Equinox for service. Customer agrees to insure the Product or assume the risk of loss or damage in transit, to prepay shipping charges and to use the original shipping container or equivalent. Contact Equinox Customer Support at 954-746-9000 for further information. Product repaired or replaced shall be warranted for a period of ninety (90) days or for the duration of the initial Product warranty period, whichever is longer.

THE PROVISIONS OF THE WARRANTY ARE IN LIEU OF ANY OTHER WARRANTY, WHETHER EXPRESSED OR IMPLIED, WRITTEN OR ORAL, AND EQUINOX' LIABILITY ARISING OUT OF THE MANUFACTURE, SALE OR SUPPLYING OF THE PRODUCT AND ITS USE, WHETHER BASED ON WARRANTY, CONTRACT, NEGLIGENCE, PRODUCT LIABILITY OR OTHERWISE, SHALL NOT EXCEED THE ORIGINAL COST OF THE PRODUCT. IN NO EVENT SHALL EQUINOX BE LIABLE FOR UNINTENDED OR CONSEQUENTIAL DAMAGES, INCLUDING, BUT NOT LIMITED TO, LOSS OF PROFITS OR USE DAMAGES ARISING OUT OF THE MANUFACTURE, SALE OR SUPPLYING OF THE PRODUCT.

© Copyright 2004 Avocent Corporation. All rights reserved.

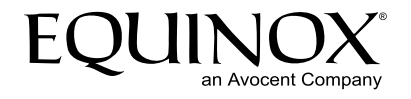

## For Technical Support:

Email: support@equinox.com www.equinox.com

Equinox Systems One Equinox Way Sunrise, Florida 33351 USA Tel: 954.746.9000

590-373-001B

Download from Www.Somanuals.com. All Manuals Search And Download.

Free Manuals Download Website [http://myh66.com](http://myh66.com/) [http://usermanuals.us](http://usermanuals.us/) [http://www.somanuals.com](http://www.somanuals.com/) [http://www.4manuals.cc](http://www.4manuals.cc/) [http://www.manual-lib.com](http://www.manual-lib.com/) [http://www.404manual.com](http://www.404manual.com/) [http://www.luxmanual.com](http://www.luxmanual.com/) [http://aubethermostatmanual.com](http://aubethermostatmanual.com/) Golf course search by state [http://golfingnear.com](http://www.golfingnear.com/)

Email search by domain

[http://emailbydomain.com](http://emailbydomain.com/) Auto manuals search

[http://auto.somanuals.com](http://auto.somanuals.com/) TV manuals search

[http://tv.somanuals.com](http://tv.somanuals.com/)